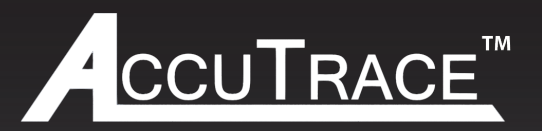

# **Single & Dual Zone Heat Trace Control Panel**

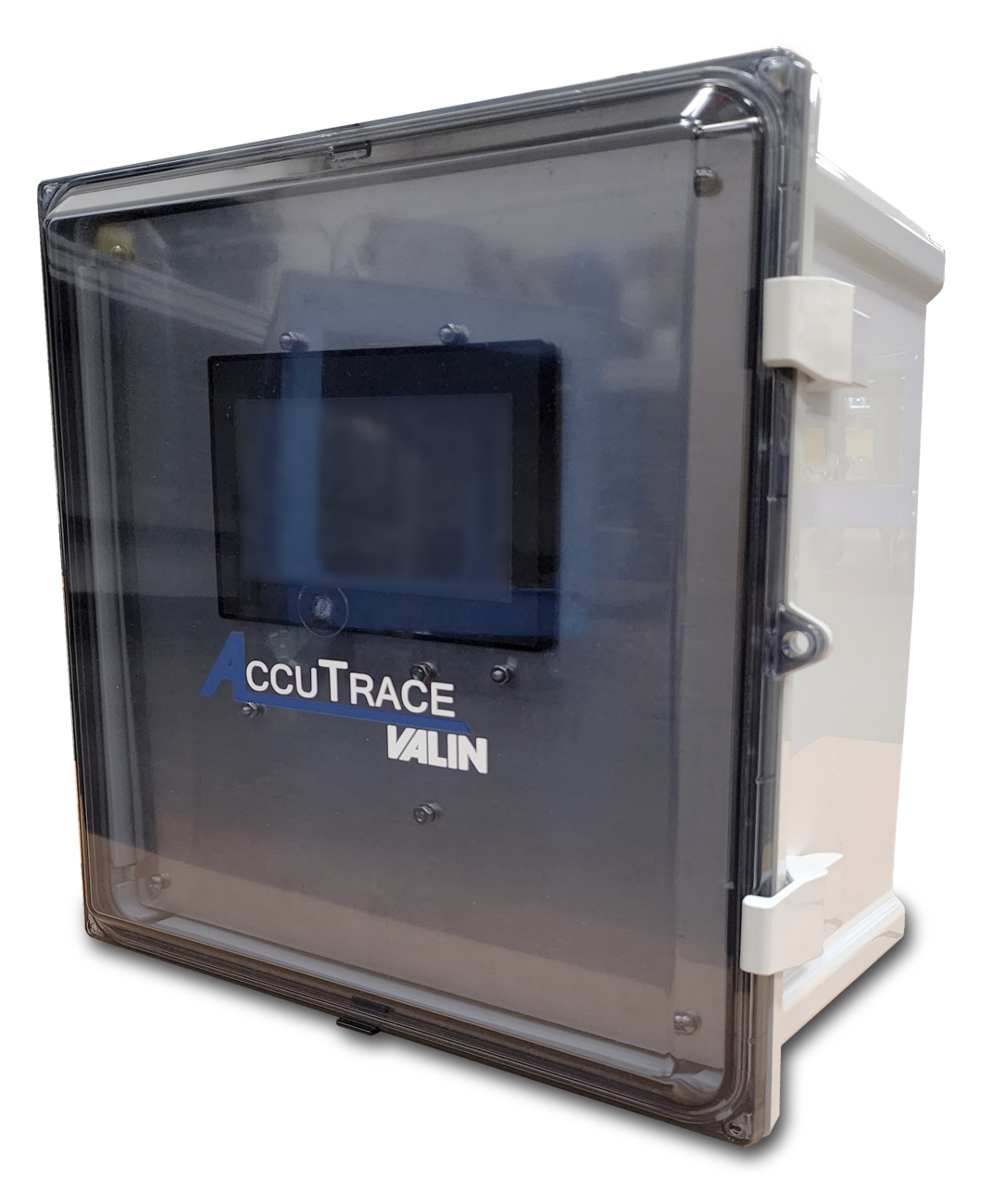

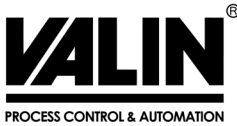

COMPLEX TECHNOLOGY MADE SIMPLE

## TABLE OF CONTENTS

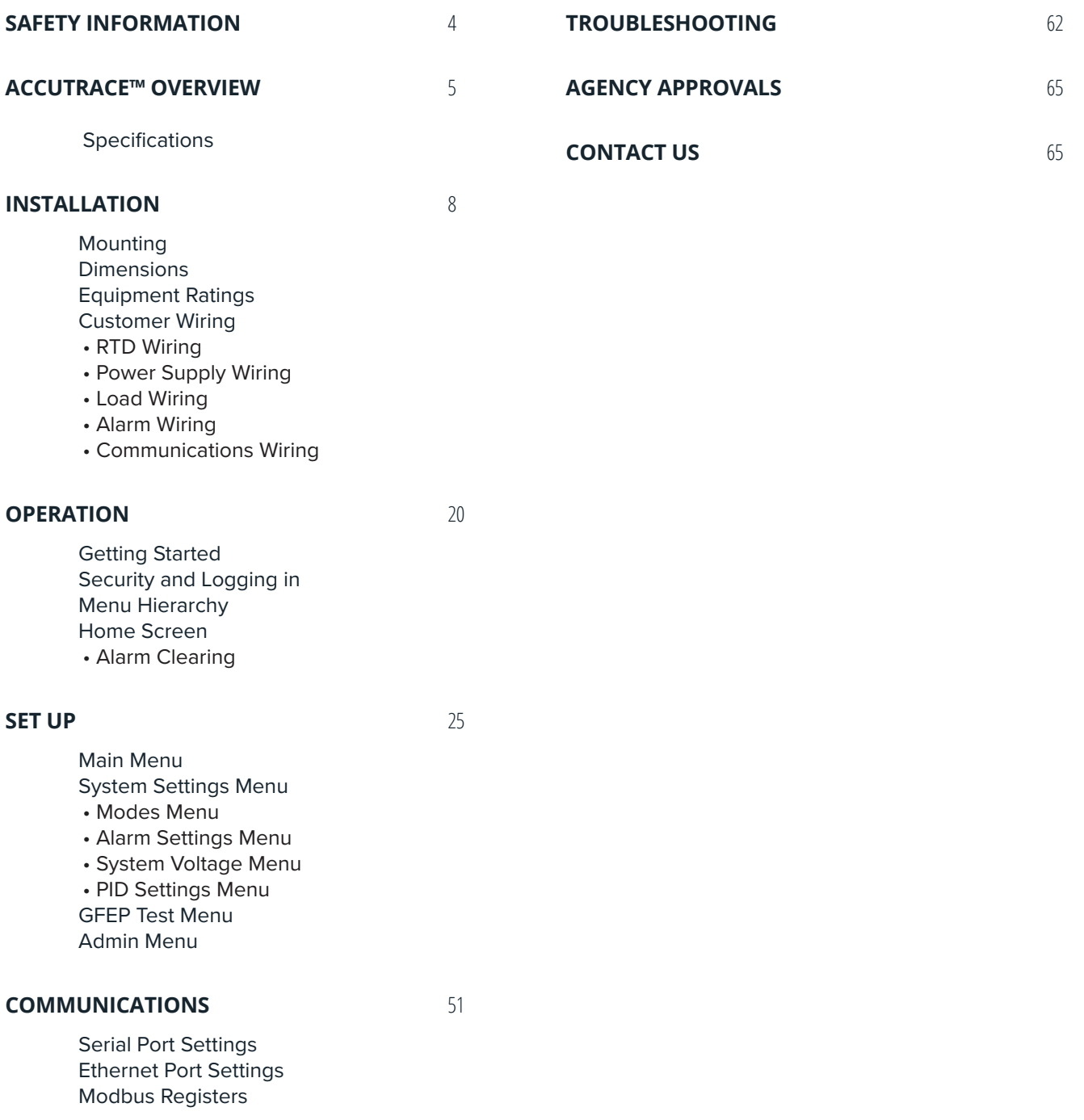

### SAFETY INFORMATION

Various symbols are used across this User Manual to caution the reader on potential safety hazards and additional operation information. These symbols must be followed to reduce the risk of injury or damage. Below is an index containing defnitions of each symbol.

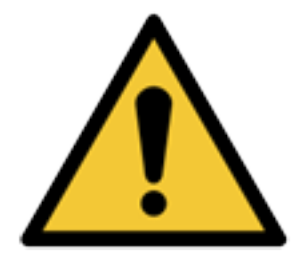

**WARNING - Refer to supplemental information listed next to this symbol for details on specifc hazard.** 

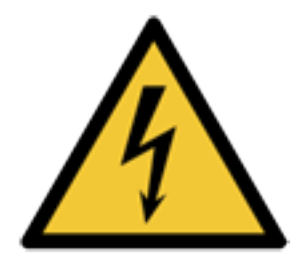

**ELECTRICAL HAZARD - Hazards referring to electrical conditions such as high voltage. Refer to specifc details listed next to symbol.** 

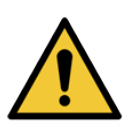

**WARNING! Hazardous voltage can cause severe injury or death. Turn OFF power before servicing the circuit.** 

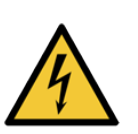

**WARNING! Maximum total load shall not exceed rated capacity of the panel as listed in the equipment ratings section.** 

#### **Pre-Start Up Inspection**

Before installing the AccuTrace™ panel, take time to check the wiring and connections on the unit. Some components can be afected during shipping by environmental factors, so it is important to inspect the panel before power is applied.

### OVERVIEW

#### ACCUTRACE™

#### **Single & Dual Zone Heat Trace Control Panel**

Valin's AccuTrace™ control panel incorporates the latest technology and is packed with features designed to help optimize your heat trace system. The easy-to-use touchscreen and non-incendive internal components allow the panel to be used in hazardous locations (Class I, Division II, groups A, B, C, and D) while providing an easy to use interface.

The AccuTrace™ panel utilizes PID algorithms designed to maintain temperature in the most challenging applications. The panel has 40 amp Solid State Relay controls and a multitude of alarms, including high temp, low temp, high current, low current, sensor failure and Ground Fault Equipment Protection, creating a package of unrivaled performance.

For extreme cold starts and long circuit lengths, the AccuTrace™ panel employs a soft start feature, reducing the inrush current. This helps mitigate potential high current alarms that are a known problem during startups.

The AccuTrace™ has a 7", full color, easy-to-navigate display. It can be programmed in minutes, reducing project commissioning time and bringing the heat trace on line faster. Remain connected with protocols that include Modbus TCP and Modbus 232/485. AccuTrace™ also offers 3 levels of password protection, to further ensure the highest security while allowing quick access in the field, as appropriate.

#### **FEATURES**

#### **Input**

Sensor Type 3-wire RTD, 100 Ω PT, 0.00385  $\Omega/\Omega$  °C, 20 Ω balanced lead wire (-200°C – 850°C)

#### **Output**

- **SSR Power Switching**
- 1 or 2 circuits
- 40 Amps per Circuit

### OVERVIEW

#### **Control Modes**

- Auto PID
- On/Off-Control mode
	- » Dead band, (˚F) Range: +/- 100˚F
- $\cdot$  Manual-Range:  $0 100\%$
- Soft Start

#### **Settings**

- Alarm Types: Low & High Temperature, Low & High Current, High GFEP, Sensor Failure
- Alarm Relays: 24 VDC, 250 mA
- Alarm Contact State: N.O., closes on alarm
- Output on Sensor Failure: Auto Transfer to Manual Mode, Range: 0–100%
- 3 Levels of password protected security

#### **Display, HMI, Indication**

• 7" Full Color Resistive Touch Screen

#### **Alarms**

- Temperature (PV) Range: 0˚F to 720˚F (-18˚C to 382˚C)
- Low Temperature Alarm, Range: 0°F to 720°F, Off (-18°C to 382°C, Off)
- High Temperature Alarm, Range: 0°F to 720°F, Off (-18°C to 382°C, Off)
- Low Current Alarm, Range: 1A 40A, Off
- High Current Alarm, Range: 1A 40A, Off
- GFEP, Range: 20mA 80mA
- GFEP Alarm Condition, Alarm and Trip at GFEP Setpoint

### OVERVIEW

#### **Communications**

- Modbus RTU/RS-485 (2 or 4 wire), /RS-422
- Baud Rate, (Hz): 4800, 9600, [192K,38.4K,](https://192K,38.4K) 57.6K, or 115.2K.
- Parity Range: None, even, and odd
- Modbus ID Range: 1–128
- Data Bits: 7 or 8
- Stop Bits: 1 or 2
- Modbus TCP

#### **Operating & Environmental**

- Temperature: -4˚F to 104˚F
- Power Supply: 100 to 277V 50/60Hz
- Enclosure rating: UL Type 12, 13, 4, 4X Fiberglass (Optional Stainless Steel)
- Approvals: UL/cUL 508A and Class I, Division 2, Groups A, B, C, D Hazardous Locations. (UL File: E503604)

#### **Dimensions and Weight**

• Weight: 13.2 lbs (5.9kg)

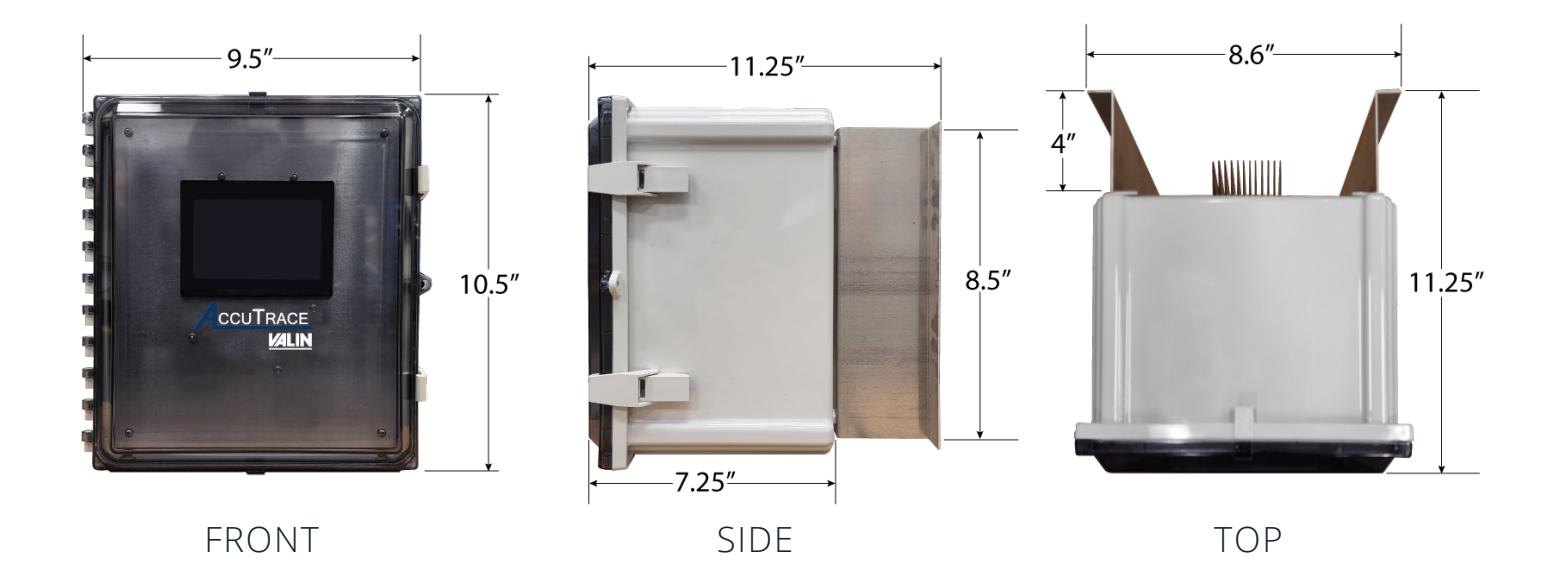

**WARNING! AccuTrace™ utilizes Solid State Relay (SSR) power switching. To dissipate the heat generated from the SSR's, the heat sink located on the back of the enclosure must be in an upright position. The panel must be mounted vertically as shown below in Figure 2-1 to accomplish proper heat dissipation.** 

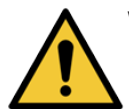

**WARNING! Installation of equipment must be performed by qualifed and experienced personnel.** 

#### **Mounting Location**

Determine the mounting location based upon the enclosure dimensions shown in the Overview Section. If installed indoors the recommended materials include metal surfaces, concrete, or wood. If mounting on drywall, the construction requirements must be of at least ½" thickness, supported by 2"x4" studs on 16" centers. If installed outdoors, metals must be corrosion resistant and woods must be sealed and treated for outdoor use. Anchors must be capable of supporting at least 100lbs each.

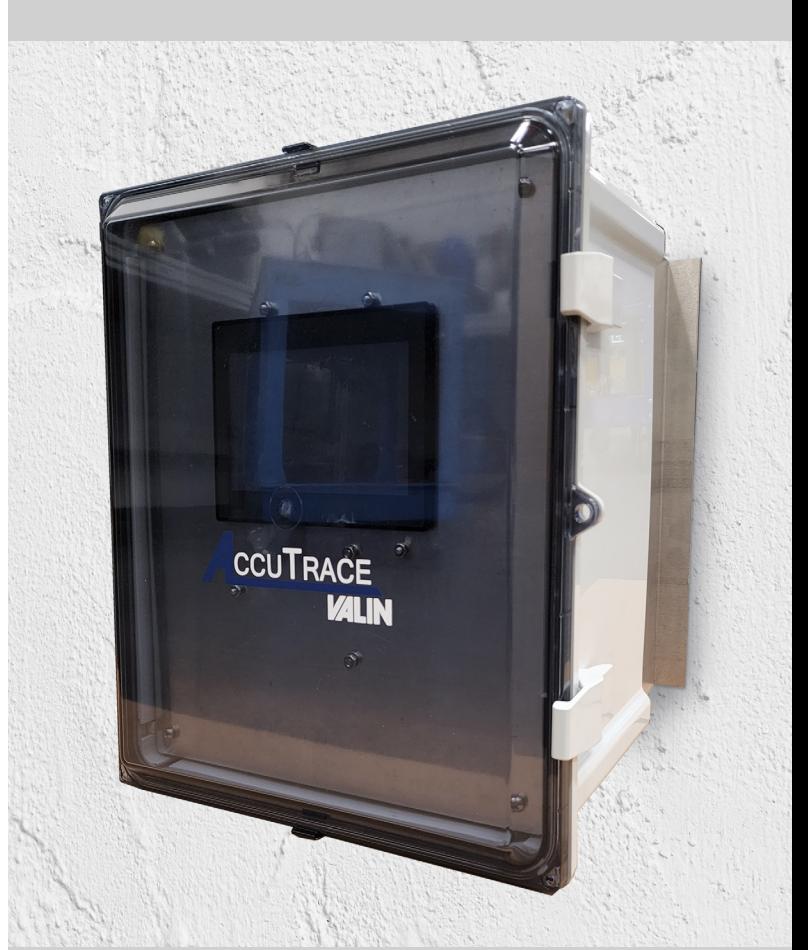

FIG. 2-1 VERTICAL MOUNTING ONLY

#### **Conduit**

All hubs and fittings shall be of Type 13, 4X to maintain environmental ratings of enclosure. Installer shall use earthing rings or equivalent to provide continuity of grounding between all conduit entries. Installer shall maintain the minimum spacing between conduit centers as noted in **Figure 2-2**. Conduit must be routed through the base of the enclosure as shown in **Figure 2-3** below. The recommended area for entry is shown in **Figure 2-4** below.

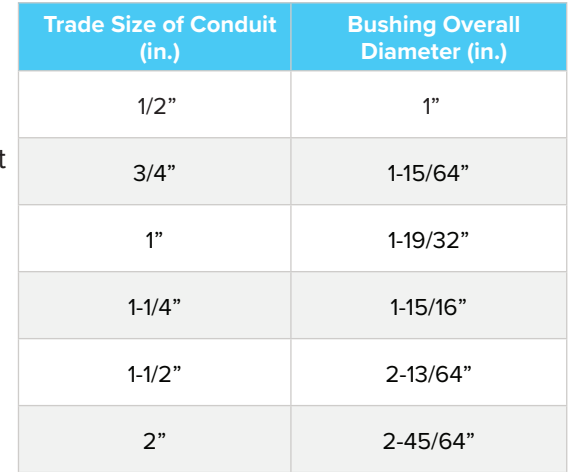

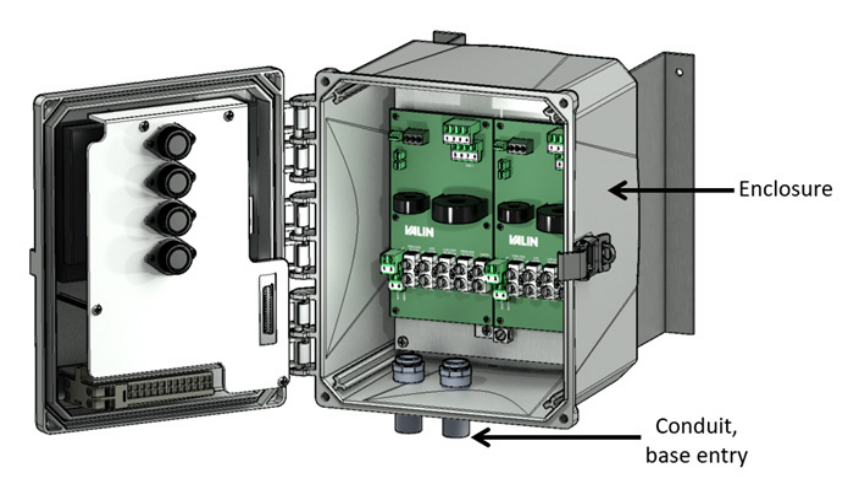

### FIG. 2-2 CONDUIT SPACING

### FIG. 2-3 CONDUIT ENTRY OVERVIEW

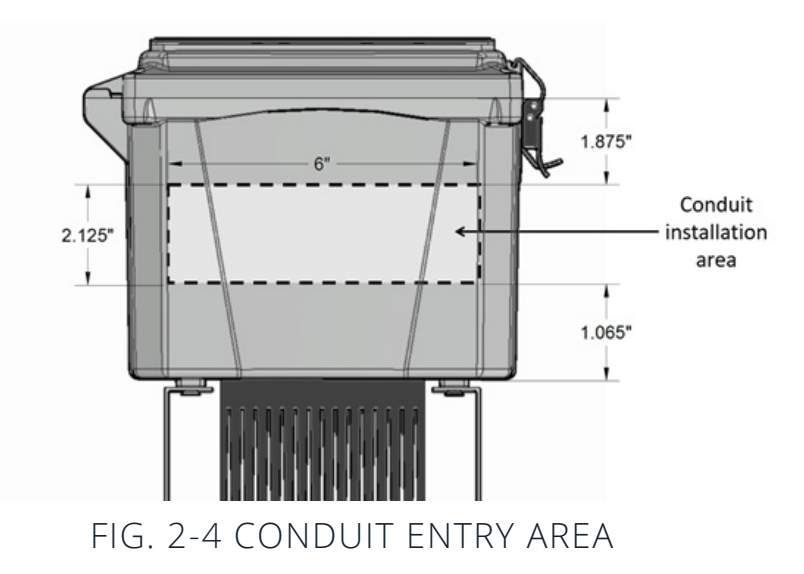

#### **Hardware**

The pair of brackets that come with the AccuTrace™ panel are designed to provide the necessary airfow to the heat sink on the back of the enclosure. Ensure that airflow is not blocked or restricted in any way. Maintain at least 12" of clearance above and below the AccuTrace™. Refer to **Figure 2-5** below.

The heat sink must be inspected every season to confrm that no debris or objects are in contact with the heat sink. To dislodge debris, use high pressure blasts of clean air that will not damage the fins.

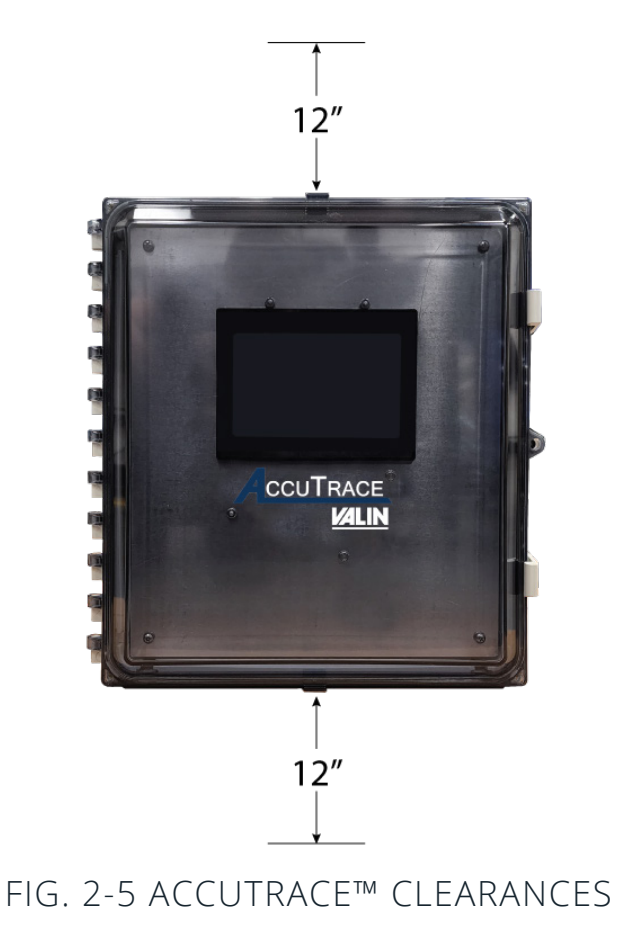

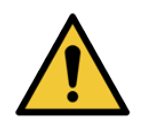

**WARNING! Failure to comply with Valin instructions on proper heat sink clearances or panel mounting can result in impaired panel performance, personal injury, or damage.** 

#### **Customer Wiring**

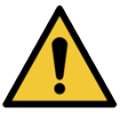

**WARNING! Equipment is rated for use in Class I. Div II. Groups A, B, C and D hazardous environments. Install in accordance with the National Electrical Code (NEC) or Canadian Electrical Code (CEC), and any applicable local codes for USL/CNL panels, based on the installation location.** 

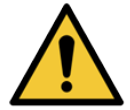

**WARNING! Explosion Hazard. Do not disconnect panel while the circuit is live or unless the area is known to be free of ignitable concentrations.** 

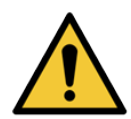

**WARNING! Explosion Hazard. Do not remove or replace components unless power has been disconnected or the area is free of ignitable concentrations of fammable gases or vapors.** 

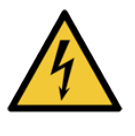

**WARNING! Hazardous voltage. Installation and wiring must be performed by qualifed and experienced personnel. All wiring must be in accordance with the all local and National electric Codes. Failure to do so may result in damage to equipment, injury, and/or death.** 

#### **Equipment Ratings**

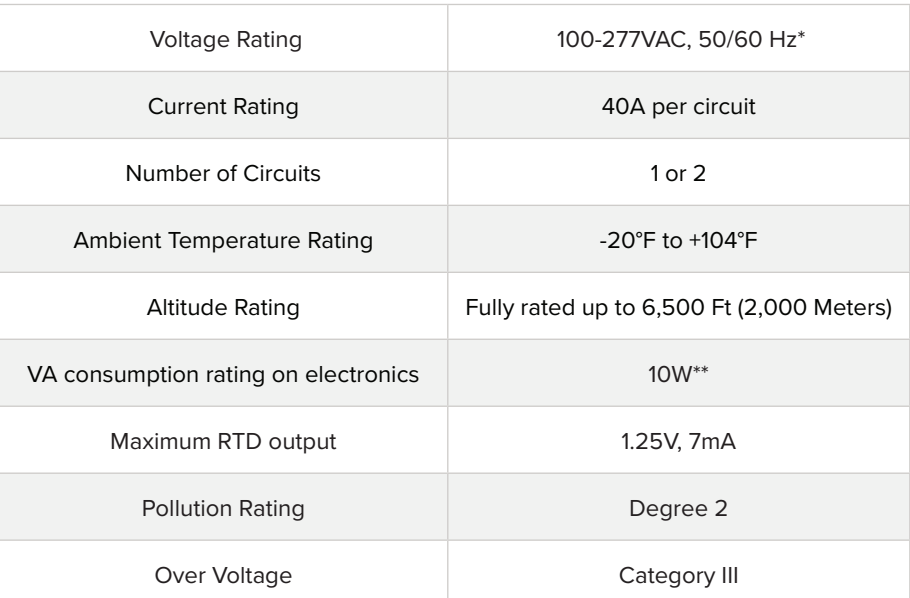

\*2 CIRCUIT UNITS MUST HAVE SEPARATE VAC SUPPLY FEEDS \*\*THE ELECTRONICS ARE PROTECTED BY ½ AMP 600VAC FUSES

Refer to **Figure 2-6** below for terminal locations. Each section will have an electrical schematic for specific wiring. Dashed lines signify customer wiring.

#### **RTD Wiring (Figure 2-7)**

- Torque value 4.5 lb-In (0.5 Nm).
- Use copper conductors only, 300V min, 75°C min.
- Class 2 control circuit, use class 2 conductors.
- Wire strip length 7.5mm.
- 30-14 AWG.
- RTD 2 or 3 wire, platinum 100  $Ω$ .

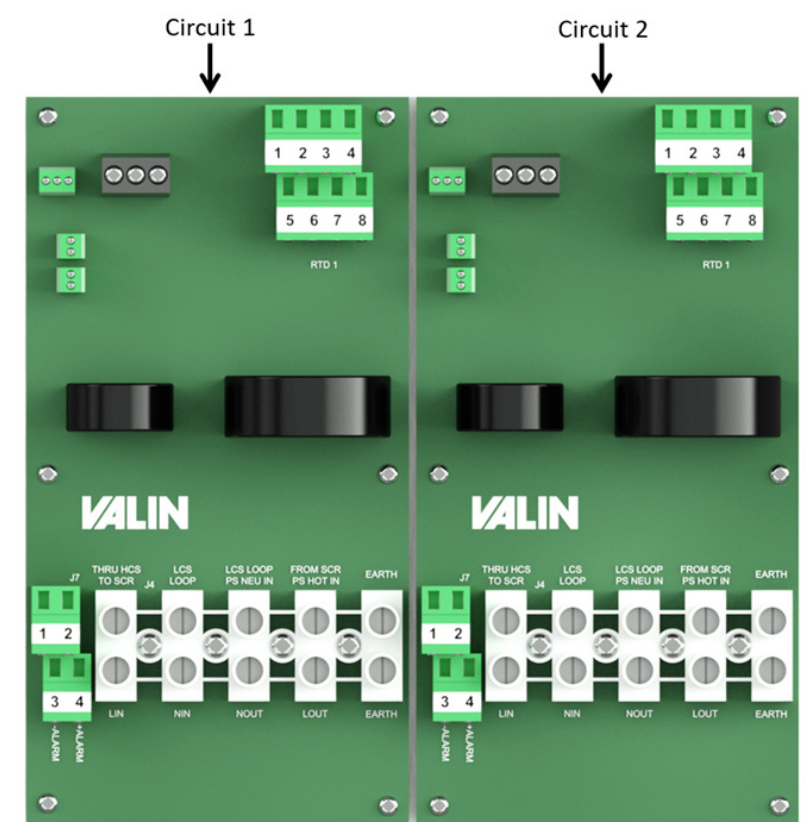

#### FIG. 2-6 BOARD LAYOUT

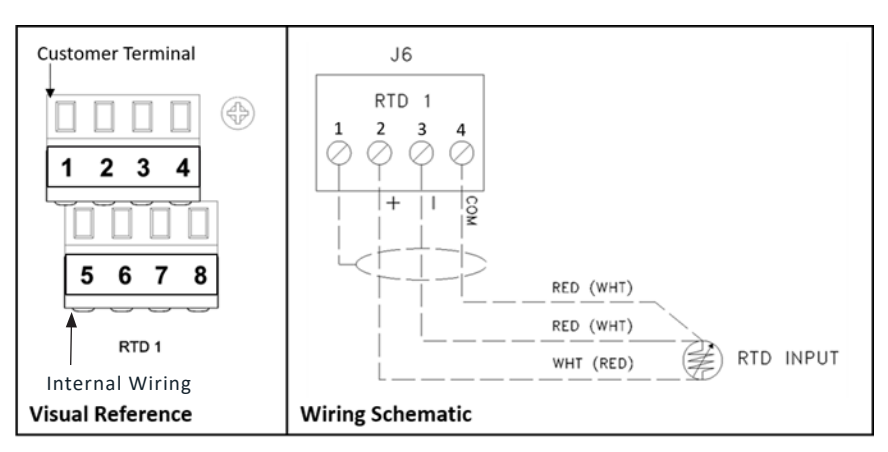

FIG. 2-7 RTD TERMINATIONS

#### **Supply Power Wiring (Figure 2-8)**

- Torque value 17.7 lb-in (2.0 Nm).
- Use copper conductors only, 300V min, 75˚C min.
- Wire strip length 8.5mm.
- 14-8 AWG.
- Power Input 100-277VAC.
- Branch circuit protection rating must not exceed 50A per circuit.
- Branch circuit protection shall be provided by installer. Branch circuit protection may be any of the following:
	- » Instantaneous trip MCCB
	- » Adjustable trip MCCB
	- » Class J or T fusing

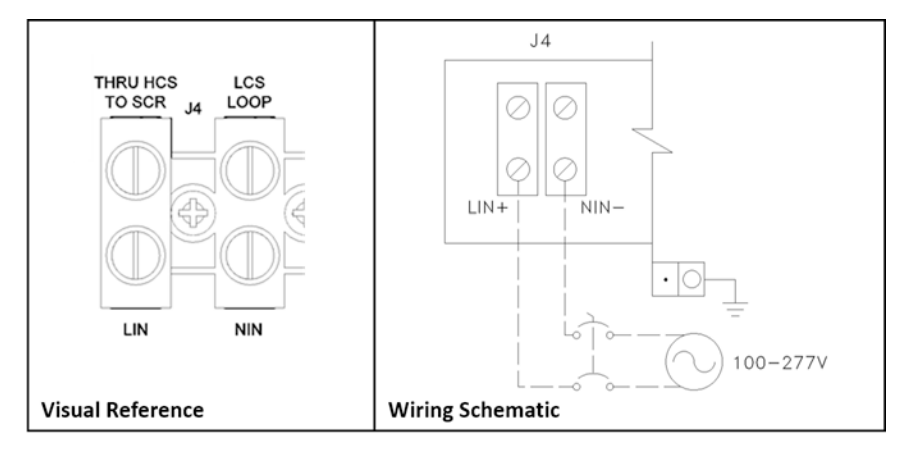

FIG. 2-8 SUPPLY POWER TERMINALS

#### **Load Wiring (Figure 2-9)**

- Torque value 17.7 lb-in (2.0 Nm).
- Use copper conductors only, 300V min, 75˚C min.
- Wire strip length 8.5mm.
- 14-8 AWG

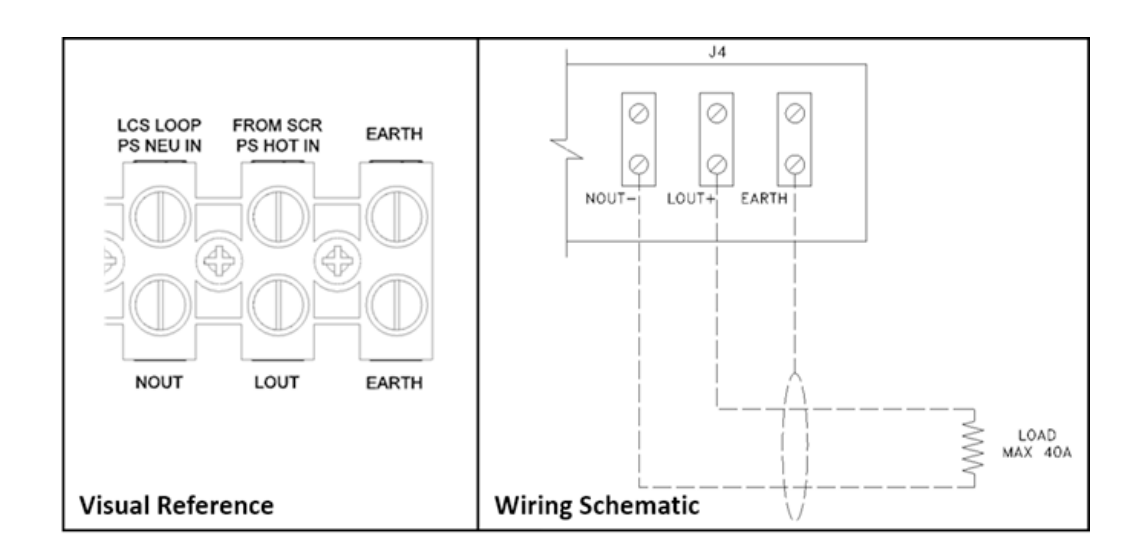

#### FIG. 2-9 LOAD TERMINALS

#### **Alarm Wiring (Figure 2-10)**

#### **WARNING!**

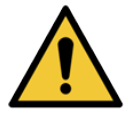

**(-ALARM) terminals for circuit 1 and circuit 2 are internally connected.** 

**Ensure that the polarity is the same on (-ALARM) terminal on both boards to avoid short circuit. See Figures 2-12 and 2-13 for proper wiring.** 

- Torque value 4.5 lb-In (0.5 Nm)
- Use copper conductors only, 300V min, 75°C min
- May be Class 1 or Class 2 control circuit. Use Class 1 conductors for Class 1 circuits. Use Class 2 conductors for Class 2 circuits.
- Wire strip length 7.5mm
- 30-14 AWG
- Contact rating: 250mA @ 24VDC
- Max voltage supply: 30VDC

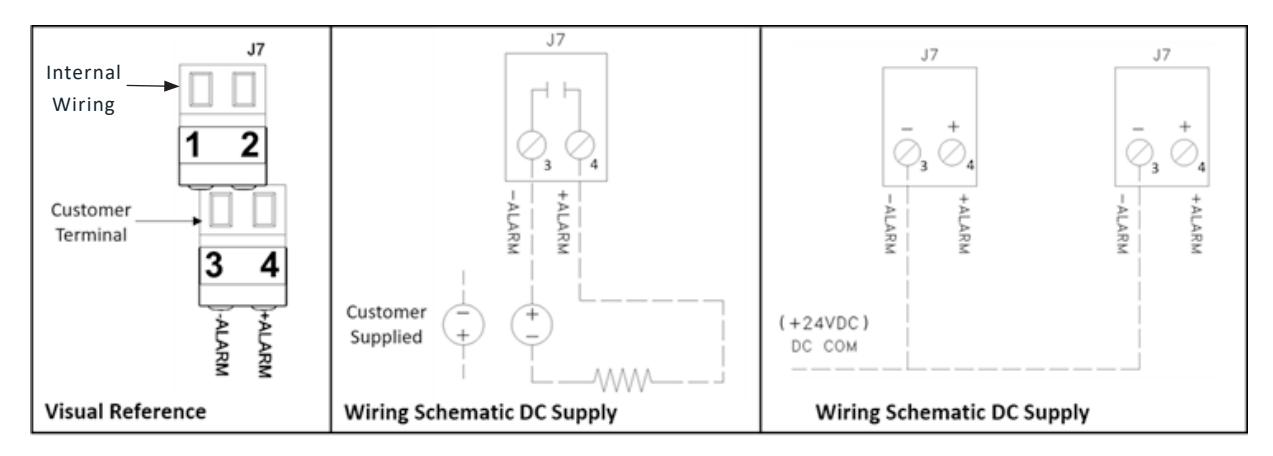

FIG. 2-10 ALARM TERMINATIONS

• For 2 circuit DC connection, refer to figures 2-11 - 2-13 below:

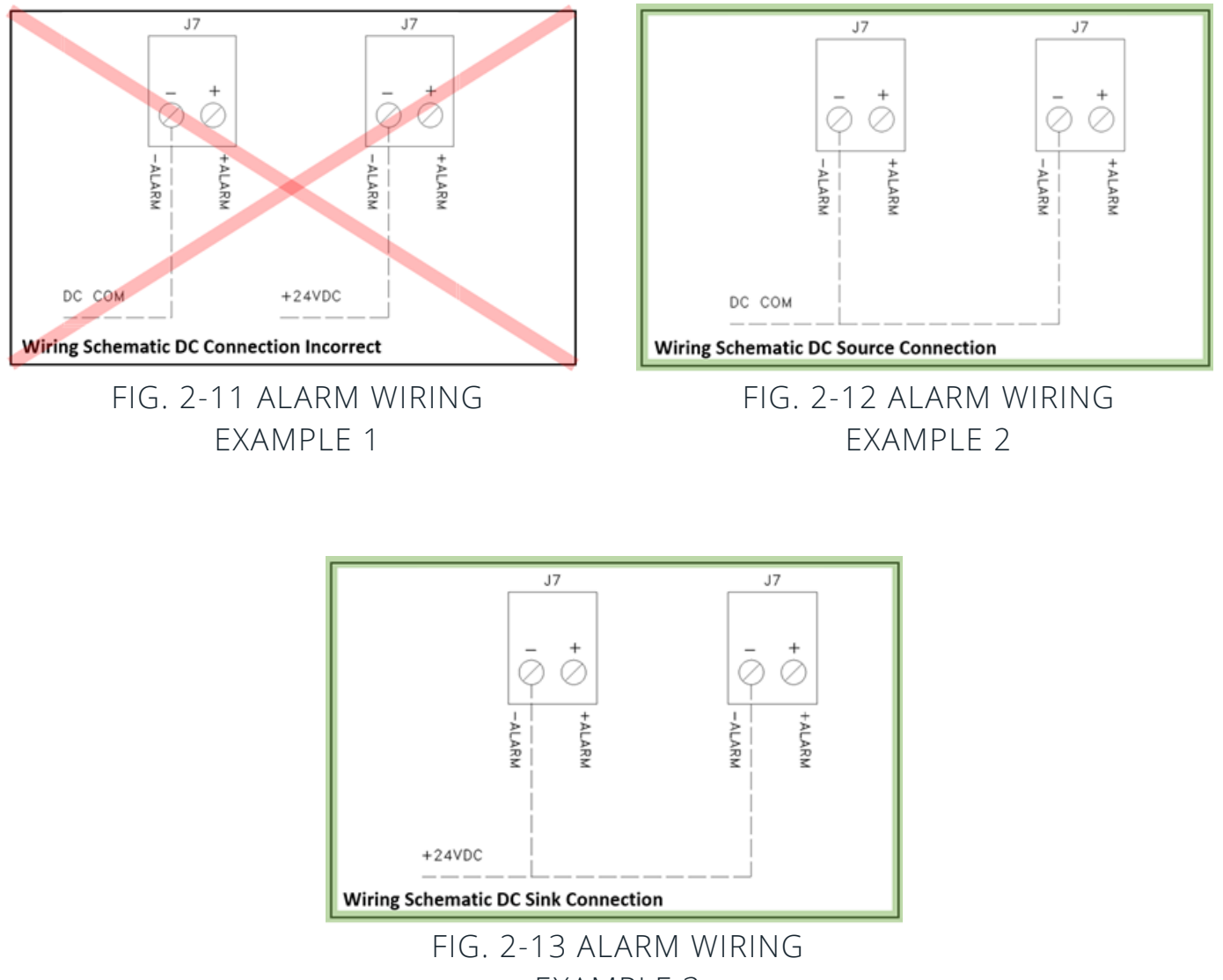

EXAMPLE 3

#### **Serial Communications Wiring (Figure 2-14 - 2-16)**

- RS-422/RS-232/RS-485 2Wire/4Wire
- RS422/RS485 max cable length 4000ft
- RS232 max cable length 50ft
- AccuTrace™ port: D-Type 9-pin female connector, standard

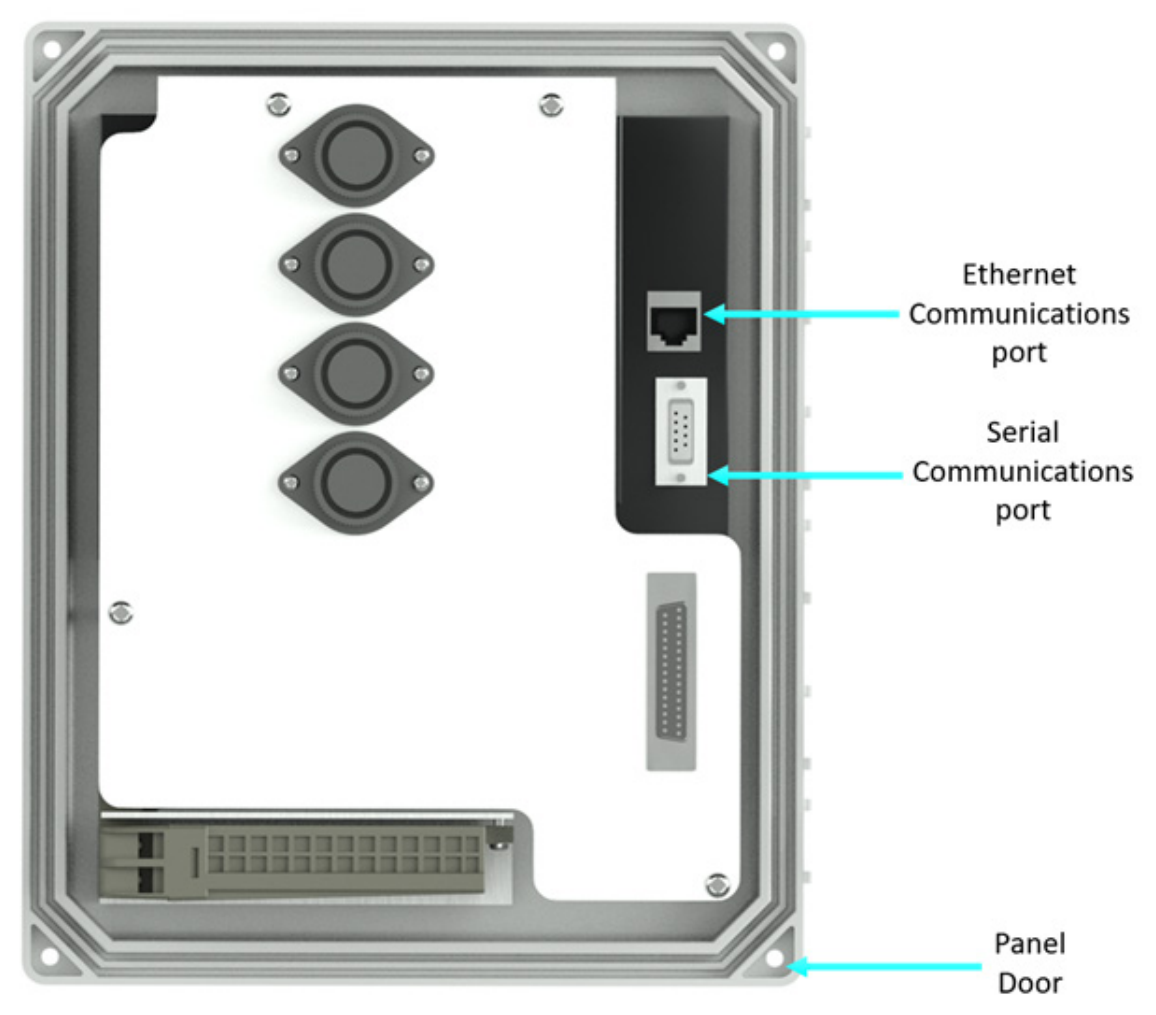

FIG. 2-14 INTERNAL DOOR COMPONENTS

#### **RS422/RS485 4 Wire Cable Connections**

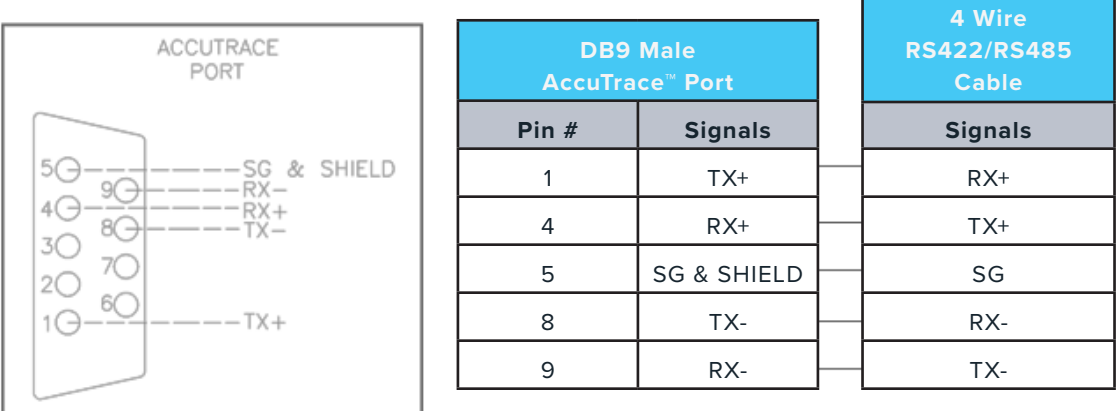

FIG. 2-15 FOUR WIRE CONNECTION

#### **RS485 2 Wire Cable Connections**

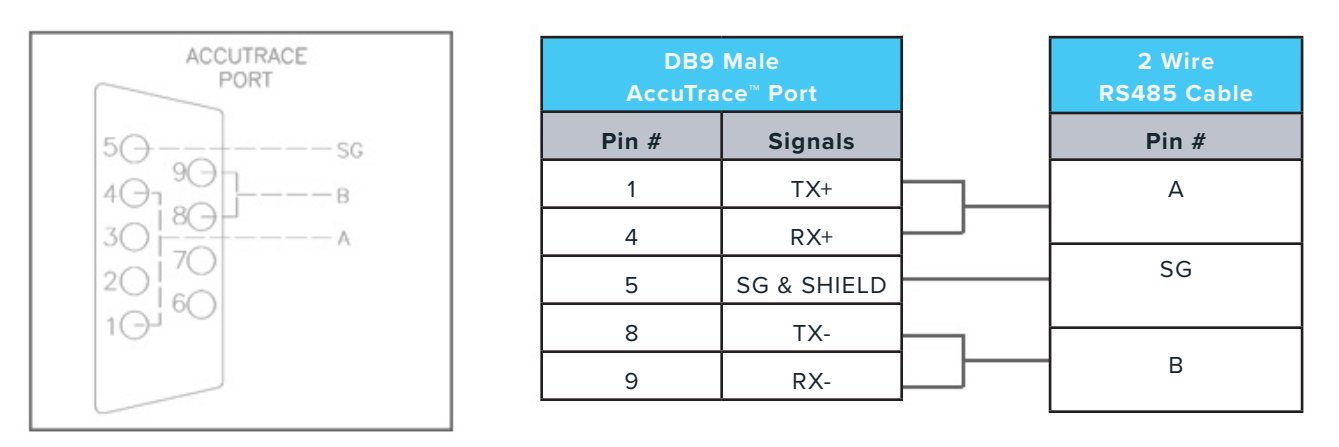

FIG. 2-16 TWO WIRE CONNECTION

#### **Ethernet Communications (Figure 2-17)**

- Fully compliant with IEEE 802.3 / 802.3u standards.
- 10/100 Mbps support.
- Standard shielded connector RJ-45 female jack, with speed and link activity LED indicators.

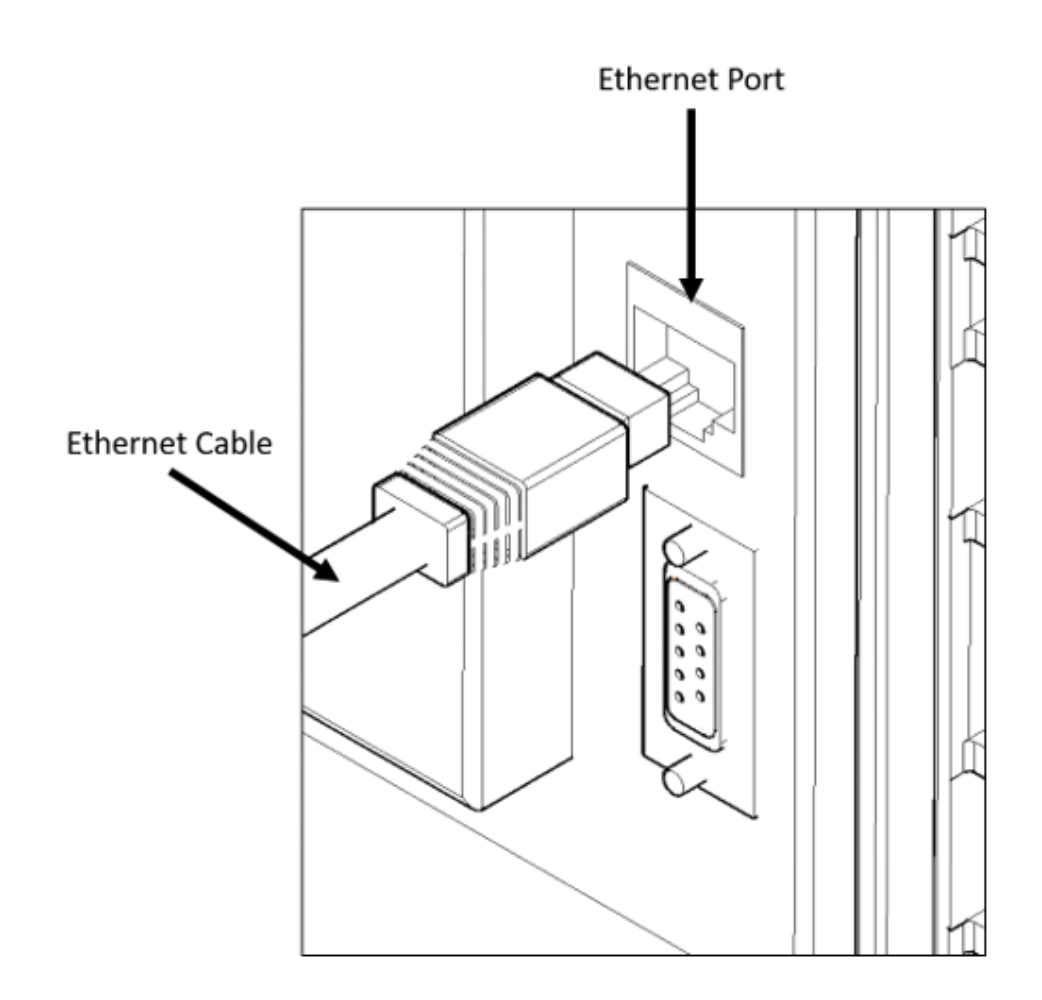

FIG. 2-17 ETHERNET PORT

#### **Getting Started**

Upon powering up, the AccuTrace™ HMI will display a red LED indicator and a splash screen **(Figure 3-1)**. Once initialization is complete, **the Home Screen (Figure 3-2)** will appear.

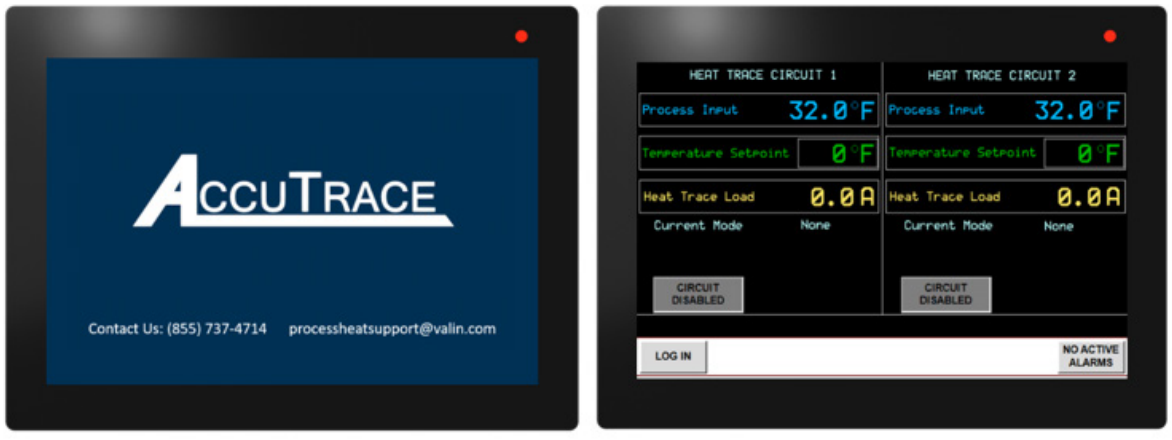

FIG. 3-1 SPLASH SCREEN FIG. 3-2 HOME SCREEN

#### **Security and Logging In**

In order to view or edit the parameters, AccuTrace™ requires a log in based on the personnel accessing it. There are 3 levels of access available. Below is a chart describing the security levels. Only the **Home Screen** may be viewed without logging in.

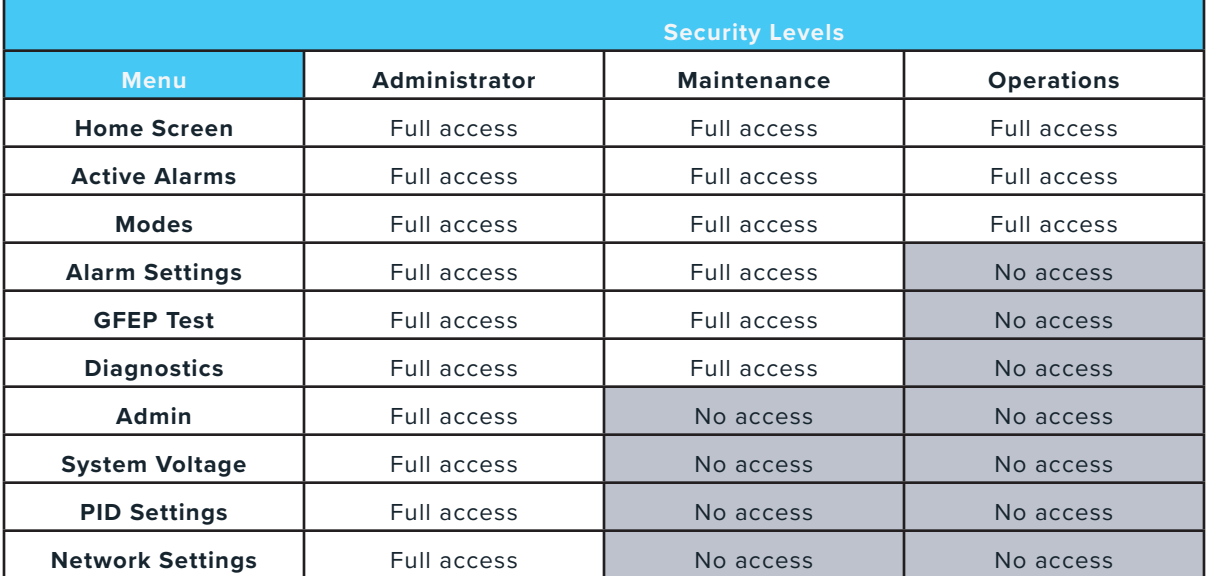

1. To log in, press the "LOG IN" **LOG IN** button on the **Home Screen**. This will bring you to the Log In Screen

HEAT TRACE CIRCUIT 1 HEAT TRACE CIRCUIT 2 32.0°F  $32.0^{\circ}$ 36 Й Heat Trace Load **0.0A** Heat Trace Load **0.0A** Current Mode None Current Mode None **CIRCUIT<br>DISABLED CIRCUIT<br>DISABLED** NO ACTIVE<br>ALARMS **LOG IN** 

### FIG. 3-3 LOGIN SCREEN NAVIGATION

2. Select the entry field in the security level that is being accessed and enter the password.

The default passwords are listed below.

It is recommended that the administrator changes the passwords upon first start up. Refer to Admin Menu section on page 46 for instructions.

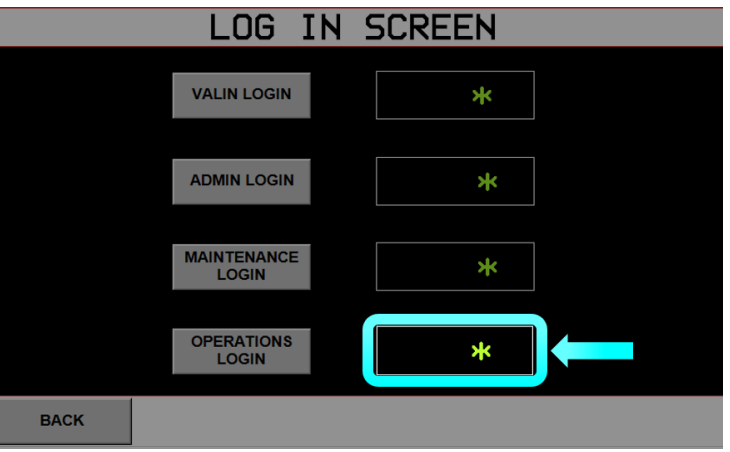

FIG. 3-4 LOGIN SCREEN

#### **Default Passwords**

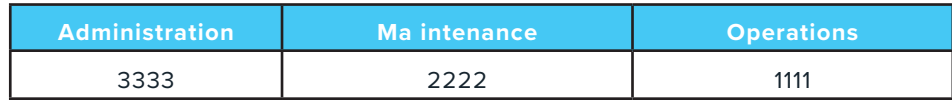

3. Press **"ENT"** on the keypad after the password has been entered.

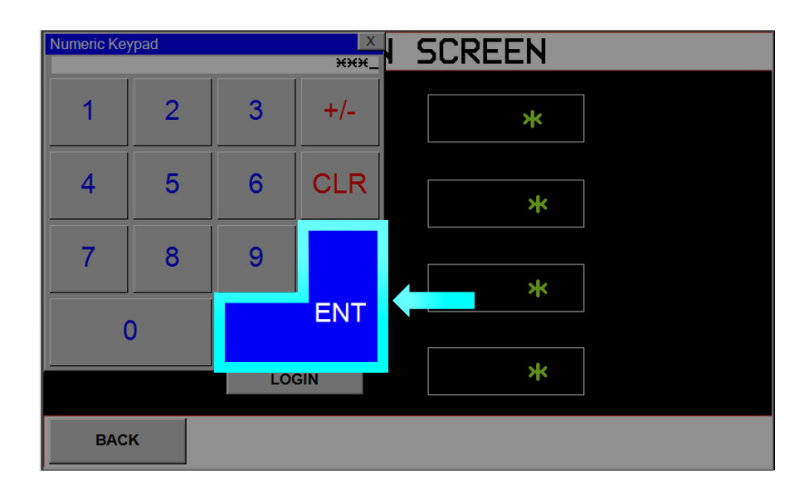

FIG. 3-5 ENTER TO ACCEPT PASSWORD

4. Then press the **"LOGIN"** button next to the entry feld with the password. If login is successful, the user will be returned to the **Home Screen**.

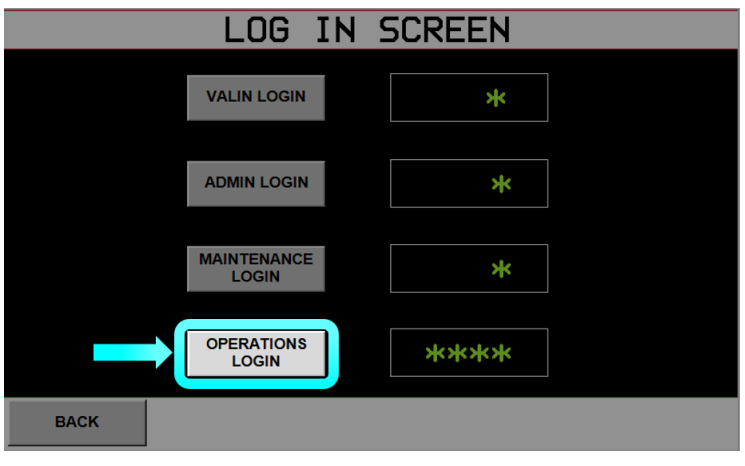

FIG. 3-6 PRESS TO COMPLETE LOGIN

**The system will perform an auto-log out and require re-entry of credentials, based on security levels below:** 

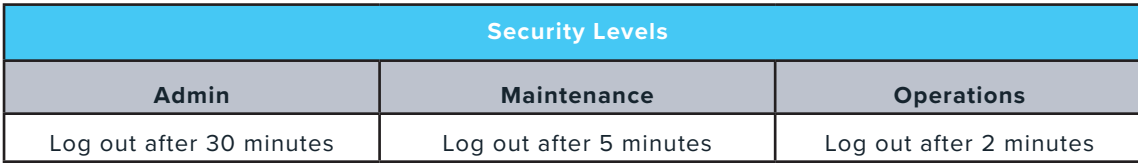

#### **Menu Hierarchy Figure 3-7**

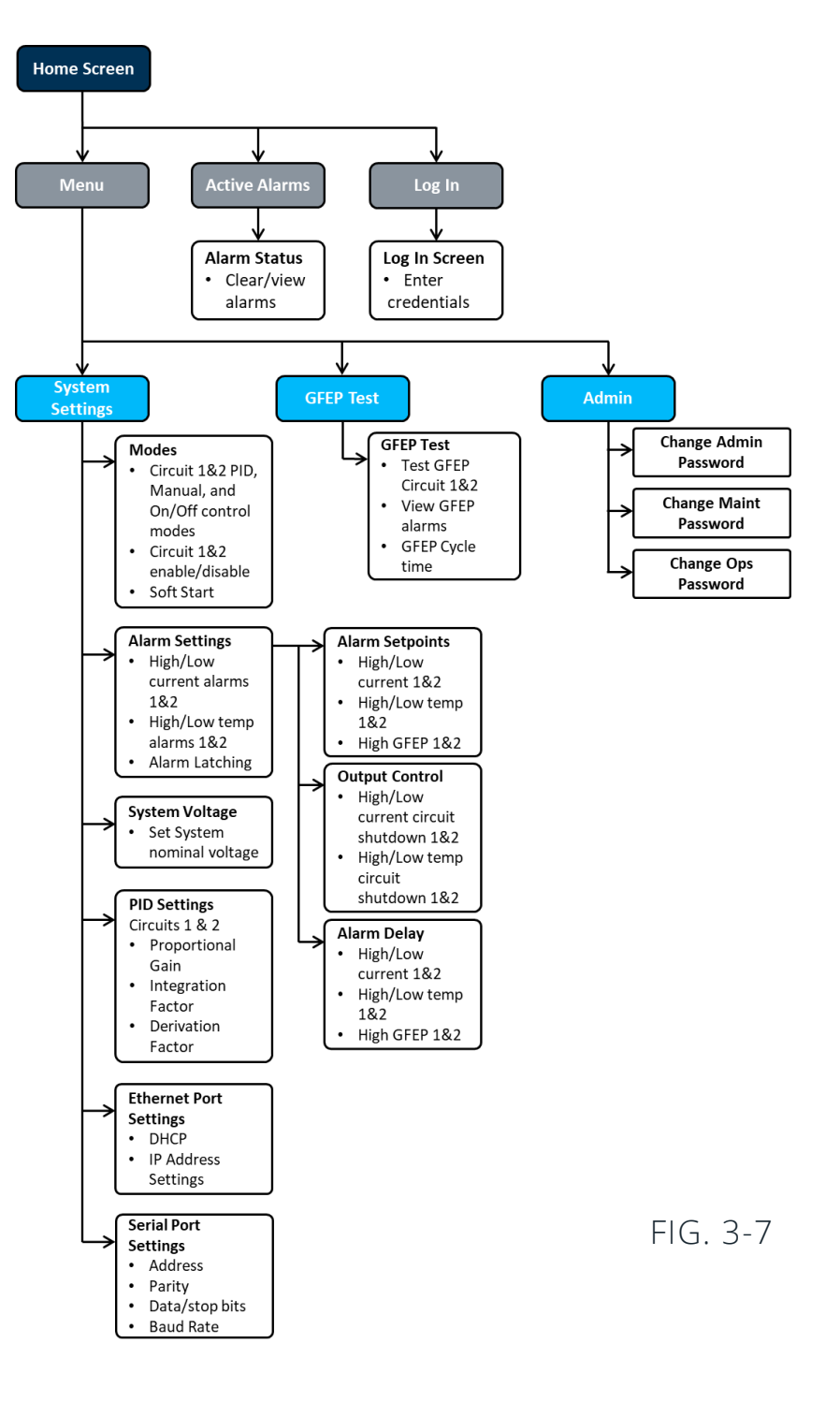

#### THE HOME SCREEN

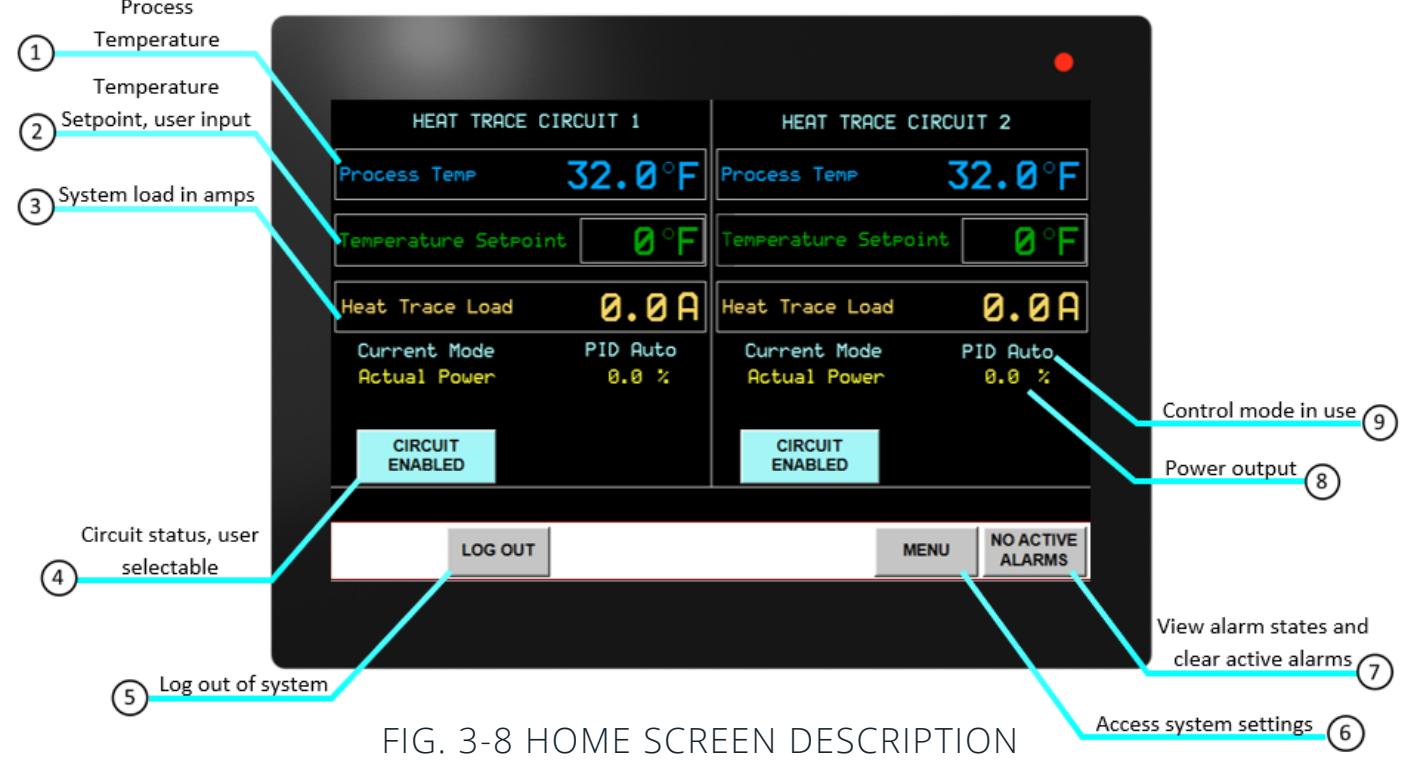

On the **Home Screen**, a logged in user may set and view process values for circuit 1 & 2. Circuit activity may also be toggled between Enabled and Disabled.

- **1. Process Input**  View the process temperature of circuit 1 or 2. This value is displayed in degrees Fahrenheit  $(^{\circ}F)$ .
- **2. Temperature Setpoint**  Establish the temperature setpoint or circuit 1 or 2. This value is displayed in degrees Fahrenheit (˚F).
- **3. Heat Trace Load**  View the load of circuit 1 or 2. This value is displayed in amperes (A).
- **4. Circuit Enable/Disable**  Toggle the active state of circuit 1 or 2. This may also be changed in the Mode Menu.
- **5. Log In/Log Out** Displays the **Log in Screen** to enter credentials. Logging out will require credential re-entry.
- **6. Menu -** Displays the **Main Menu** with access to submenus **System Settings**, **GFEP Test**, and **Admin**
- **7. Active Alarms**  Displays the **Active Alarms Screen** where the user may view and reset active alarms.
- **8. Actual Power**  Displays the power output for circuit 1 or 2. If **Manual Mode** is selected for control, this will display the user set power output. If on/off mode is selected, this display is not visible.
- **9. Current Mode**  Displays the control mode selected in the **Modes Menu** for circuit 1 or 2.

#### **Main Menu**

Navigate to the **Main Menu** by clicking the **"MENU"** button on the **Home Screen**.

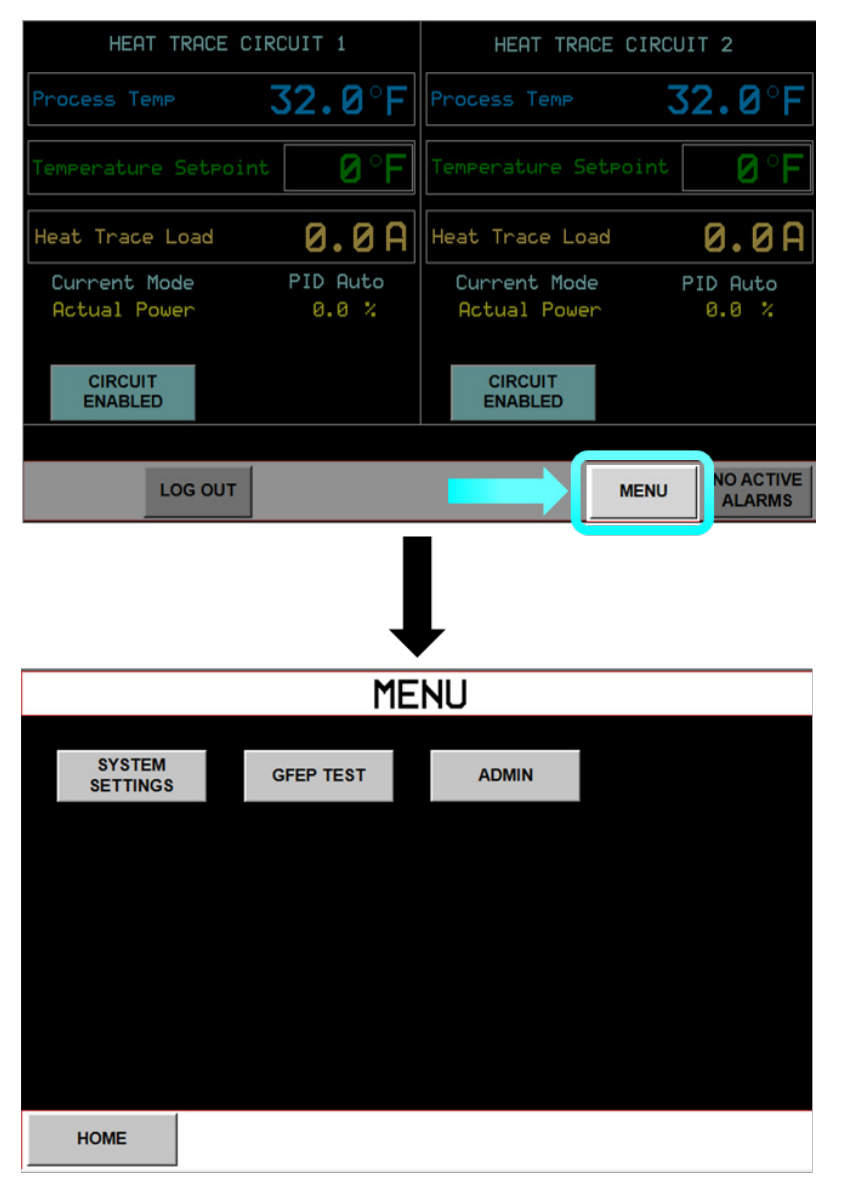

FIG. 4-1 MAIN MENU NAVIGATION

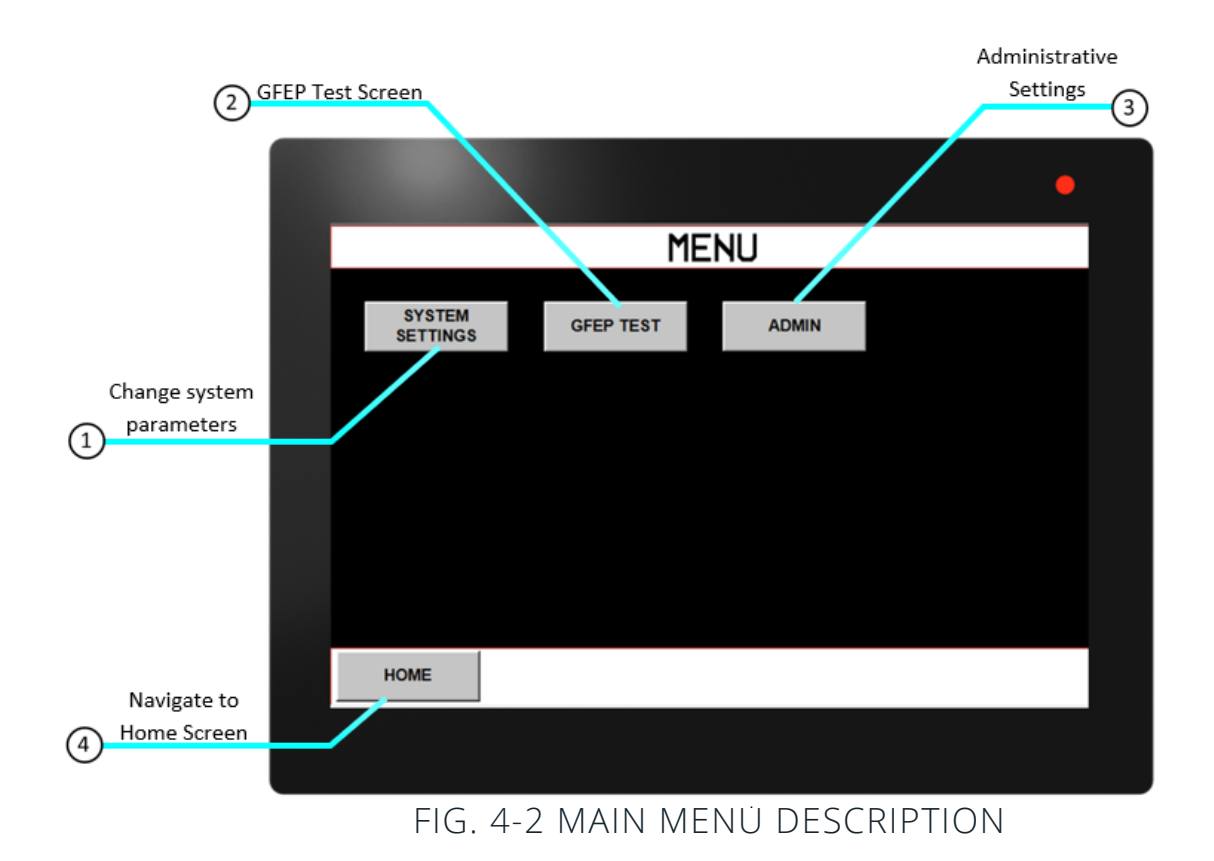

- **1. System Settings**  View and establish parameters for system control modes, alarms, and communications settings.
- **2. GFEP Test**  Establish the cycle time for the **GFEP Auto Test** feature per circuit. View GFEP status and perform test on command.
- **3. Admin**  Change passwords for Administrative, Maintenance, and Operations security levels.
- **4. Home**  Return to **Home Screen**.

#### **System Settings**

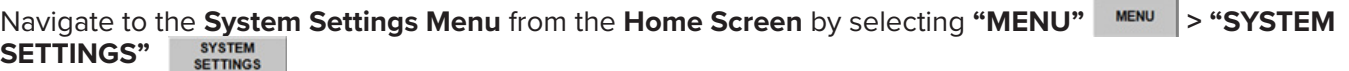

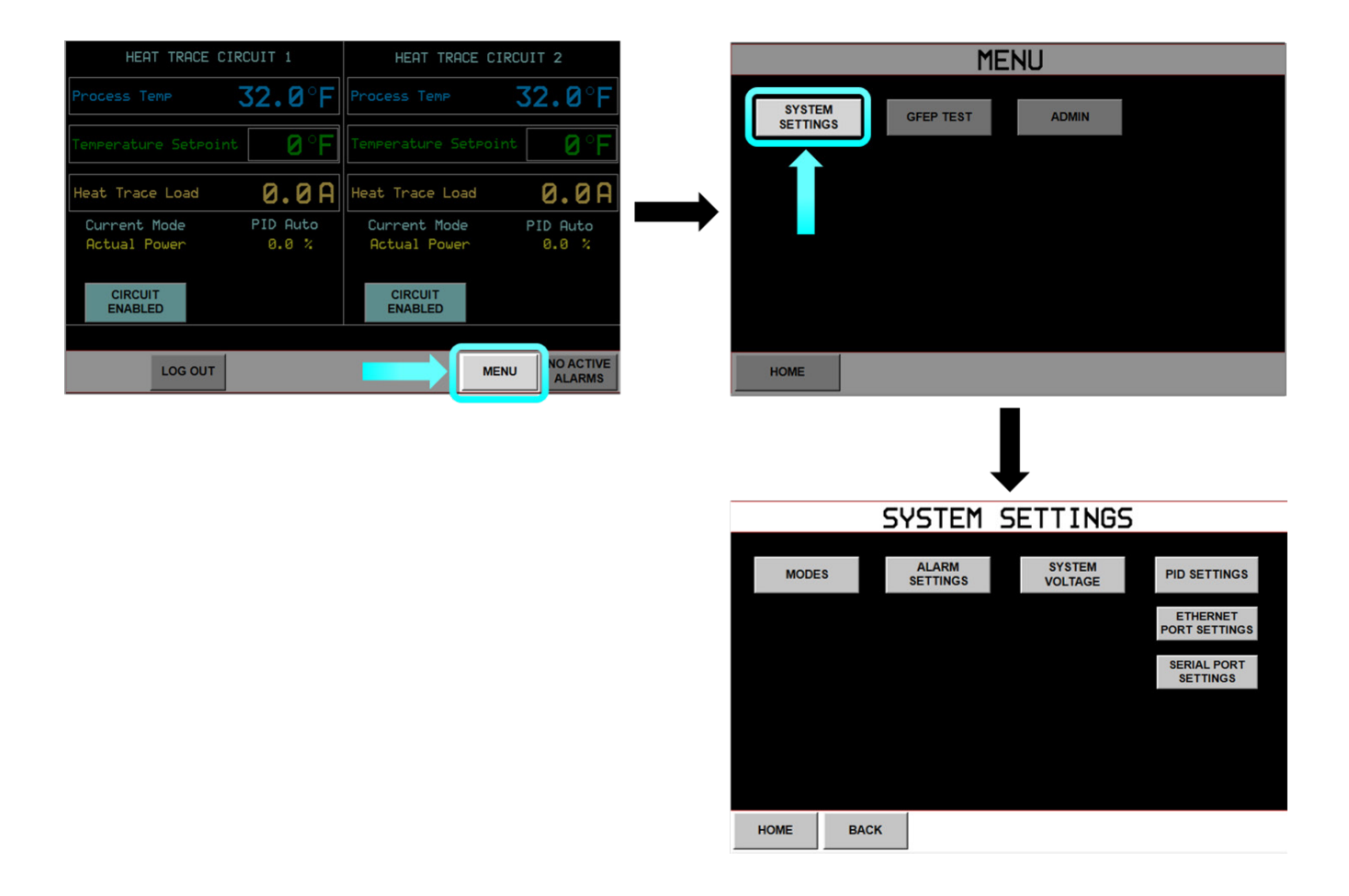

### FIG. 4-3 SYSTEM SETTINGS NAVIGATION

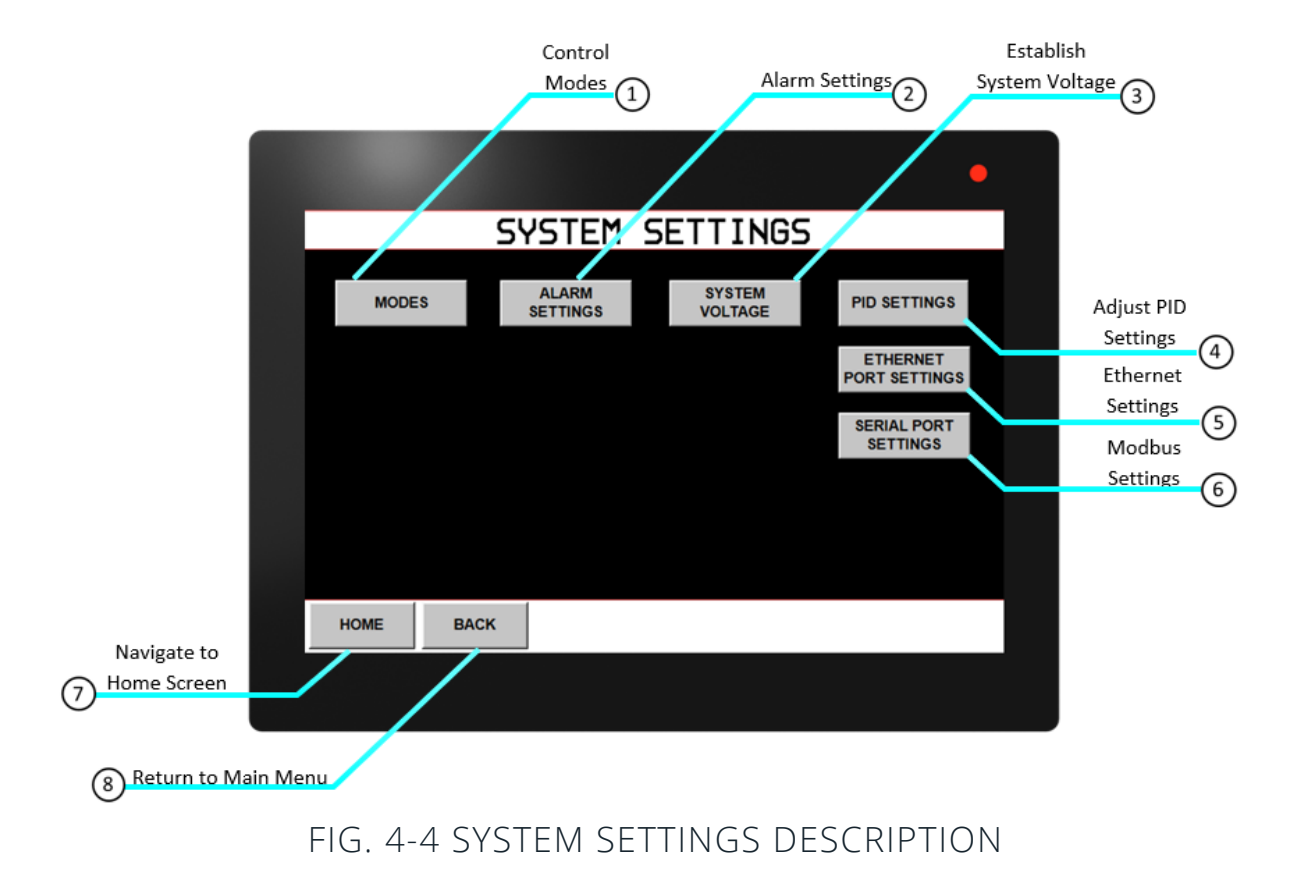

- **1. Modes** Select control mode per circuit and temperature settings, enable or disable circuits, and toggle soft start feature.
- **2. Alarm Settings**  Displays **Alarm Settings Menu** where the user may enable or disable alarms, establish alarm setpoints, alarm event outputs, and delay times.
- **3. System Voltage**  Displays the **System Voltage Menu** where the user sets the nominal system voltage for use in GFEP testing.
- **4. PID Settings**  Displays the **PID Settings Menu**, here the user may adjust PID parameters for use with the Auto PID control mode.
- **5. Ethernet Port Settings**  Displays the **Ethernet Parameters Menu**. The user may enter network information for ethernet communications here. See the Communications section for navigation and screen information.
- **6. Serial Port Settings**  Displays the **Serial Com Port Menu**. The user may enter network information for Modbus communications here. See the Communications section for navigation and screen information.
- **7. Home**  Return to **Home Screen.**
- **8. Back**  Return to **Main Menu**.

#### **Modes**

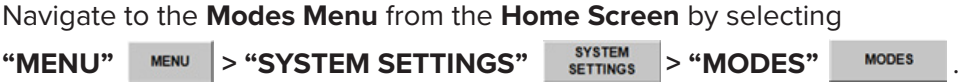

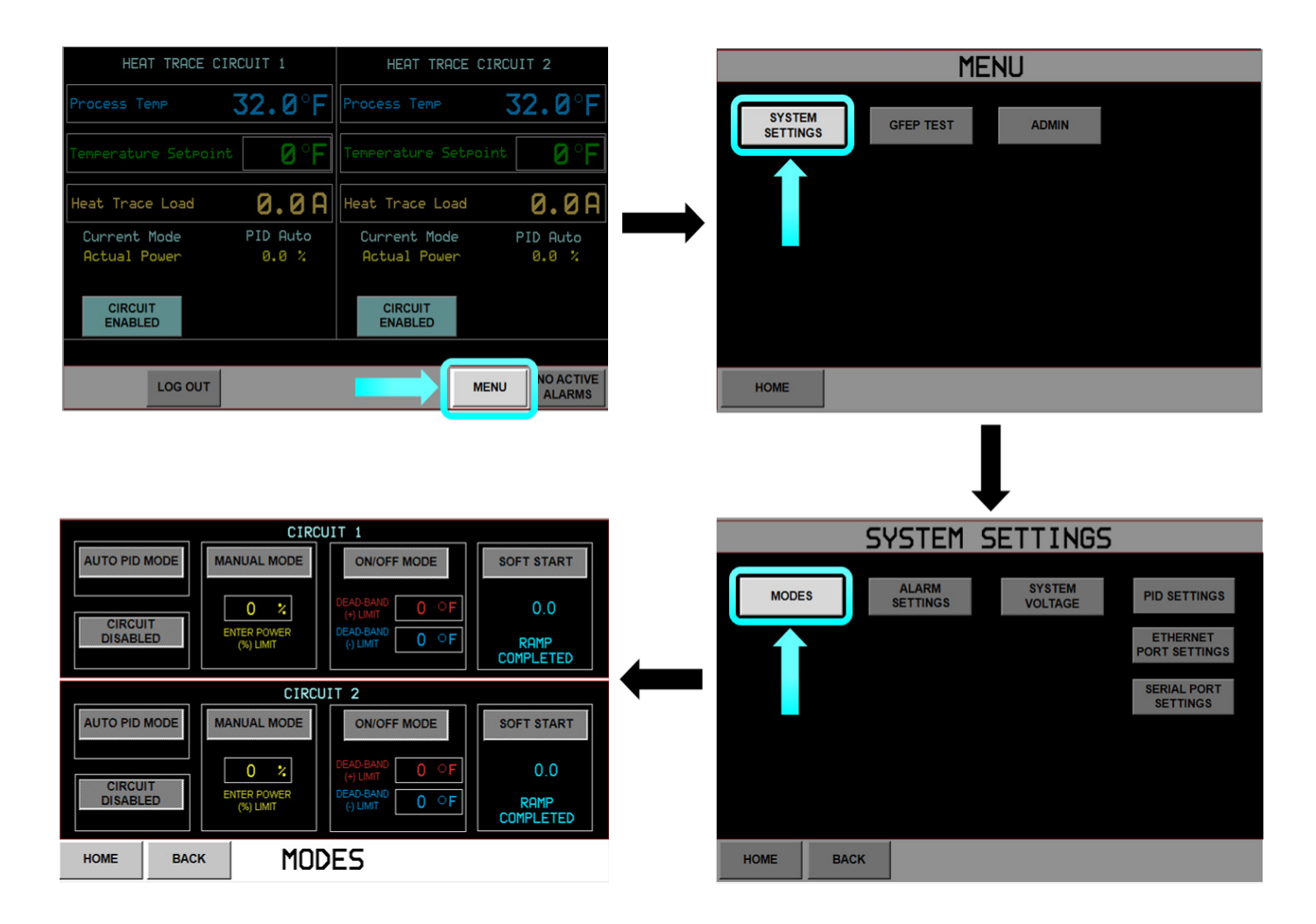

FIG. 4-5 MODE CONFIGURATION SCREEN NAVIGATION

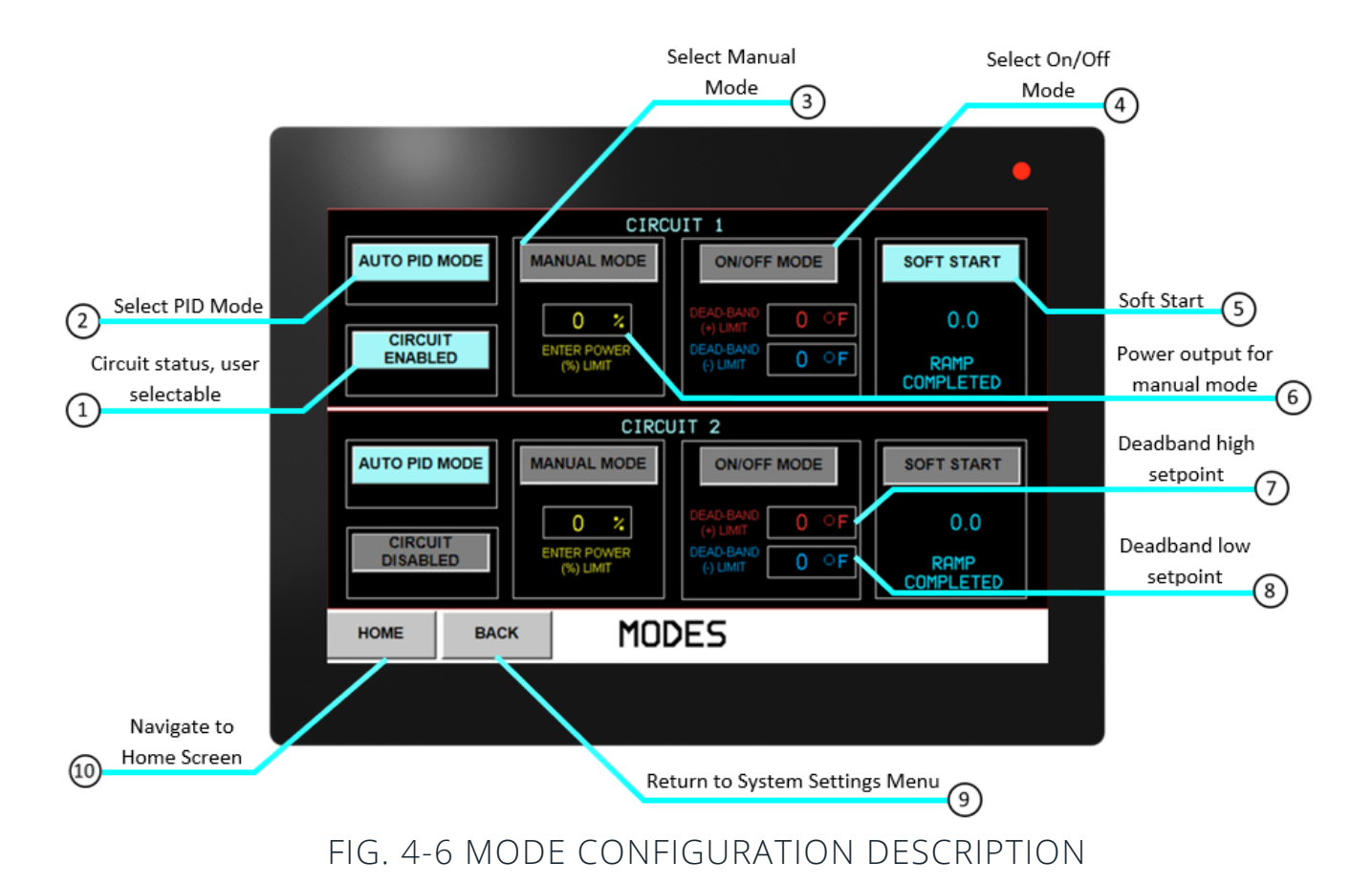

In the **Modes Menu** a user may select a control mode per circuit, enable or disable circuits, and toggle the soft start feature.

- **1. Circuit Enable/Disable**  Enable or disable power output to load for specifed circuit.
- **2. Auto PID Mode**  A closed loop control method that will control the power output based on a PID algorithm. The proportional, integral, and derivative variables can be modifed from the **System Settings Menu** under **PID Settings**.
- **3. Manual Mode**  An open loop control method that sets the power output to a user-specifed percentage. Manual Mode is also the failover mode from Auto PID or On/Of when the temperature sensor fails. **Set the output accordingly for the application range of power limit (%)**.
- **4. On/Of Mode**  A closed loop control method that utilizes Deadband hysteresis values to determine the power output. The output will turnoff once the process temperature reaches the deadband's high setpoint and turns on when the process temperature reaches the deadband's low setpoint.

- **5. Soft Start**  On start-up, in-rush current levels could exceed the nominal load current particularly with selfregulating cable. To manage this potentially harmful occurrence, AccuTrace™ has been designed with a Soft Start feature. **Soft Starting** gradually ramps the output to the circuits during start-up, mitigating high-current events.
- **6. Enter Power (%) Limit**  Set power output for **Manual Mode** and failover mode.
- **7. Dead band + Limit**  Set the deadband high setpoint. Once the process reaches this setpoint plus this value, the output will turn off, 0% power.
- **8. Dead band Limit**  Set the deadband low setpoint. Once the process reaches the setpoint minus this value, the output will turn on, 100% power.
- **9. Back**  Return to **Main Menu.**
- **10. Home**  Return to **Home Screen**.

#### **Alarm Settings**

Navigate to the **Alarm Settings Menu** from the **Home Screen** by selecting

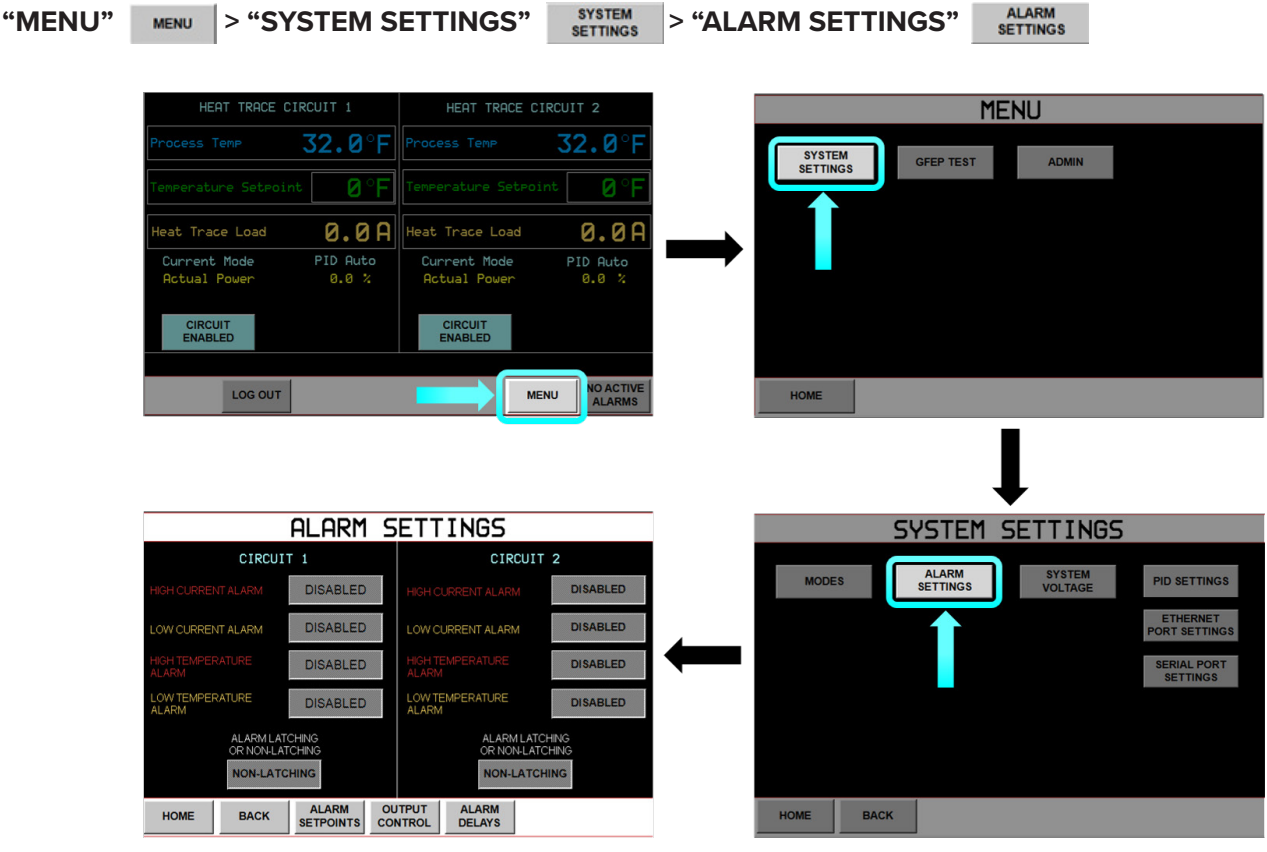

FIG. 4-7 ALARM SETTINGS NAVIGATION

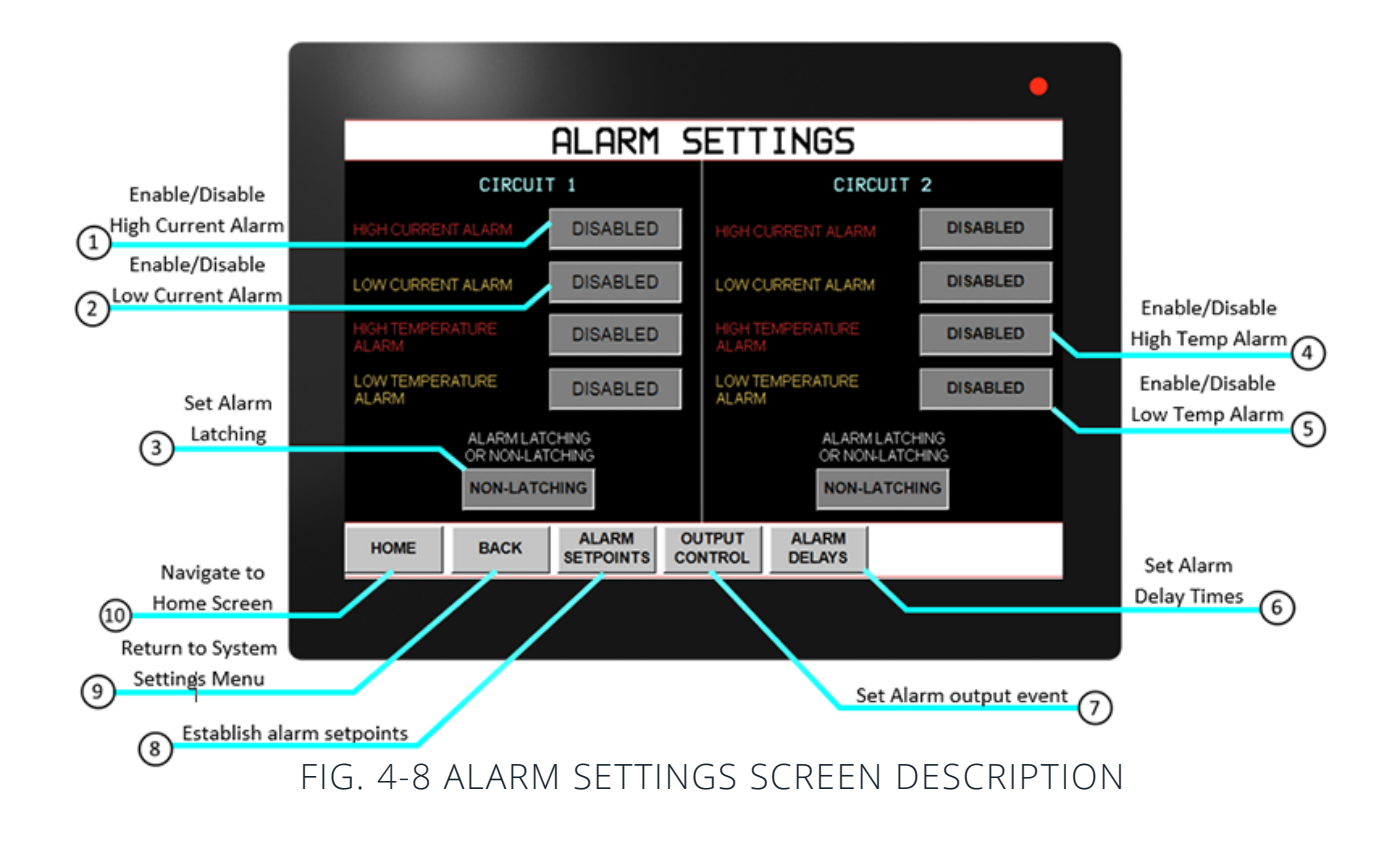

The **Alarm Settings** Menu contains alarm confgurations including Enabling or Disabling, Latching, Setpoints, Shutdown, and Delays. Active alarm prompts are displayed on the **Home Screen** and can be managed through the **Active Alarms Screen**. Pressing the button next to the indicated alarm will toggle between enablement and disablement. When the button reads **"ENABLED"** the corresponding alarm will be activated based on alarm setpoints and output control action. Default values are disabled.

- **1. High Current Alarm**  Occurs when load current exceeds High Current Alarm setpoint for a period of time defned in the **Alarm Delays Menu**.
- **2. Low Current Alarm**  Occurs when load current is below Low Current Alarm setpoint for a period of time defned in the **Alarm Delays Menu**.
- **3. Alarm Latching**  Toggle alarm latching. This will require manual alarm reset if an alarm event occurs, regardless if the process has returned to set parameters. If set to non-latching the alarm will clear automatically when alarm condition clears.
- **4. High Temperature Alarm**  Occurs when the process temperature exceeds High Process Temp Alarm setpoint for a period of time defned in the **Alarm Delays Menu**.

- **5. Low Temperature Alarm**  Occurs when the process temperature is below the Low Process Temp Alarm setpoint for a period of time defned in the **Alarm Delays Menu**.
- **6. Alarm Delays**  Displays **Alarm Delays Menu** where the user may set delay times for alarm annunciation after an alarm state has been triggered.
- **7. Output Control**  Displays **Output Control Menu** for the user to toggle circuit shutdown on various alarm conditions.
- **8. Alarm Setpoints**  Displays **Alarm Setpoints Menu**, where user can establish setpoints for alarm events.
- **9. Back**  Return to **System Settings Menu**.
- **10. Home**  Return to **Home Screen**.

#### **Alarm Setpoints**

Navigate to the **Alarm Setpoints Menu** from the **Home Screen** by selecting

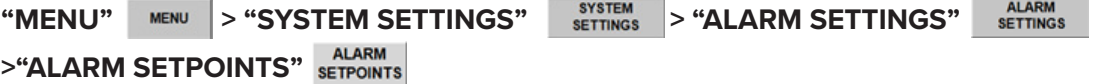

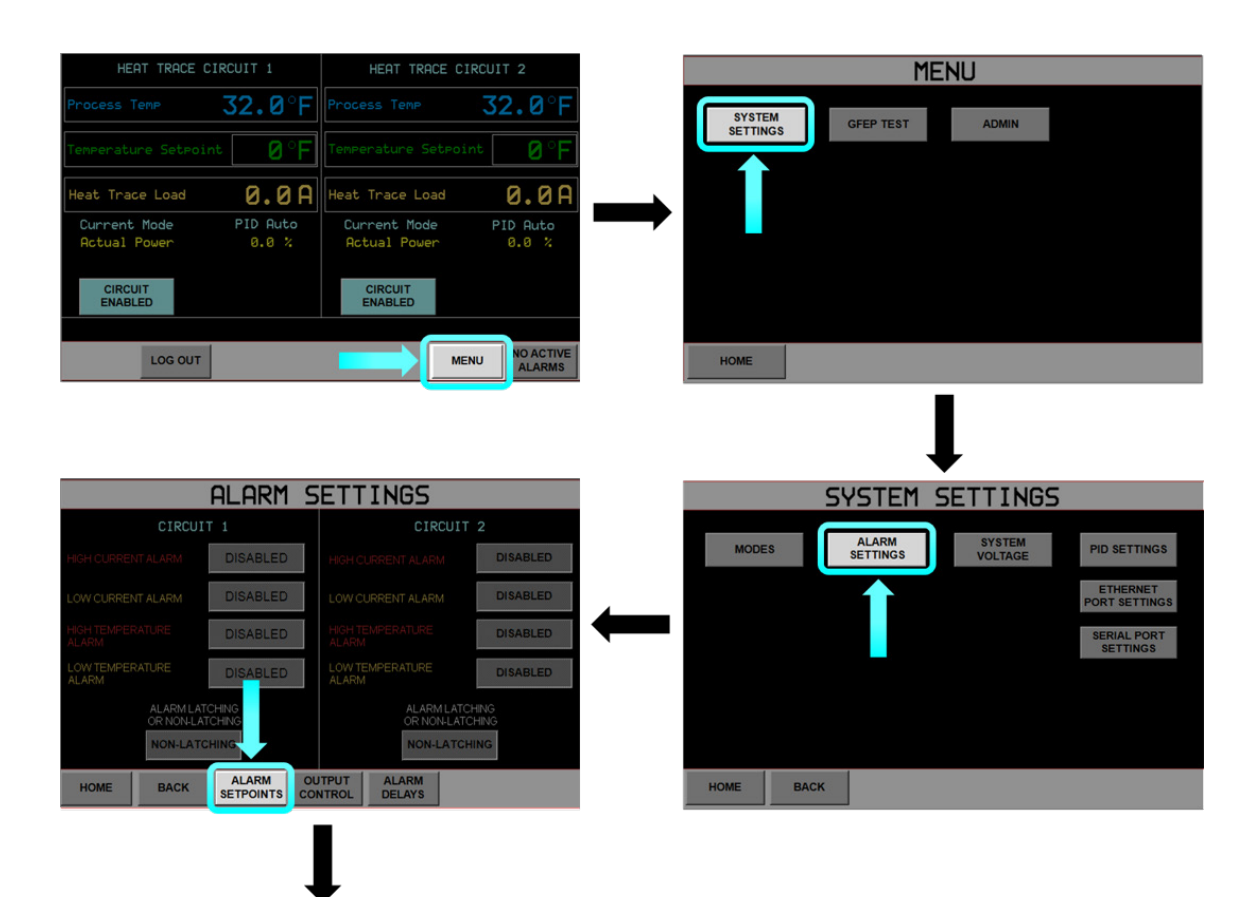

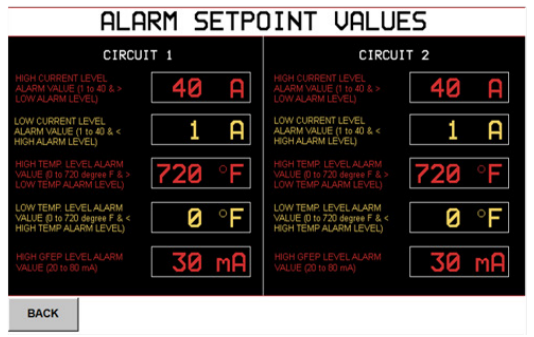

#### FIG. 4-9 ALARM SETPOINT NAVIGATION

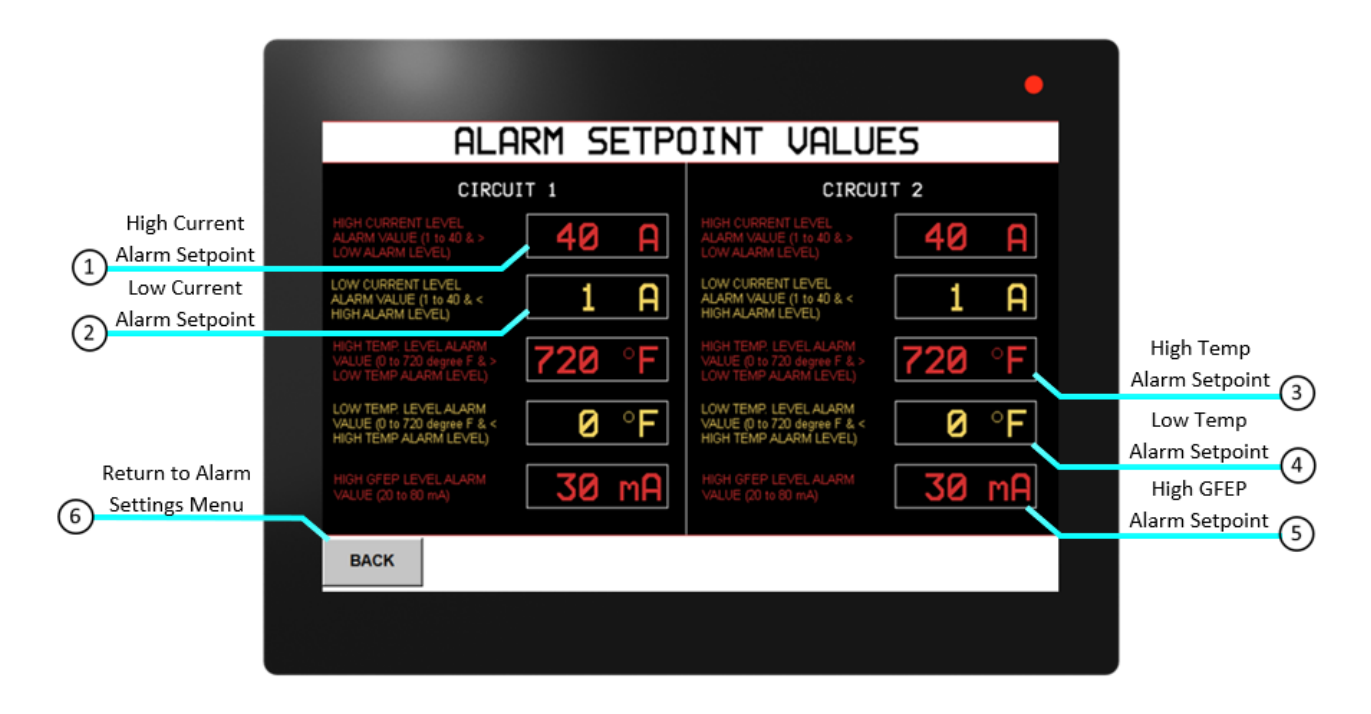

### FIG. 4-10 ALARM SETPOINT DESCRIPTION

Establish alarm values in the **Alarm Setpoints Menu**. These values will determine when an alarm state is triggered. Default values are shown in Figure 4-10.

- **1. High Current Alarm Value**  Establish setpoint for High Current Alarm. Range is 1-40A and must be greater than the Low Current Alarm setpoint. This value will trigger the High Current Alarm the process value exceeds the setpoint.
- **2. Low Current Alarm Value**  Establish setpoint for Low Current Alarm. Range is 1-40A and must be less than the High Current Alarm setpoint. The value will trigger the Low Current Alarm once the process value is below the setpoint.
- **3. High Temperature Alarm Setpoint**  Establish setpoint for High Temperature Alarm. Range is 0-720 ˚F and must be greater than the Low Temperature Alarm setpoint. This value will trigger the High Temperature Alarm once the process value exceeds the setpoint.
- **4. Low Temperature Alarm Setpoint** Establish setpoint for Low Temperature Alarm. Range is 0-720 ˚F and must be less than the High Temperature Alarm setpoint. The value will trigger the Low Temperature Alarm once the process value is below the setpoint.
- **5. High GFEP Level Alarm** Establish setpoint for High GFEP Level Alarm. Range is 20-80mA. This value will trigger the High GFEP Level Alarm once the residual current exceeds the setpoint.
- **6. Back** Return to **Alarm Settings Menu**.

#### **Alarm Output Control**

Navigate to the **Alarm Output Control Menu** from the **Home Screen** by selecting

**"MENU" > "SYSTEM SETTINGS" > "ALARM SETTINGS" ALARM<br>SETTINGS >"ALARM OUTPUT CONTROL"** 

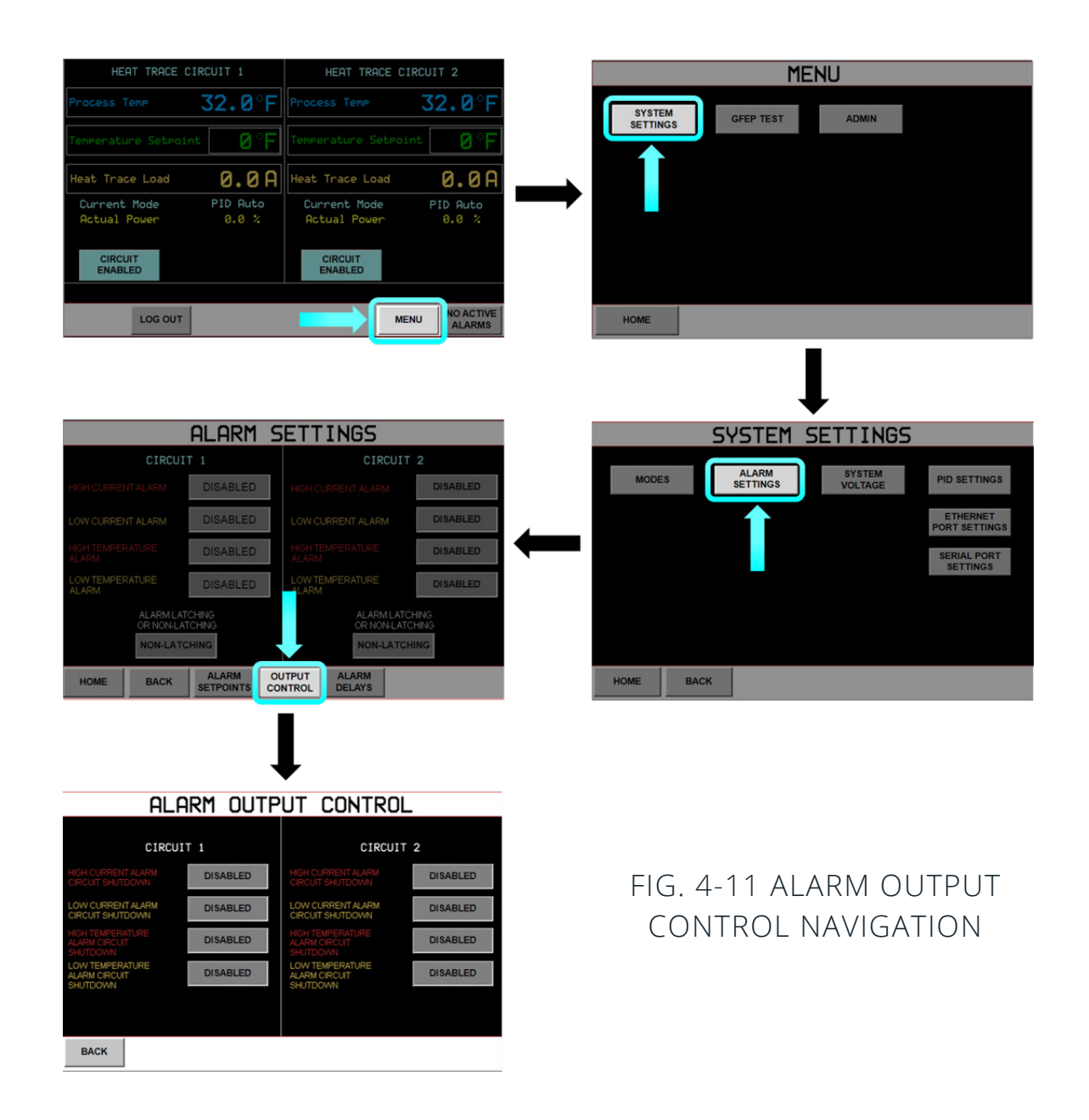

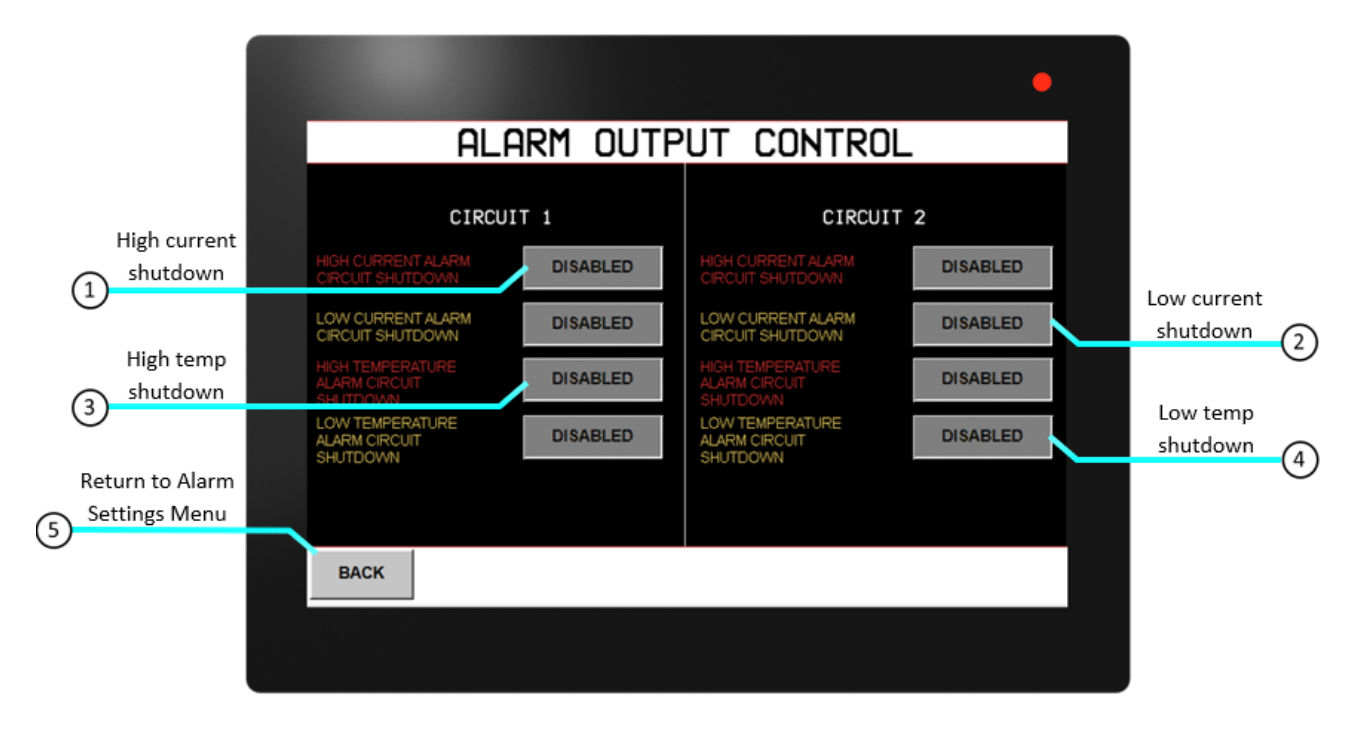

### FIG. 4-12 ALARM OUTPUT CONTROL DESCRIPTION

In the Alarm Output Control Menu, the user may enable circuit shutdown upon a specifed alarm state. Pressing the button next to the indicated alarm will toggle between enablement and disablement. When the button text reads "ENABLED" the output to the load will be turned off when the corresponding alarm is in an alarm state. This will override the expected function of the selected mode. Default values for each are "**DISABLED**".

- **1. High Current Alarm Circuit Shutdown**-Enable or disable circuit shutdown in the event of a High Current Alarm. Output to load will be disabled while High Current Alarm is active if button reads **"ENABLED"**.
- **2. Low Current Alarm Circuit Shutdown** Enable or disable circuit shutdown in the event of a Low Current Alarm. Output to load will be disabled while Low Current Alarm is active if button reads **"ENABLED"**.
- **3. High Temperature Alarm Circuit Shutdown** Enable or disable circuit shutdown in the event of a High Temperature Alarm. Output to load will be disabled while High Temperature Alarm is active if button reads **"ENABLED"**.
- **4. Low Temperature Alarm Circuit Shutdown** Enable or disable circuit shutdown in the event of a Low Temperature Alarm. Output to load will be disabled while Low Temperature Alarm is active if button reads **"ENABLED"**.
- **5. Back** Return to **Alarm Settings Menu**.

#### **Alarm Delay Settings**

Navigate to the **Alarm Delays Menu** from the **Home Screen** by selecting

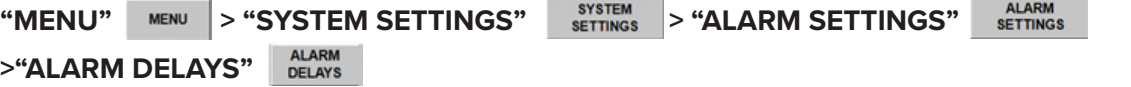

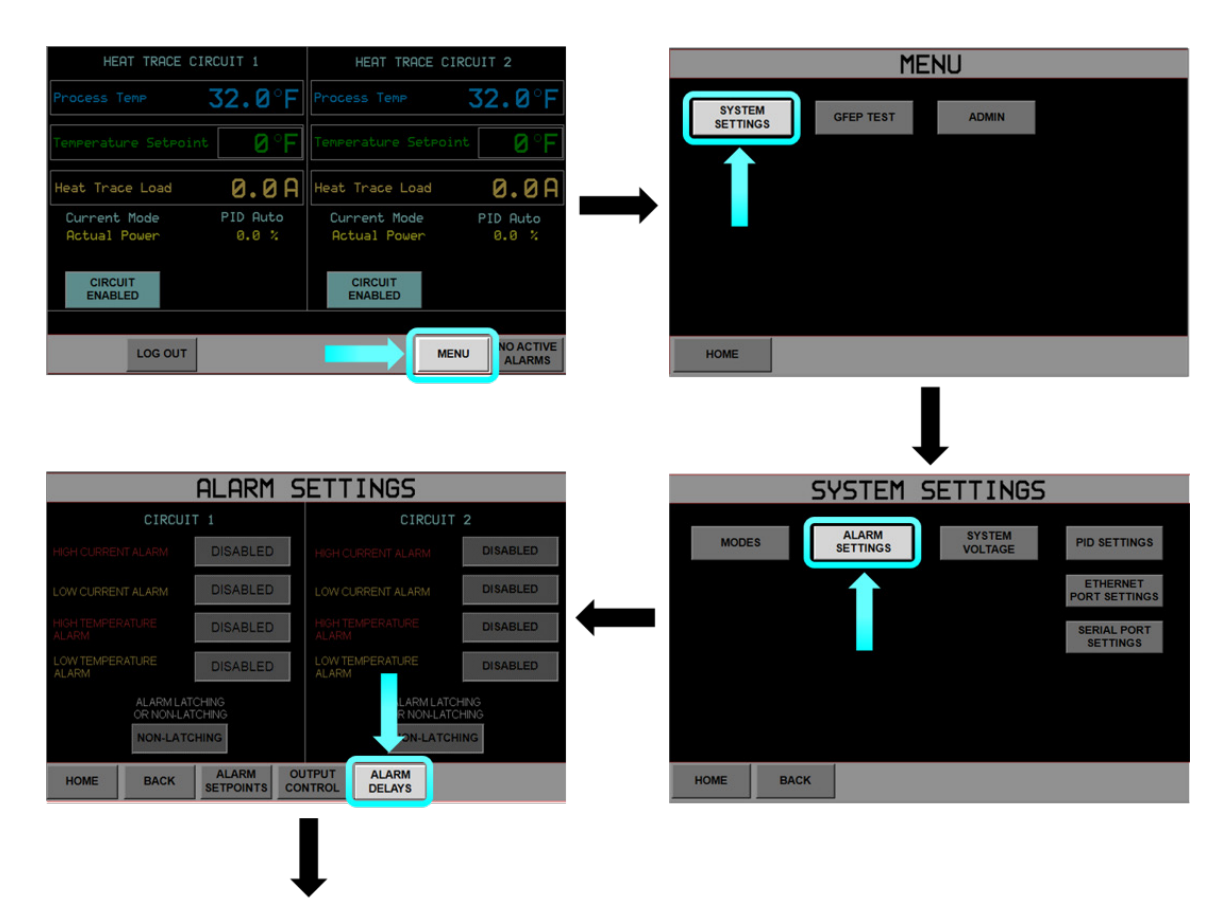

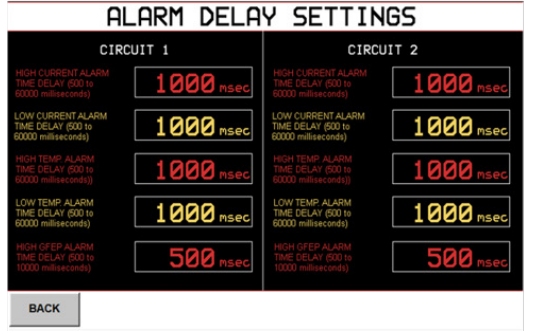

### FIG. 4-13 ALARM DELAY SETTINGS NAVIGATION

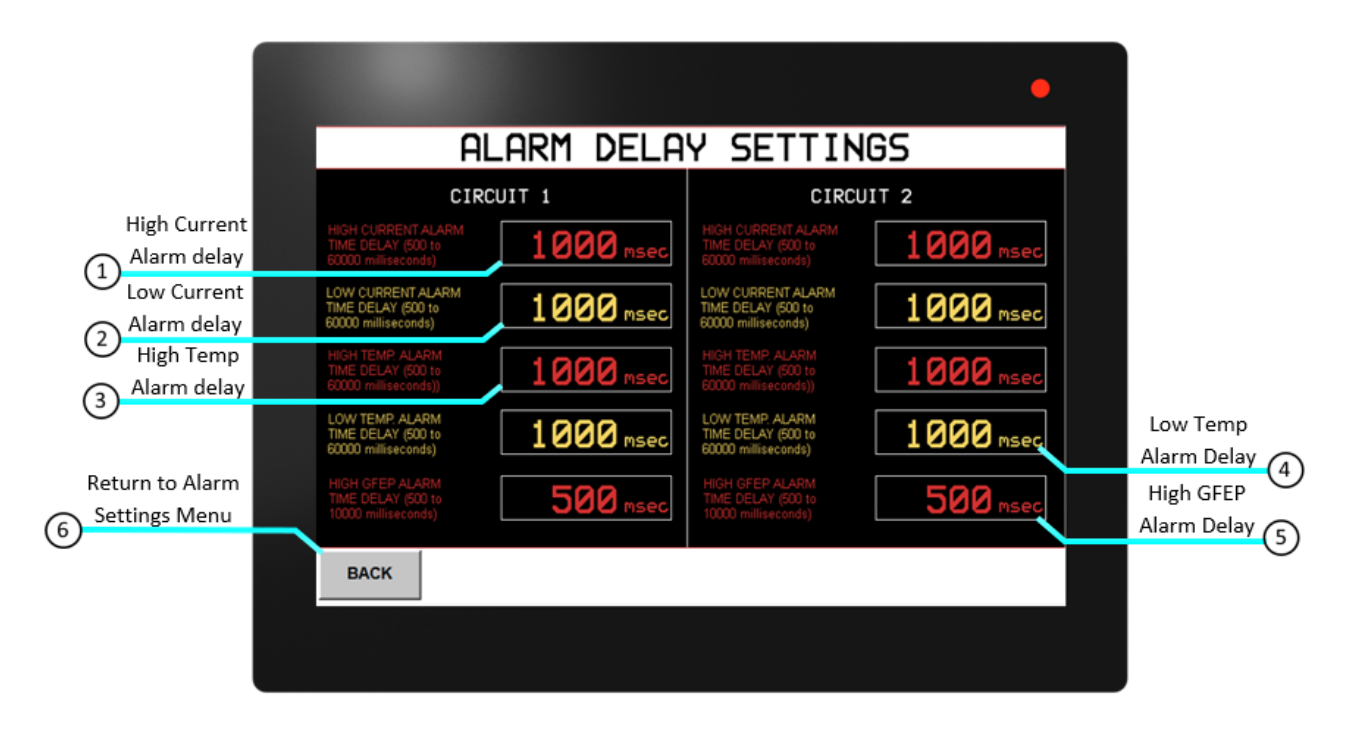

### FIG. 4-14 ALARM DELAY SETTINGS DESCRIPTION

In the **Alarm Delay Settings Menu**, set the time interval for which an alarm will be activated after an alarm state has been entered. This feature is to prevent nuisance alarms, such as the User Low Temperature Alarm on system start up. If alarm state resolves before the specifed time, no alarm events, such as circuit shutdown, will occur. Units of time are in milliseconds.

- **1. High Current Alarm Time Delay**  Set the delay time (500-60,000miliseconds) for an alarm to be activated after a High Current alarm state has been entered.
- **2. Low Current Alarm Time Delay**  Set the delay time (500-60,000miliseconds) for an alarm to be activated after a Low Current alarm state has been entered.
- **3. High Temperature Alarm Time Delay**  Set the delay time (500-60,000miliseconds) for an alarm message to be activated after a High Temperature alarm state has been entered.
- **4. Low Temperature Alarm Time Delay**  Set the delay time (500-60,000miliseconds) for an alarm to be activated after a Low Temperature alarm state has been entered.
- **5. High GFEP Alarm Time Delay**  Set the delay time (500-10,000miliseconds) for an alarm to be activated after a High GFEP alarm state has been entered.
- **6. Back**  Return to **Alarm Settings Menu**.

#### **System Voltage**

Navigate to the **System Voltage Menu** from the **Home Screen** by selecting

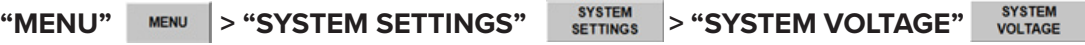

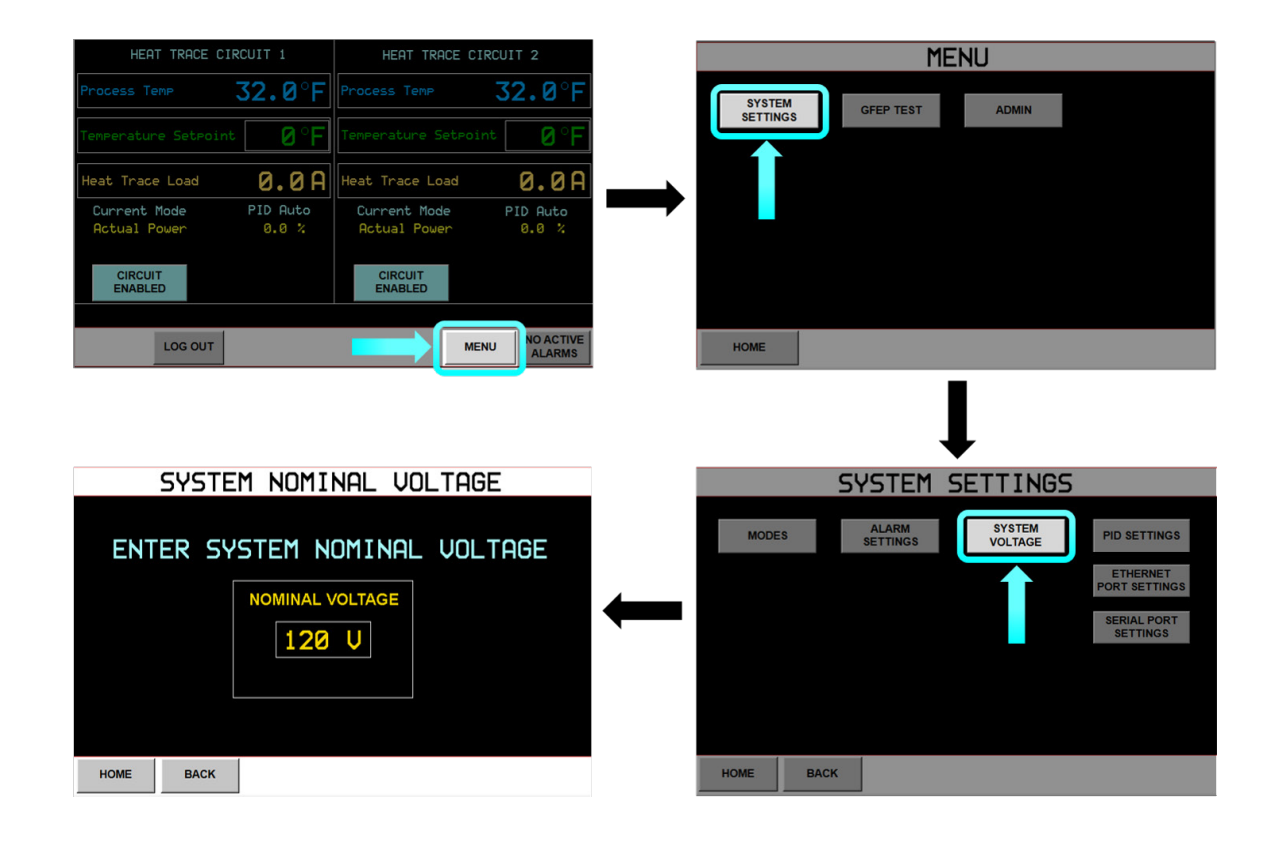

FIG. 4-15 SYSTEM VOLTAGE NAVIGATION

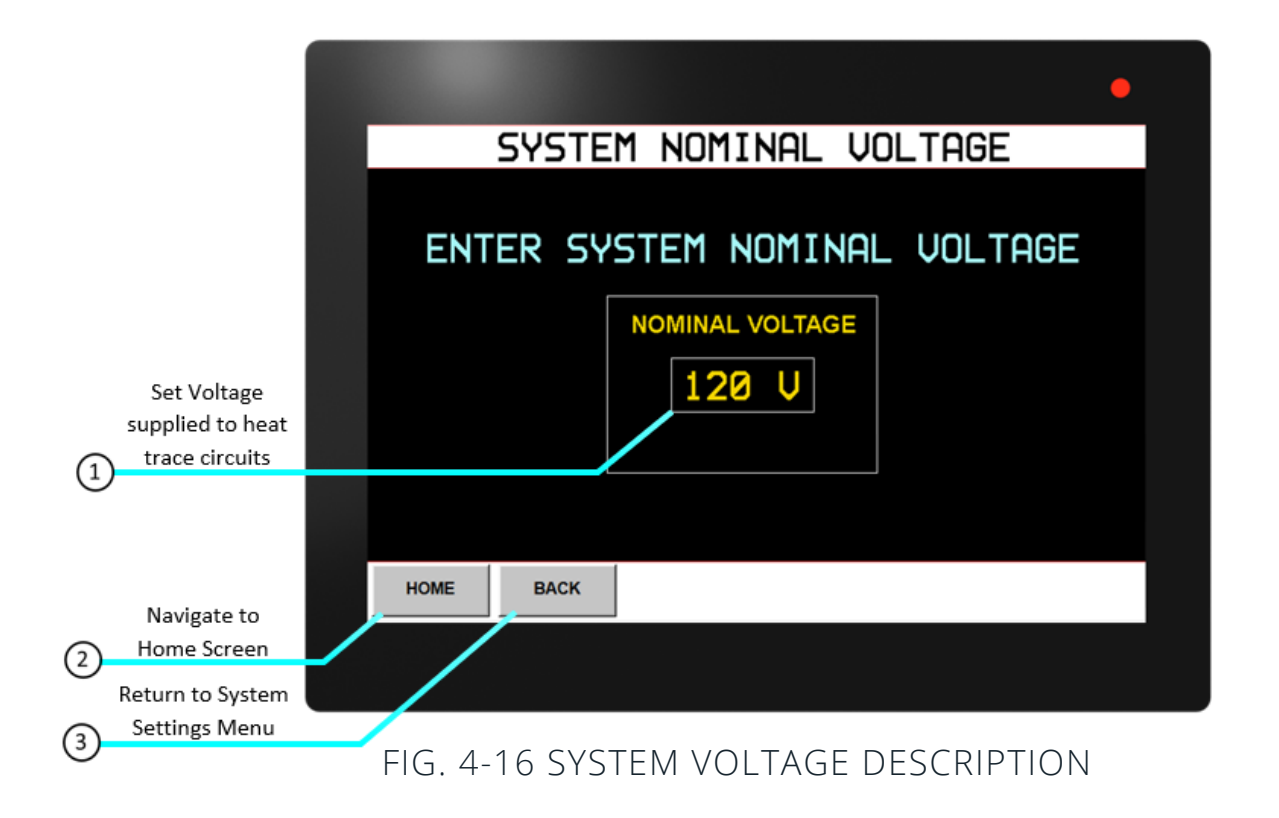

Input the System Nominal Voltage applied to the AccuTrace™. This value will be utilized in the AccuTrace™ GFEP Test feature, in the **GFEP Test Screen**.

- 1. Enter voltage supplied to the heat trace circuits. This voltage will be used in the **GFEP Current Test**  calculation. Range: 110-287V.
- **2. Home**  Return to **Home Screen**.
- **3. Back**  Return to **System Settings Menu**.

#### **PID Settings**

Navigate to the **PID Settings Menu** from the **Home Screen** by selecting

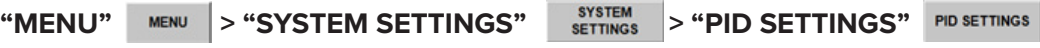

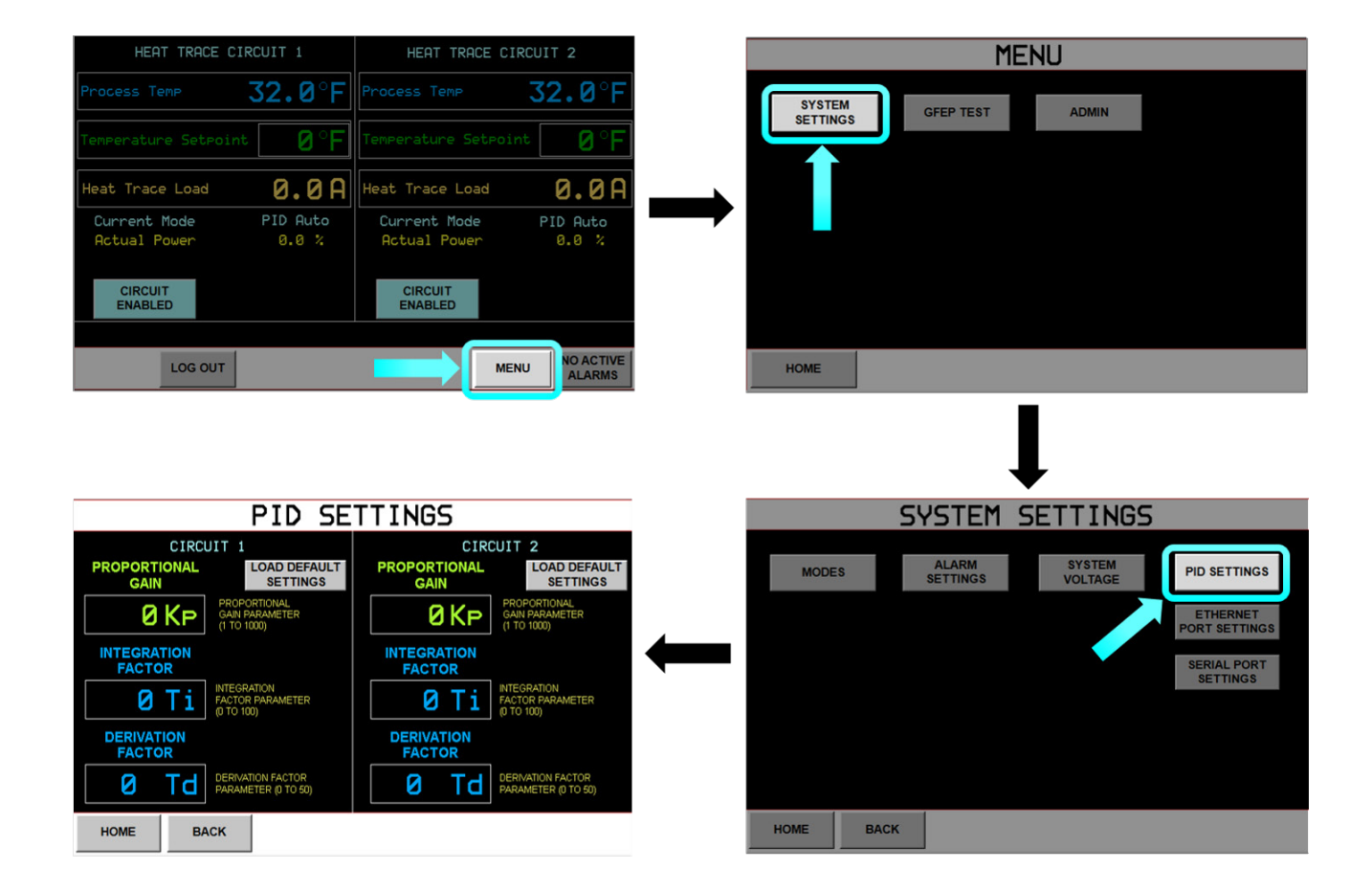

### FIG. 4-17 PID SETTINGS NAVIGATION

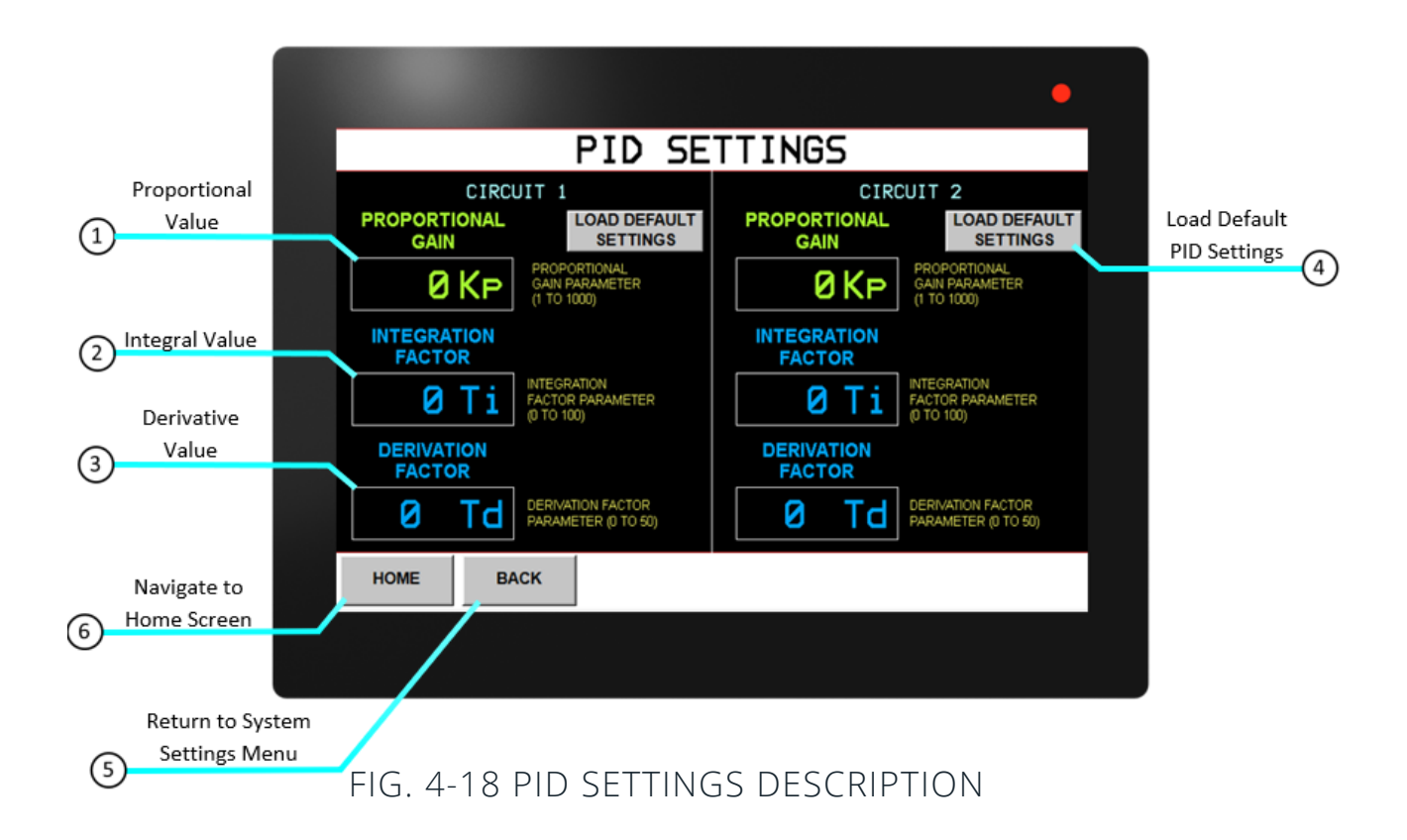

Set the PID parameters accordingly to control the process temperature. When the unit is first powered on, all parameters are set to 0. Press the "**LOAD DEFAULT SETTINGS**" button to establish a parameter base. Tune the parameters based on the system reaction.

- **1. Proportional Gain**  Set proportional gain (Kp) value, Range: 1-1000. Establishes proportional band hysteresis.
- **2. Integration Factor**  Set integration factor (Ti) value, Range: 0-100. Applies integral value to correct error in output curve.
- **3. Derivation Factor**  Set derivation factor (Td) value, Range: 0-50. Stabilizes output curve to minimize overcorrection from integration factor.
- **4. Load Default Settings**  Loads default PID parameters. Tune the parameters based on system reaction.
- **5. Back**  Return to **System Settings Menu**.
- **6. Home**  Return to **Home Screen**.

#### **GFEP Test**

**"MENU" > "GFEP TEST"** 

Navigate to the GFEP Test Menu from the Home Screen by selecting

**GFEP TEST** 

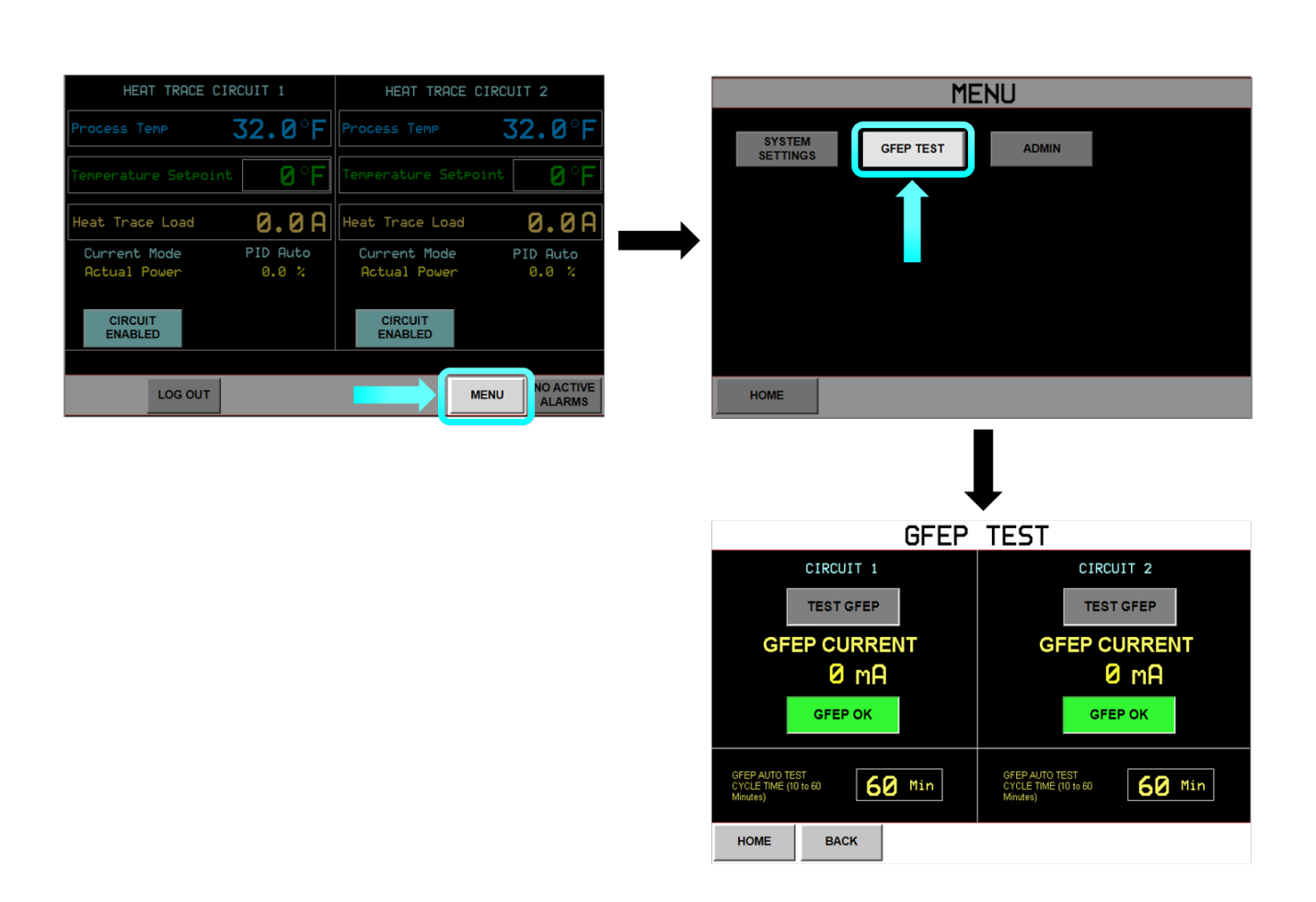

### FIG. 4-19 GFEP TEST NAVIGATION

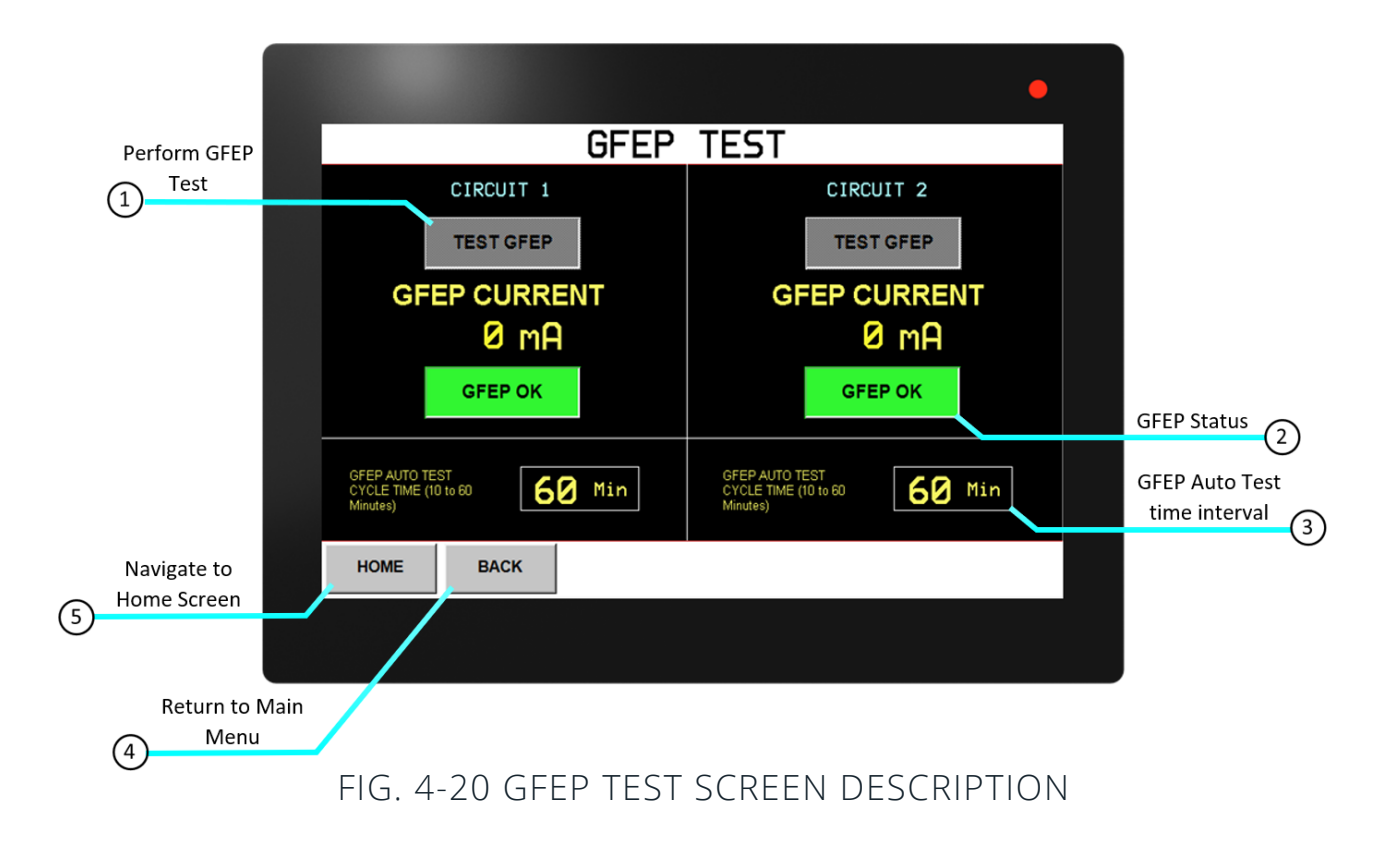

A self-test will be performed periodically based on the cycle time setpoint. The system will apply a test current to the GFEP detection circuit and compare the measured result with the expected result. If the test fails an alarm will be generated. This alarm will not afect the load output and is for information only.

- **1. Test GFEP-**Performs an immediate GFEP test upon button press.
- **2. GFEP Status-**Displays the result of the auto or immediate GFEP test.
- **3. GFEP Auto Test Cycle Time-**Set the time interval that the Auto GFEP Test will occur. Range 10-60 minutes.
- **4. Back-**Return to **Main Menu.**
- **5. Home-**Return to **Home Screen.**

#### **Admin Menu**

Navigate to the **Admin Menu** from the **Home Screen** by selecting

 $\sim$ 

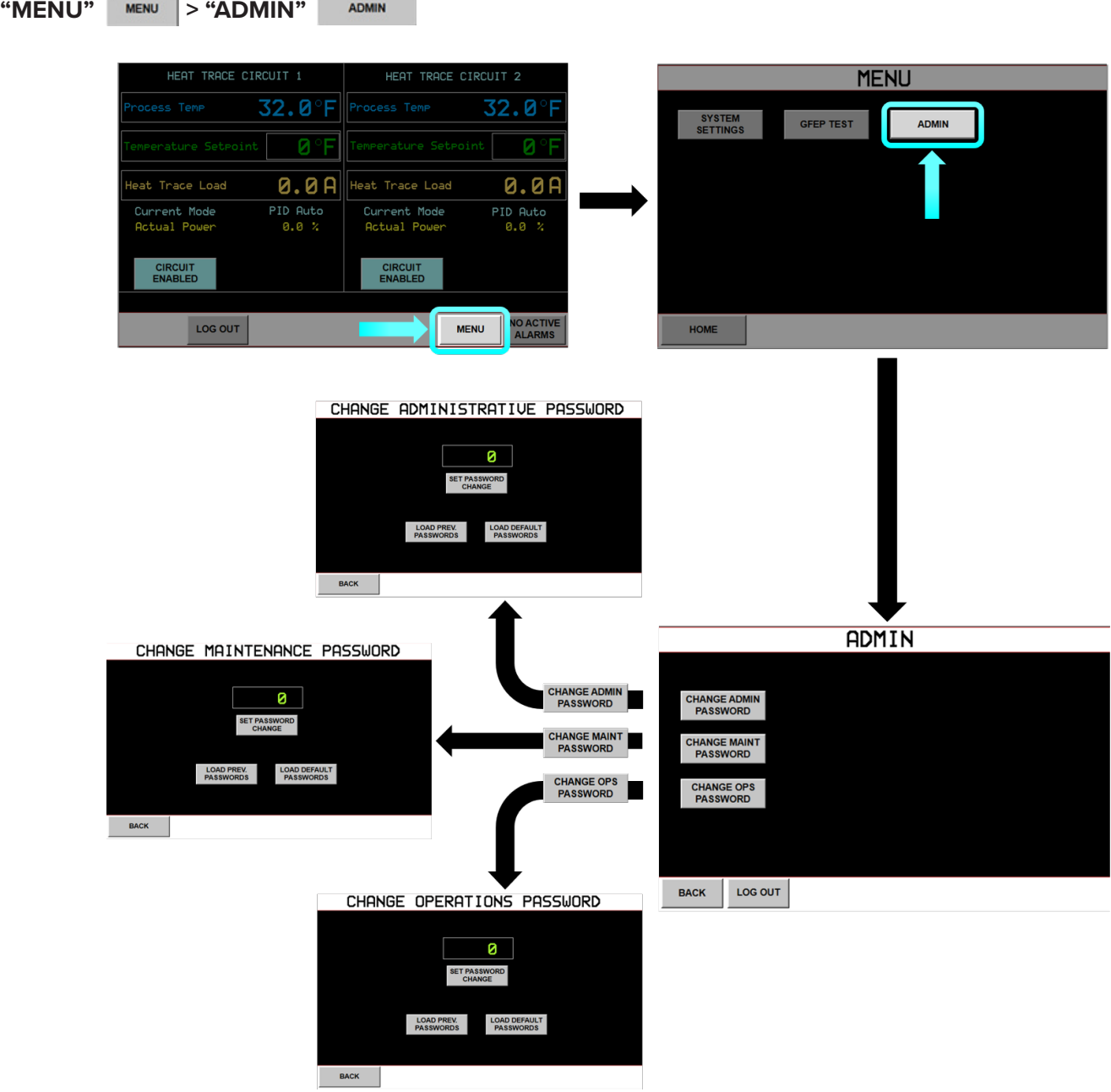

FIG. 4-21 ADMIN MENU NAVIGATION

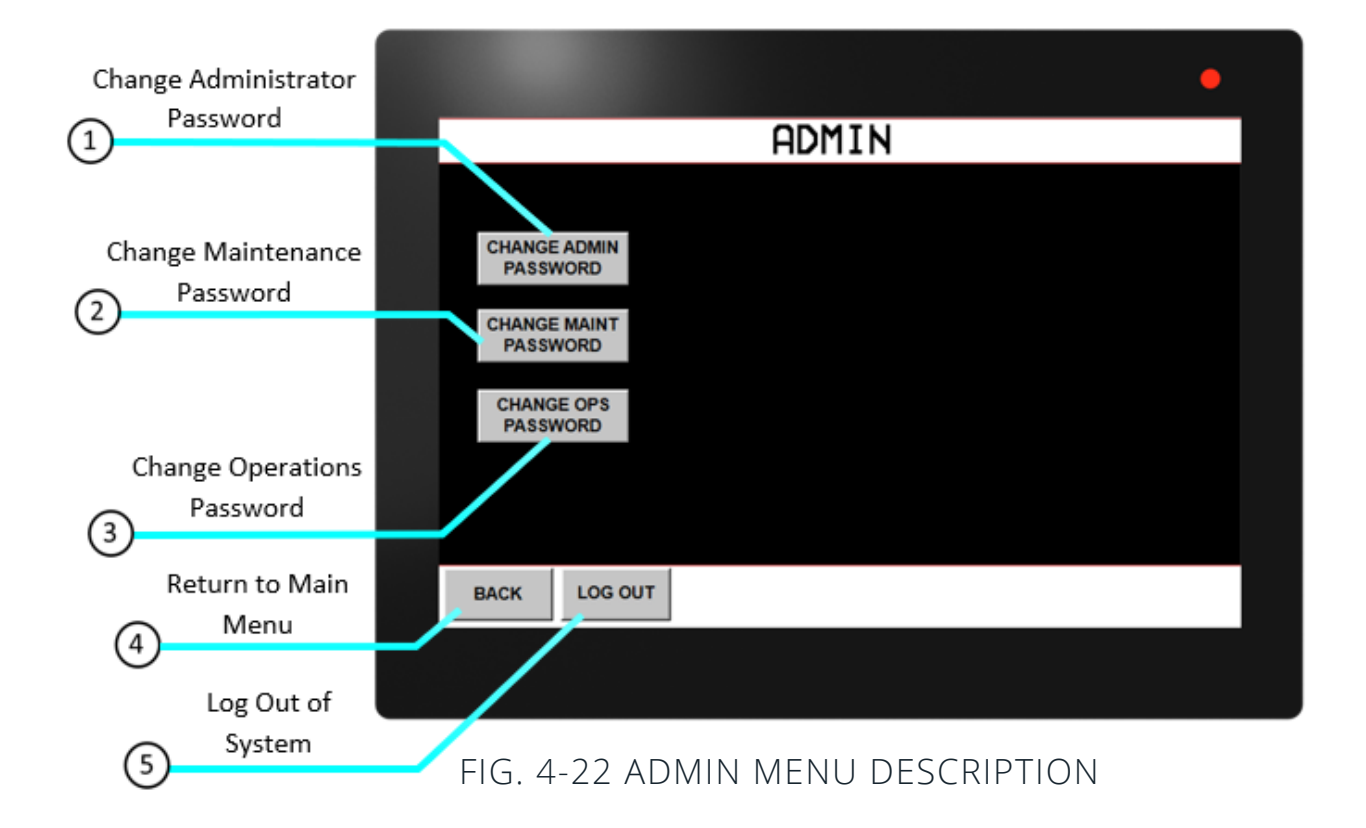

The **Admin Menu** is where the user may change passwords for security levels Admin, Maintenance, and Operations.

- **1. Change Admin Password**  Displays Admin Password Screen where the administrator may set a new password for the Administrator security level.
- **2. Change Maint Password**  Displays Maint Password Screen where the administrator may set a new password for the Maintenance security level.
- **3. Change Ops Password**  Displays Ops Password Screen where the administrator may set a new password for the Operations security level.
- **4. Back -** Return to **Main Menu**.
- **5. Log Out**  Log out of system.

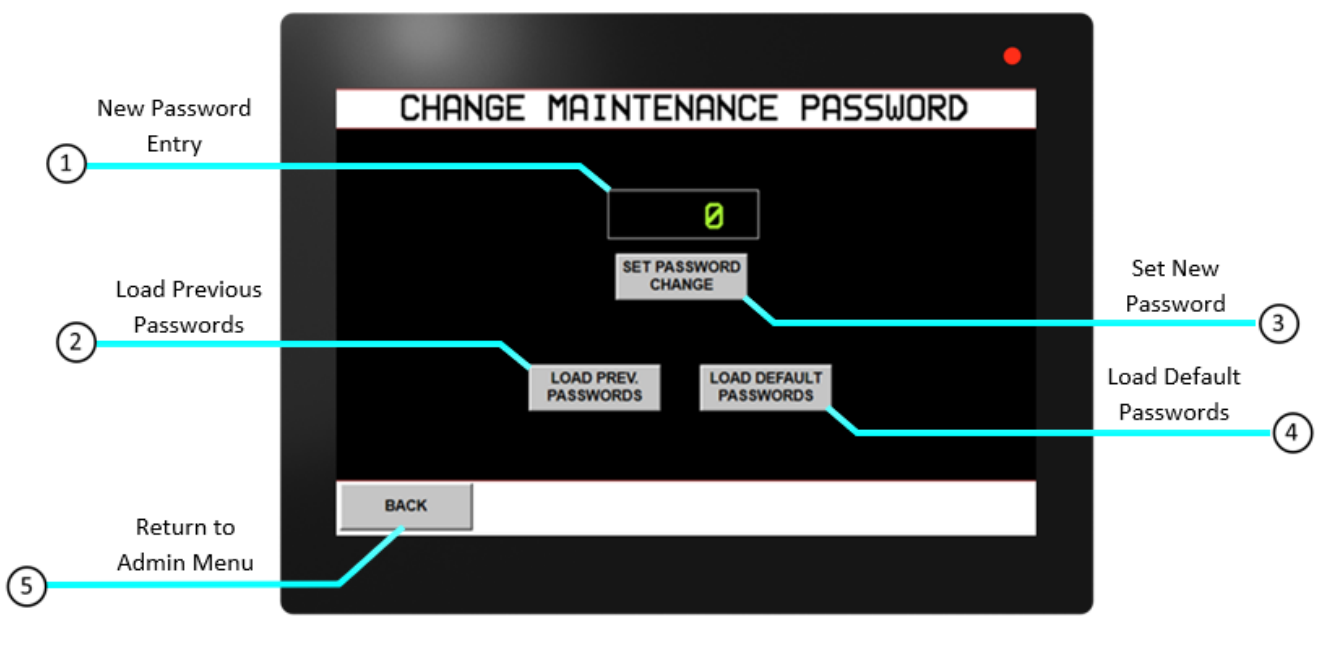

#### FIG. 4-23 PASSWORD CHANGE DESCRIPTION

- **1. New Password Entry Field**  Enter new 4-digit numerical password.
- **2. Load Previous Passwords**  Will load the password previous to the current one, in the event the current password has been lost.
- **3. Set Password Change**  Sets the password change that was entered in the password entry feld.
- **4. Load Default Passwords**  Resets password to default value.
- **5. Back**  Return to **Admin Menu**.

## ACCUTRACE™ QUICK START GUIDE

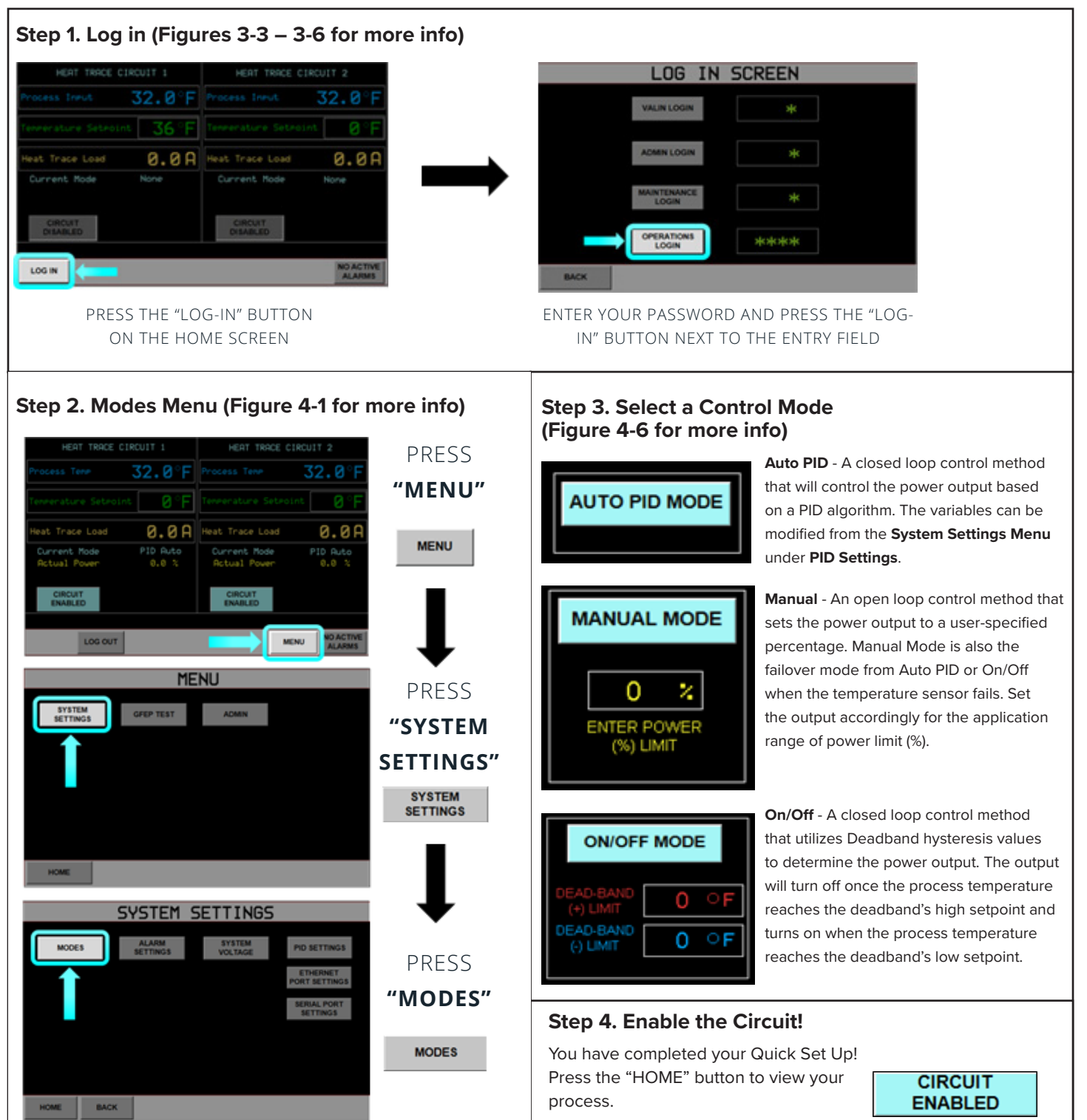

#### **Modbus Serial Communications**

Navigate to the **Serial Port Settings Menu** from the **Home Screen** by selecting

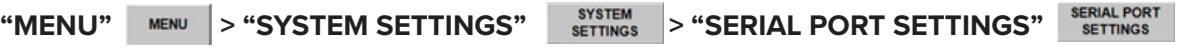

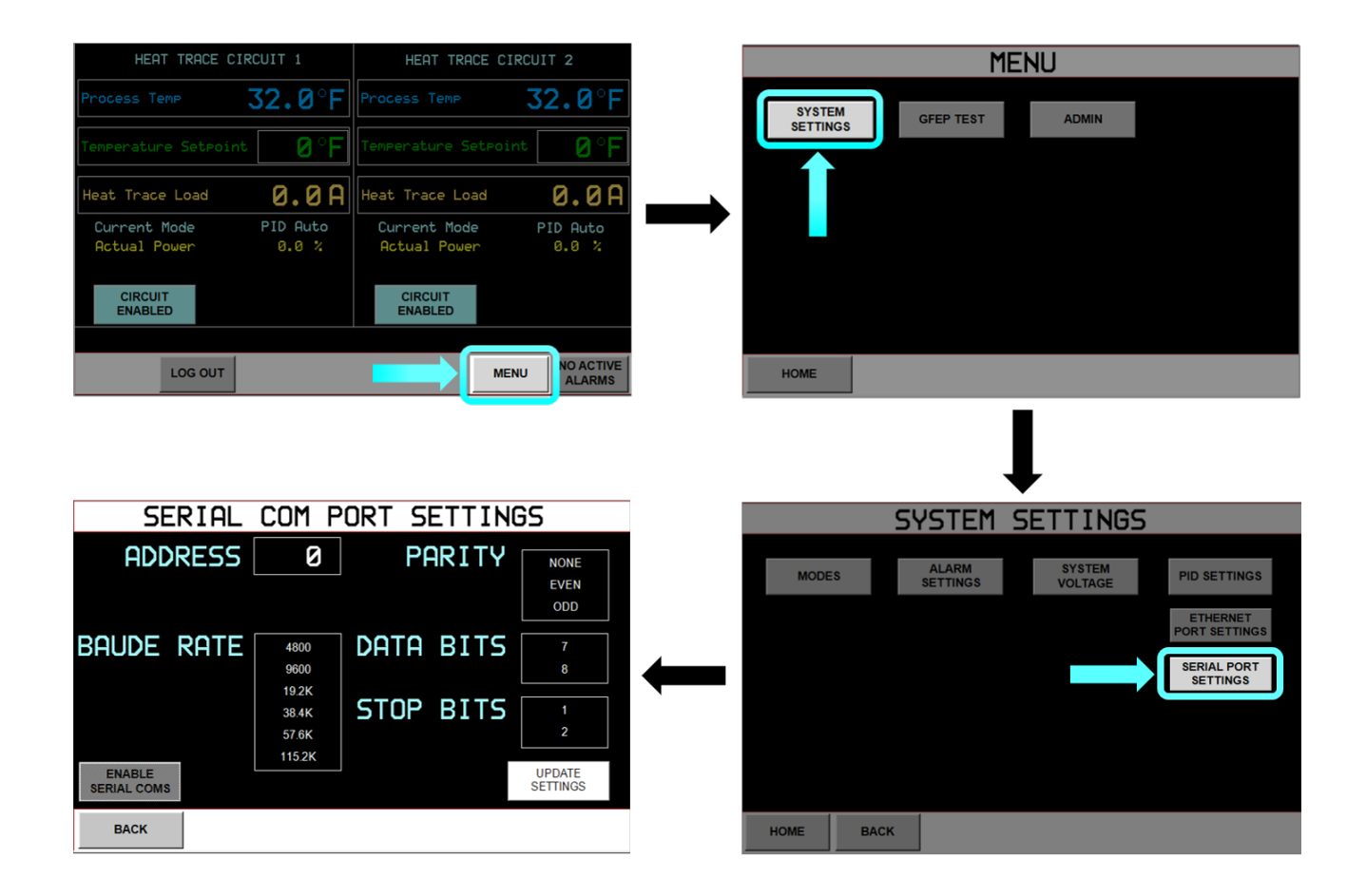

### FIG. 5-1 SERIAL PORT SETTINGS NAVIGATION

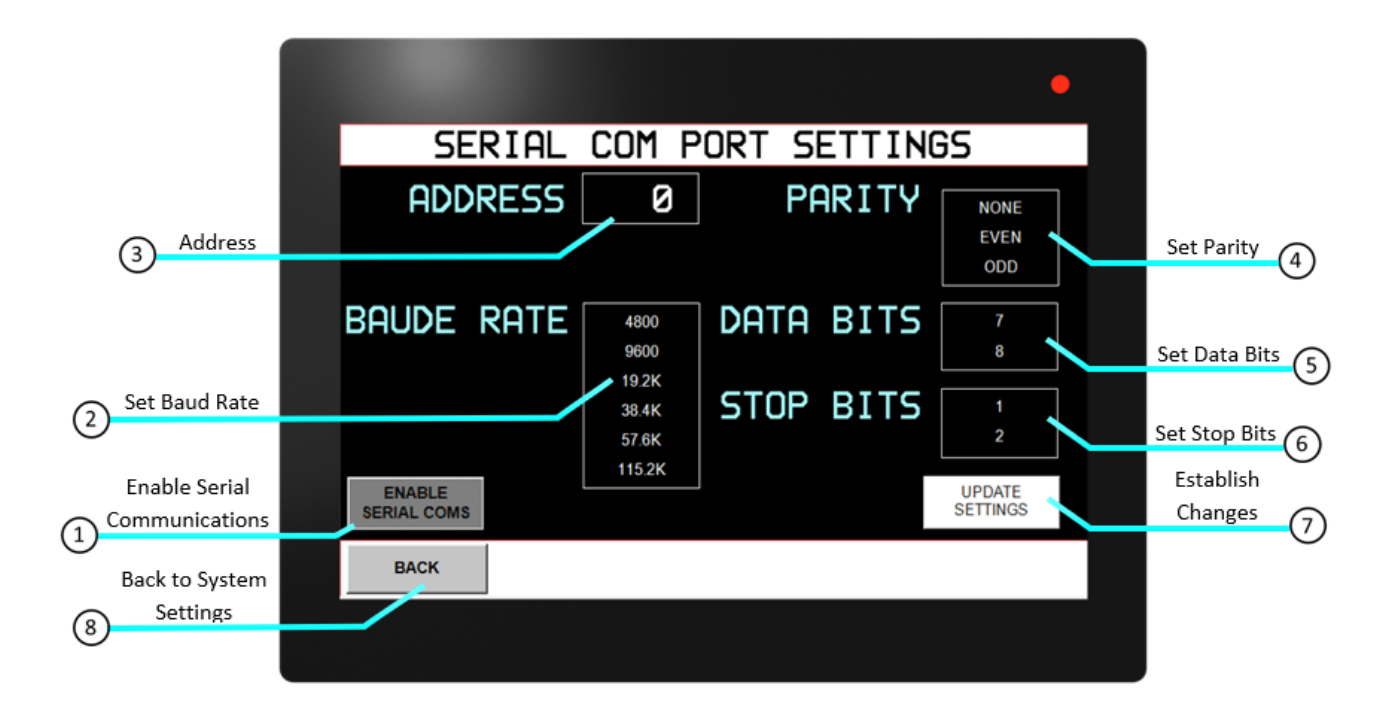

FIG. 5-2 SERIAL PORT SETTINGS DESCRIPTION

The AccuTrace™ acts as a modbus server (slave). Be sure to coordinate all settings with the client.

- **1. Enable Serial Coms** This will enable serial communications. Serial communications must be enabled frst before settings are updated, otherwise the changes will not be saved. Refer to Figure 5-3 below.
- **2. Baud Rate** Baud Rate is the measure of number of times per second a signal in a communication channel changes state. For AccuTrace™ units, the baud rate may be 4800, 9600, [192K,38.4K](https://192K,38.4K), 57.6K, or 115.2K.
- **3. Address** Set a unique node address (1 to 125).
- **4. Parity** Parity bit is included to check that data has been transmitted accurately. For AccuTrace™, parity bits are none, even, or odd.
- **5. Data Bits** Data bits are number of bits used to represent one character of data. AccuTrace™ data bits can be set to 7 or 8.
- **6. Stop Bits** Stop bits are inserted into the data frame to inform the receiving end that the transmission of a byte of data is complete. AccuTrace™ stop bits can be set to 1 or 2.
- **7. Update Settings** Pressing this button saves the changes made. If this is not pressed after the settings have been updated, the changes will not be established.
- **8. Back** Navigate back to System Settings.

#### **Changing Serial Communications Settings**

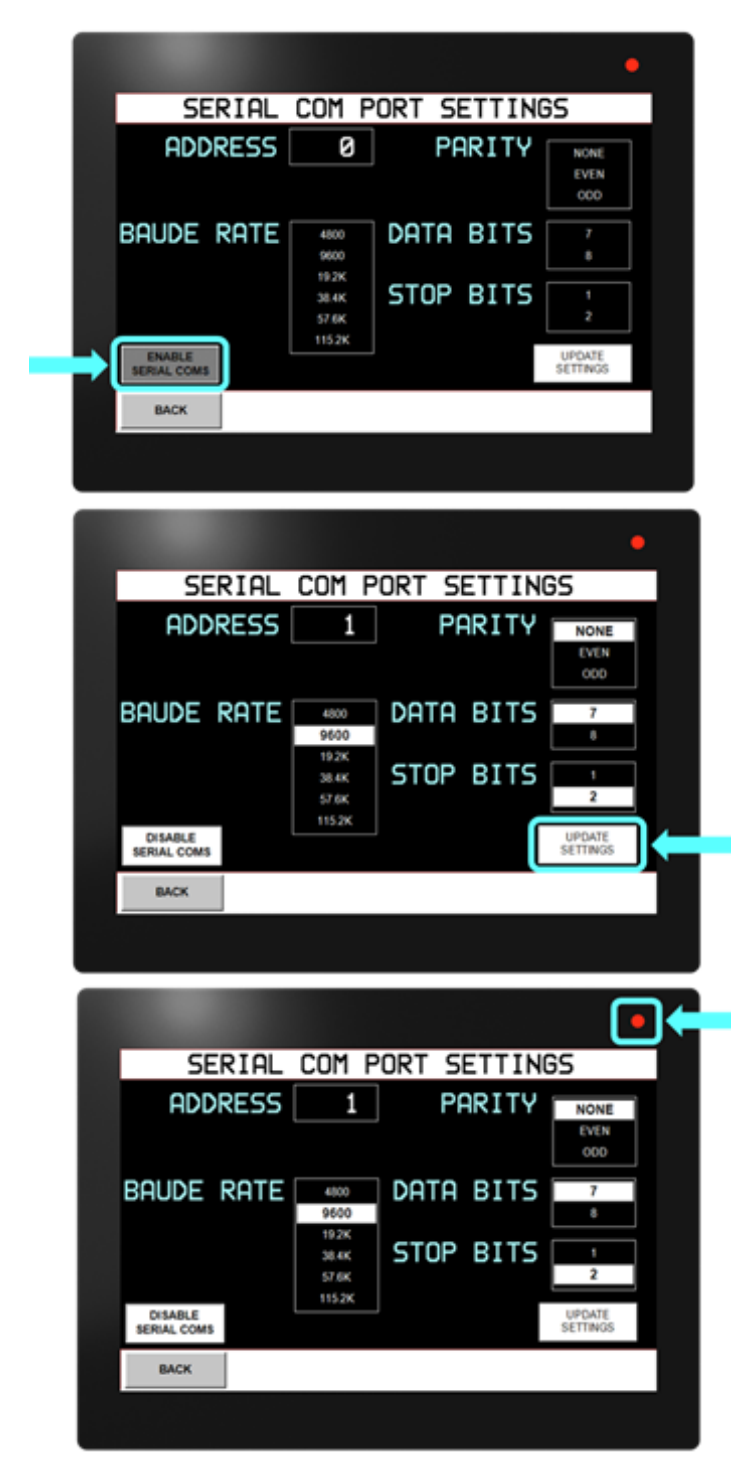

ENABLE<br>SERIAL COMS 1. Press "**ENABLE SERIAL COMS"** before changing settings. If this is not pressed before updating settings, changes will not be saved.

 this is complete, press **"UPDATE SETTINGS"** 2. Once serial communications are enabled, the settings may be changed. Select the parameters that coincide with the client (master) device. After If this is not pressed, the changes will not be saved.

3. Examine the LED Indicator. If it is a steady red, then communications have been established. However, if the LED indicator is fashing, this means that communications have failed. Check settings and wiring if this occurs.

FIG. 5-3 MODIFYING SERIAL PORT SETTINGS

#### **Ethernet Port Settings**

Navigate to the **Ethernet Port Settings Menu** from the **Home Screen** by selecting **"MENU"** MENU > "SYSTEM SETTINGS" SETTINGS > "ETHERNET PORT SETTINGS" PORT SETTINGS HEAT TRACE CIRCUIT 1 HEAT TRACE CIRCUIT 2 **MENU** 32.0°F 32.0 SYSTEM<br>SETTINGS **GFEP TEST** ADMIN mperature Setpoin leat Trace Load 0.0A Heat Trace Load 0.0A PID Auto PID Auto Current Mode Current Mode Actual Power **Actual Power**  $0.0 %$  $0.0%$ **CIRCUIT**<br>ENABLED **CIRCUIT**<br>ENABLED LOG OUT **MENU** NO ACT HOME ETHERNET PARAMETERS SYSTEM SETTINGS DHCP **DHCP Enable MODES SYSTEM** PID SETTINGS  $192 \cdot 168 \cdot 0$  $-250$ IP Address ETHERNET<br>PORT SETTINGS  $255 \cdot 255 \cdot 255 \cdot 0$ Subnet Mask Default Gateway о  $\cdot$  O ۰ 0  $\cdot$  0 5000 Download Port Confirm Exit HOME BACK

### FIG. 5-12 ETHERNET PORT SETTINGS NAVIGATION

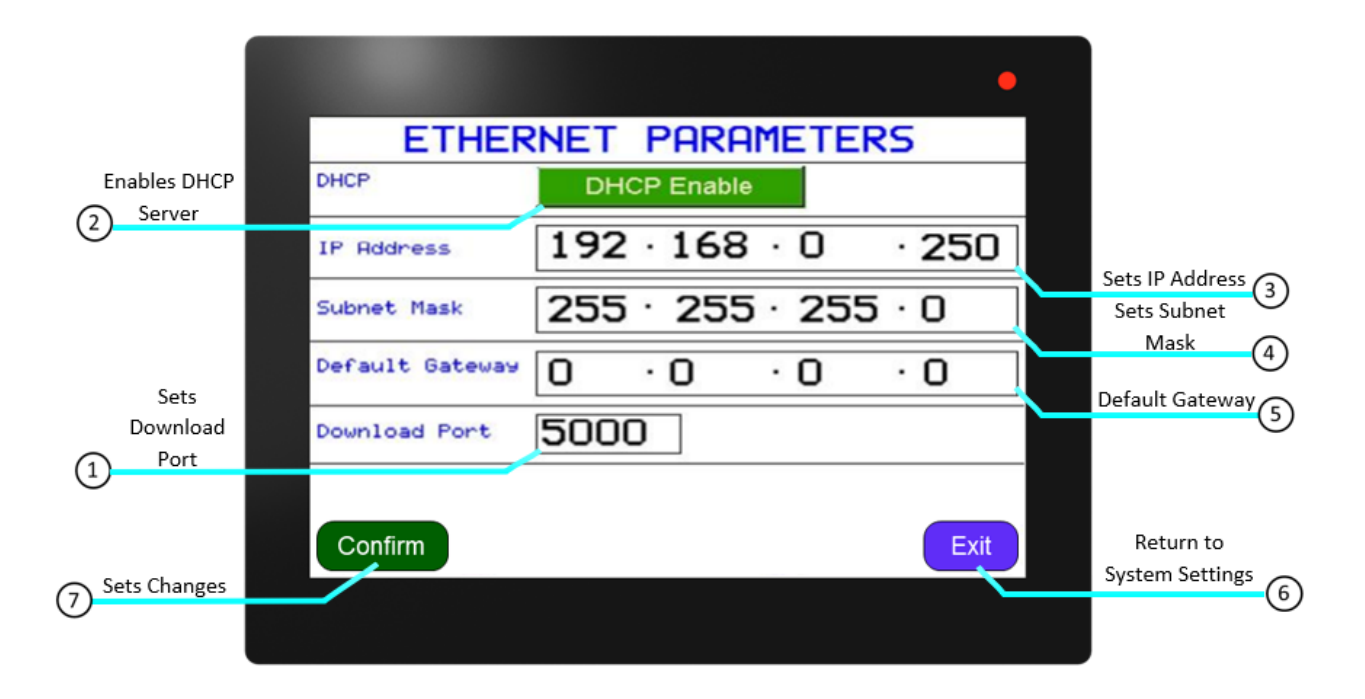

### FIG. 5-13 ETHERNET SETTINGS DESCRIPTION

- **1. Download Port** Download Port-The Download port value must remain "5000"
- **2. DHCP** If the DHCP server is enabled, the unit will get an IP address assigned by the server.
- **3. IP Address** Set unique address to the device. If DHCP (Dynamic Host Configuration Protocol) server is not enabled in the network, an IP will be not automatically be assigned to the unit. However, if DHCP server is enabled, the unit will get an IP address assigned by the server. Range: (1-254).(0-255).(0-255).(1-254).
- **4. Subnet Mask** The Subnet mask should be set according to the network configuration. Default Settings: 255.255.255.0. Range: (0-255).(0-255).(0-255).(0-255)
- **5. Default Gateway**  The Default Gateway should be set according to the network confguration. Default Settings: 0.0.0.0 , undefned. Range: (1-254).(0-255).(0-255).(1-254)
- **6. Exit**  Return to **System Settings Menu**.
- **7. Confrm**  Sets the changes made to the settings. This must be pressed for the changes to be saved.

#### **Modbus Registers and Descriptions**

In Modbus protocol, the master device will send a query to the slave device and read data from its registers (Figure 5-4). The Modbus register tables below are grouped by query range. Ensure that the Modbus master device polls only address in the ranges specifed below.

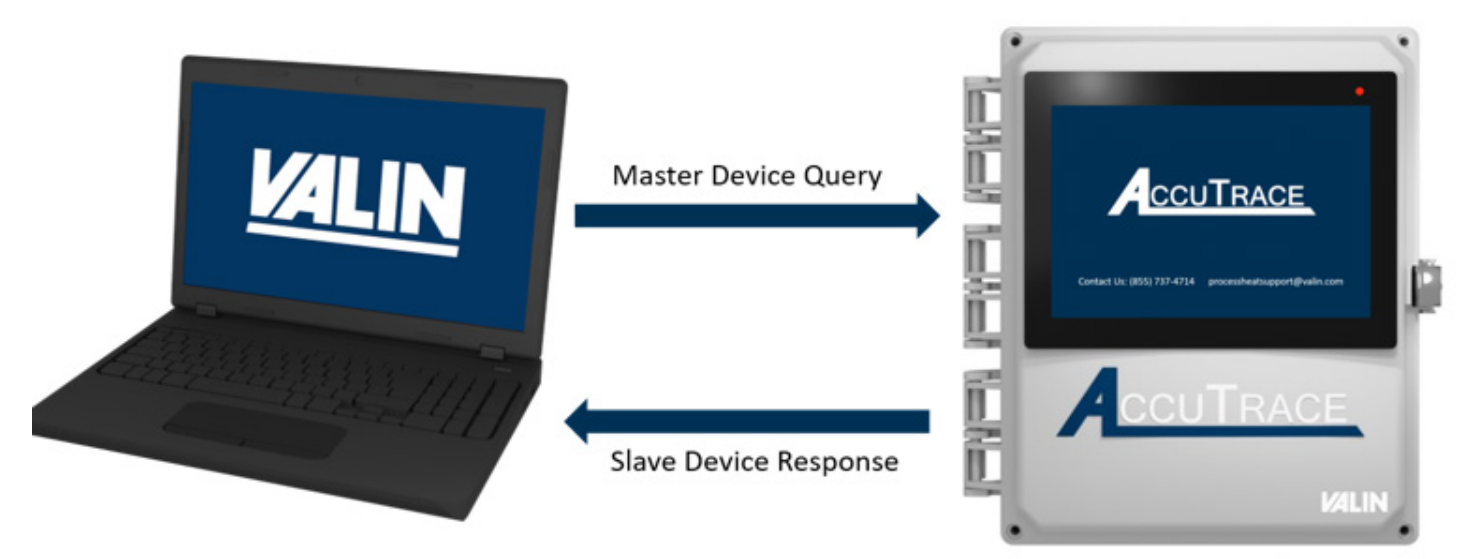

FIG. 5-4 MODBUS DATA EXCHANGE

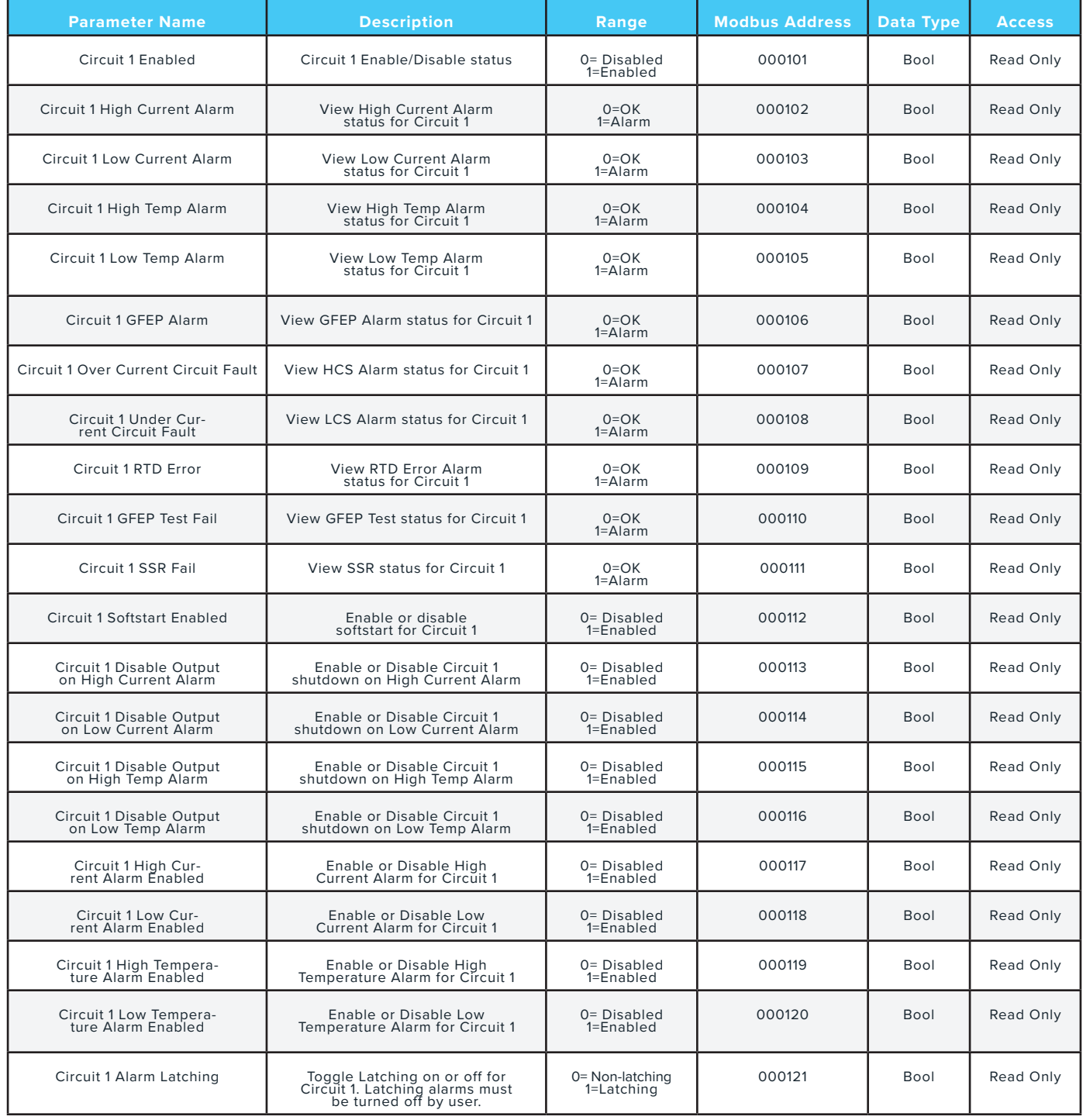

FIGURE 5-5 CIRCUIT 1 BOOLEAN VALUES

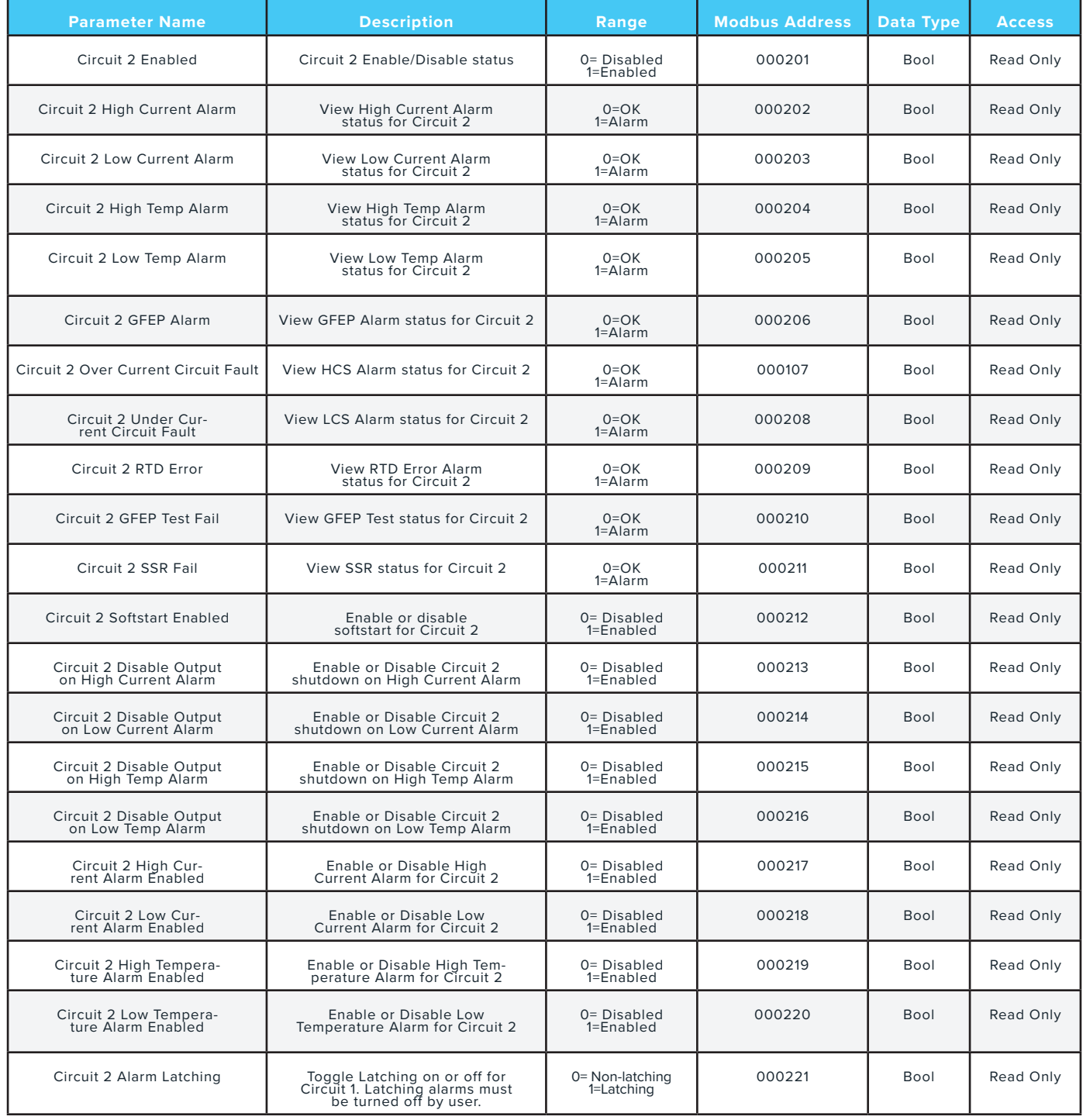

FIGURE 5-6 CIRCUIT 2 BOOLEAN VALUES

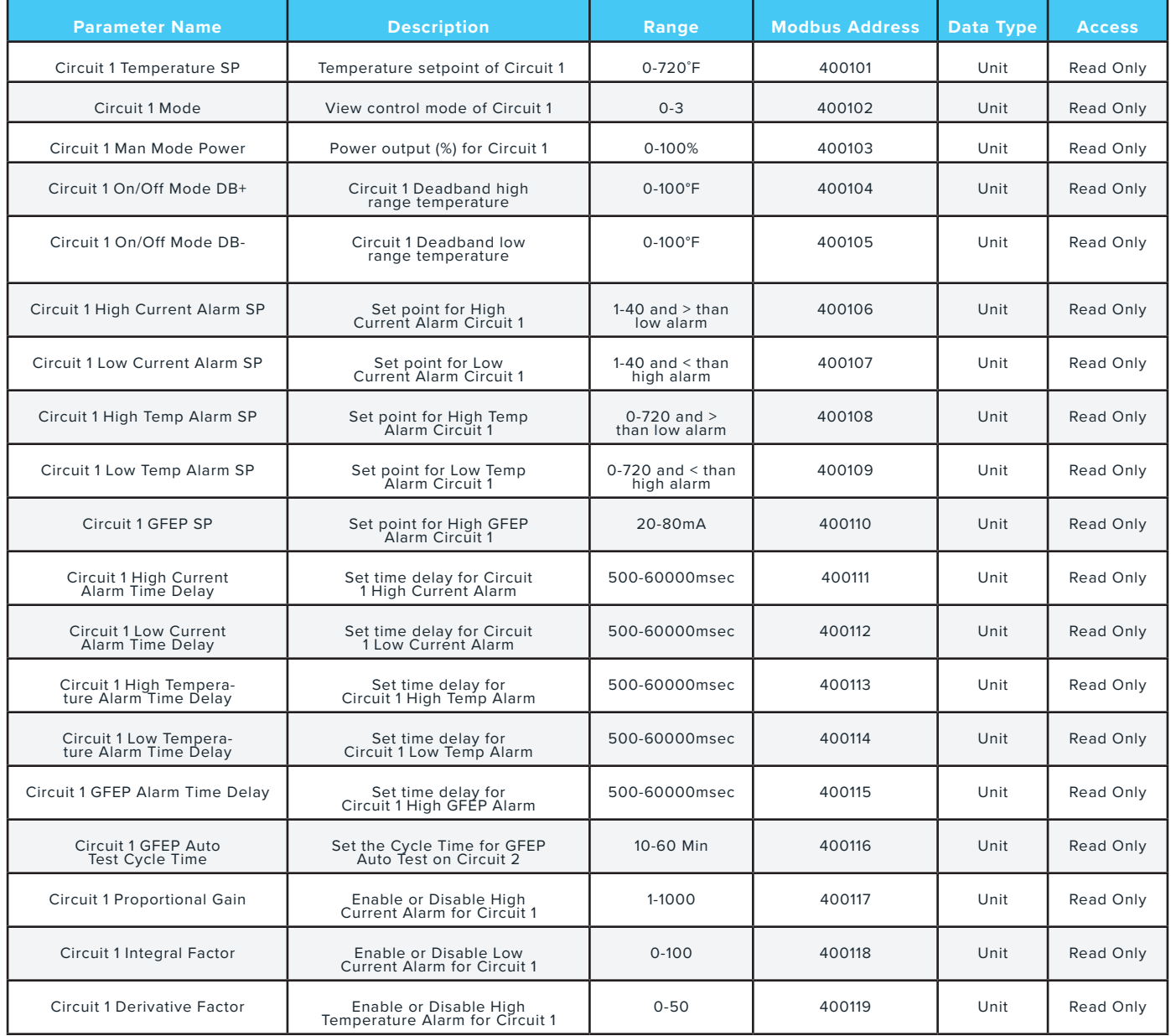

FIGURE 5-7 CIRCUIT 1 INTEGER VALUES

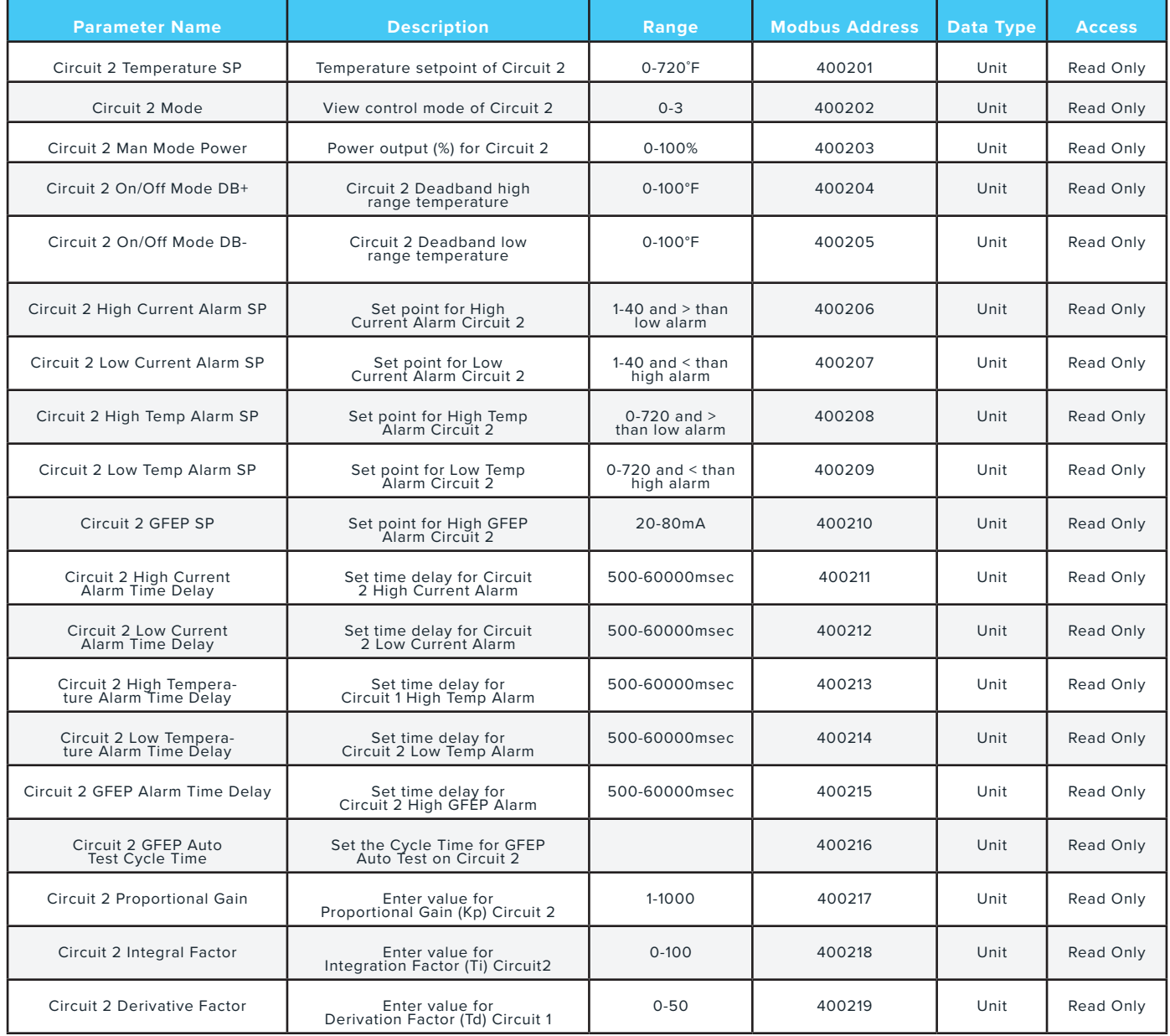

FIGURE 5-8 CIRCUIT 2 INTEGER VALUES

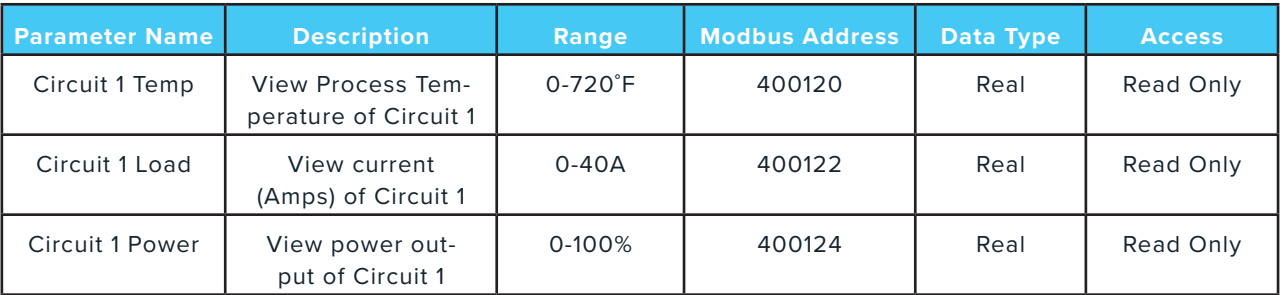

### FIGURE 5-9 CIRCUIT 1 FLOATING POINT VALUES

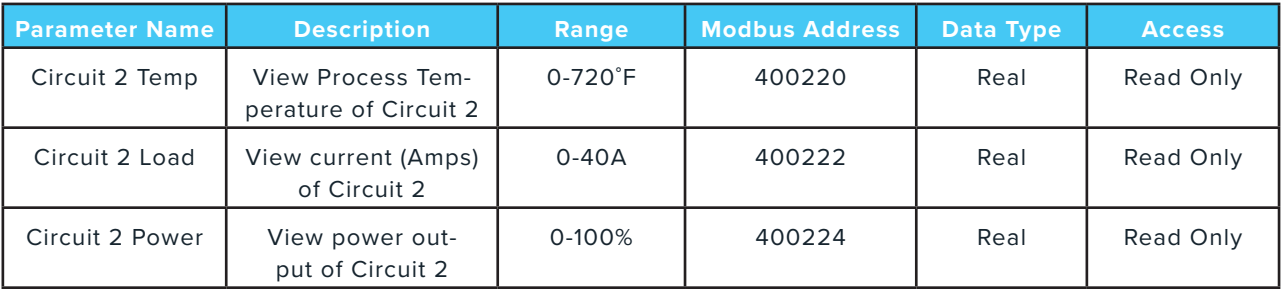

### FIGURE 5-10 CIRCUIT 2 FLOATING POINT VALUES

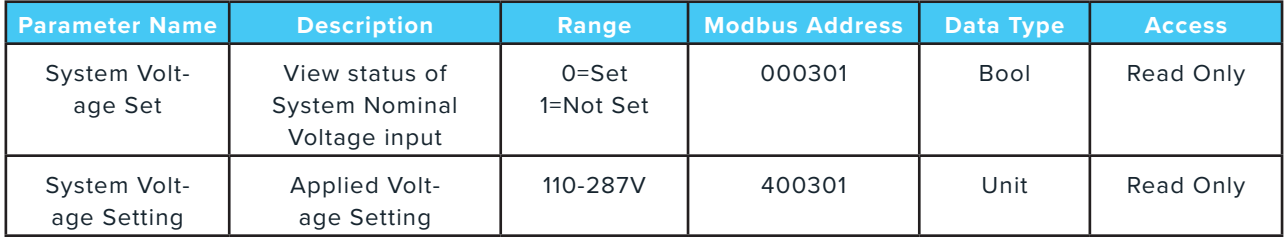

### FIGURE 5-11 SYSTEM VOLTAGE VALUES

### TROUBLESHOOTING

#### **Alarm Annunciation**

In order to clear alarm messages, you must be logged into the system and the alarm condition must be cleared. If alarms are set to **"NON-LATCHING",** as described in **Figure 4-8** on page 32, the alarm will automatically clear when the trigger condition is resolved.

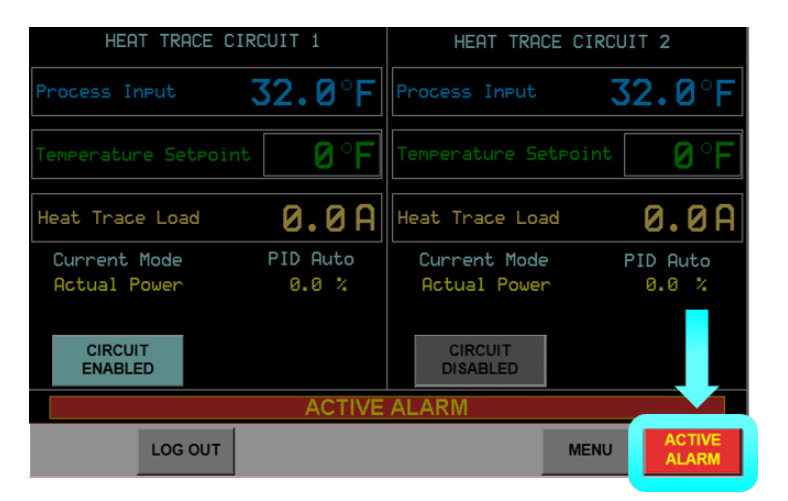

FIGURE 6-1 ALARM SCREEN NAVIGATION

 this by pressing the **"ACTIVE ALARM"** button in the bottom left of the screen. This will display the **Active**  When an alarm is triggered the **Home Screen** will display an alarm message, shown in **Figure 6-1** above. Clear **Alarms Screen** below:

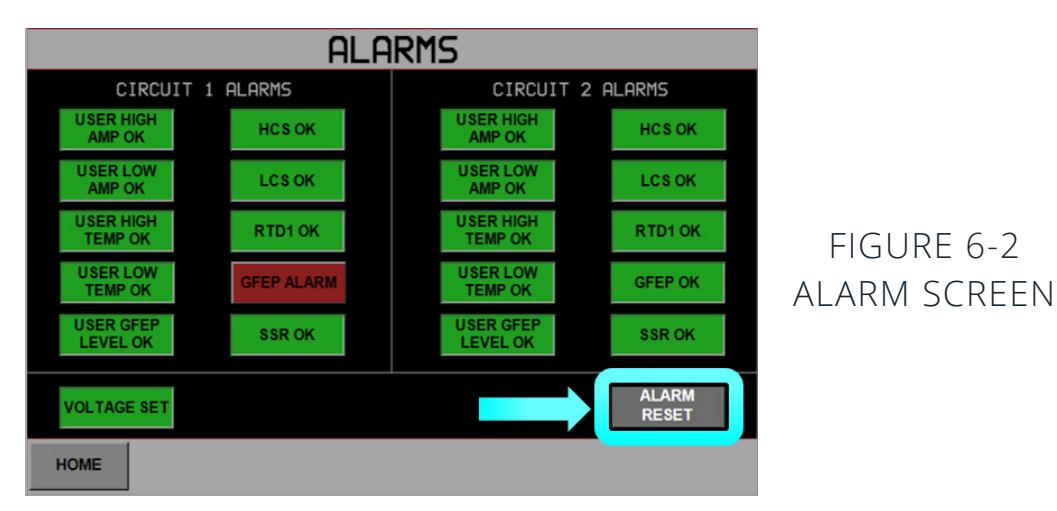

 The activated alarm will be highlighted in red as shown in **Figure 6-2**. Press the **"ALARM RESET"** button. The process condition must be within set parameters or acceptable range before the active status will be cleared.

### TROUBLESHOOTING

#### **Alarm Explanations**

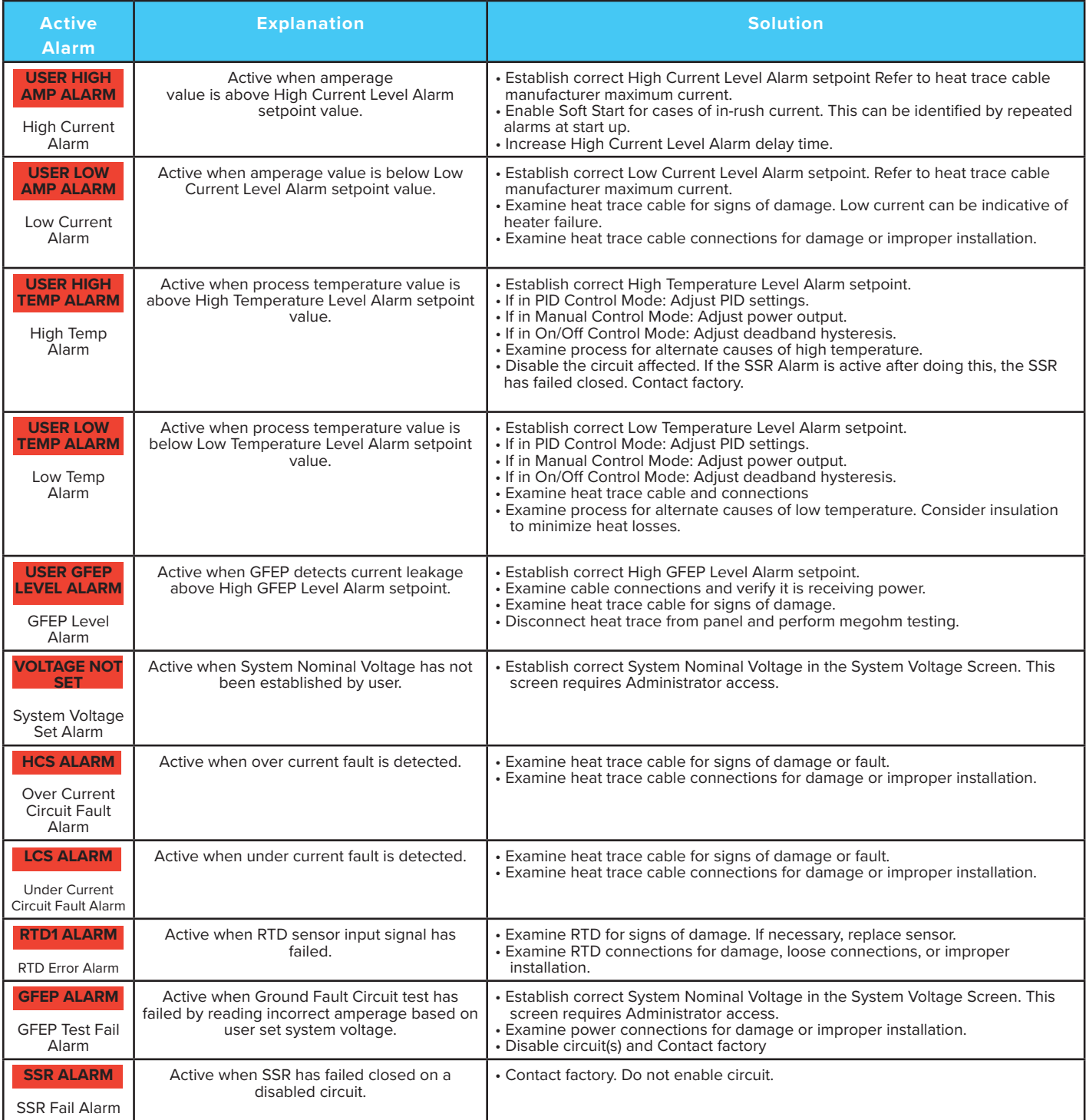

### TROUBLESHOOTING

#### **System Frequently Asked Questions**

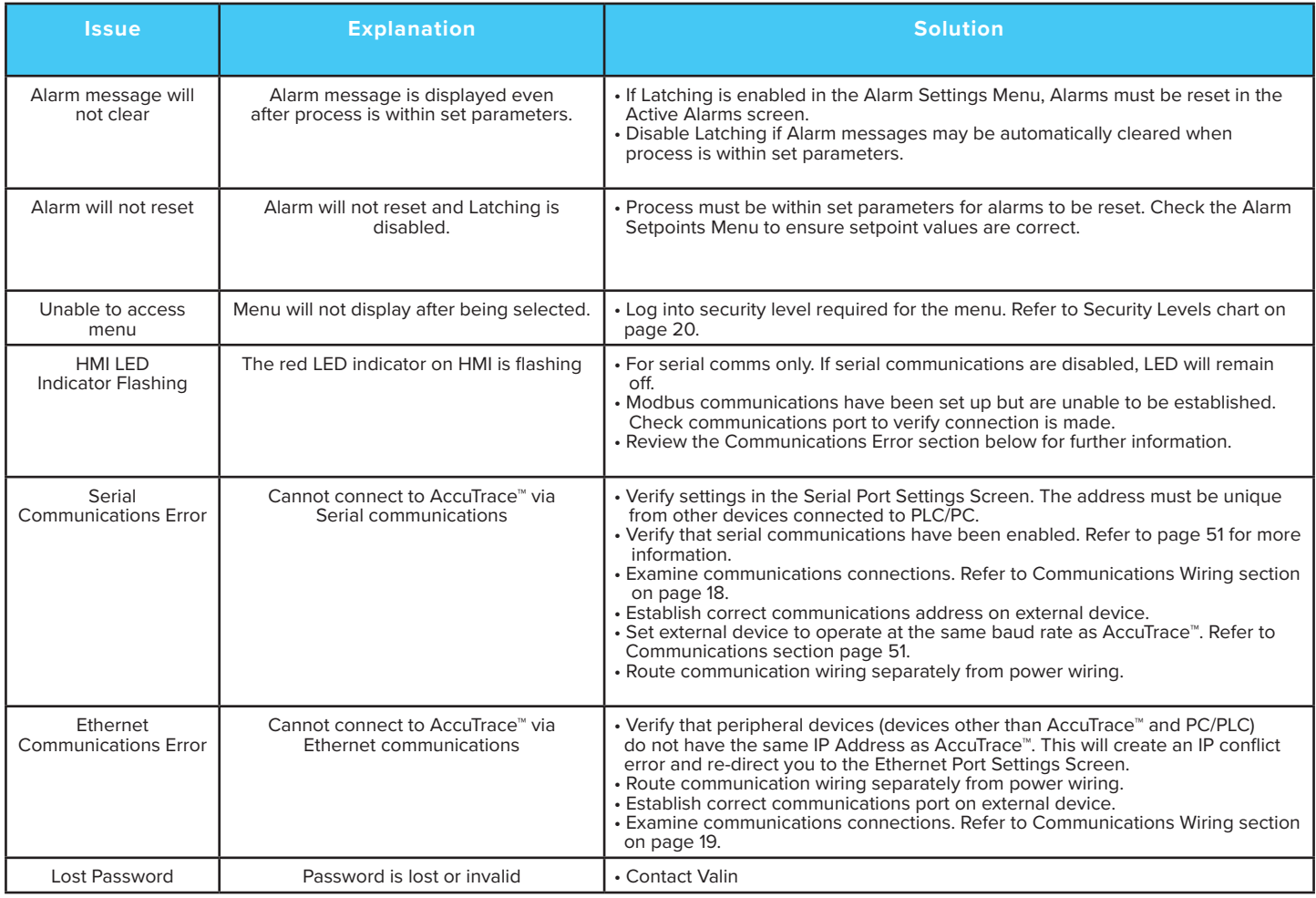

AGENCY APPROVALS

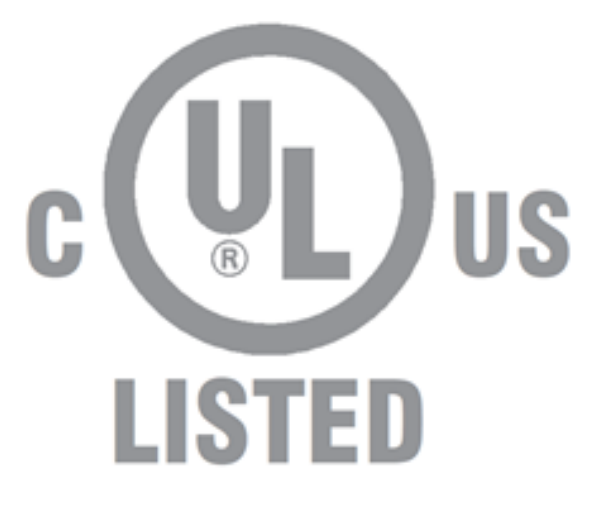

## CONTROL PANEL FOR HAZARDOUS LOCATIONS E503604

CONTACT US

Valin Corporation Engineering Department: **866-351-4328**